Version 1.0 November 2010

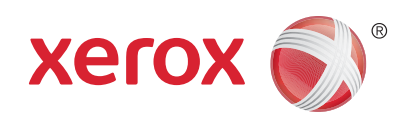

# Xerox® Phaser 4600/4620 Benutzerhandbuch

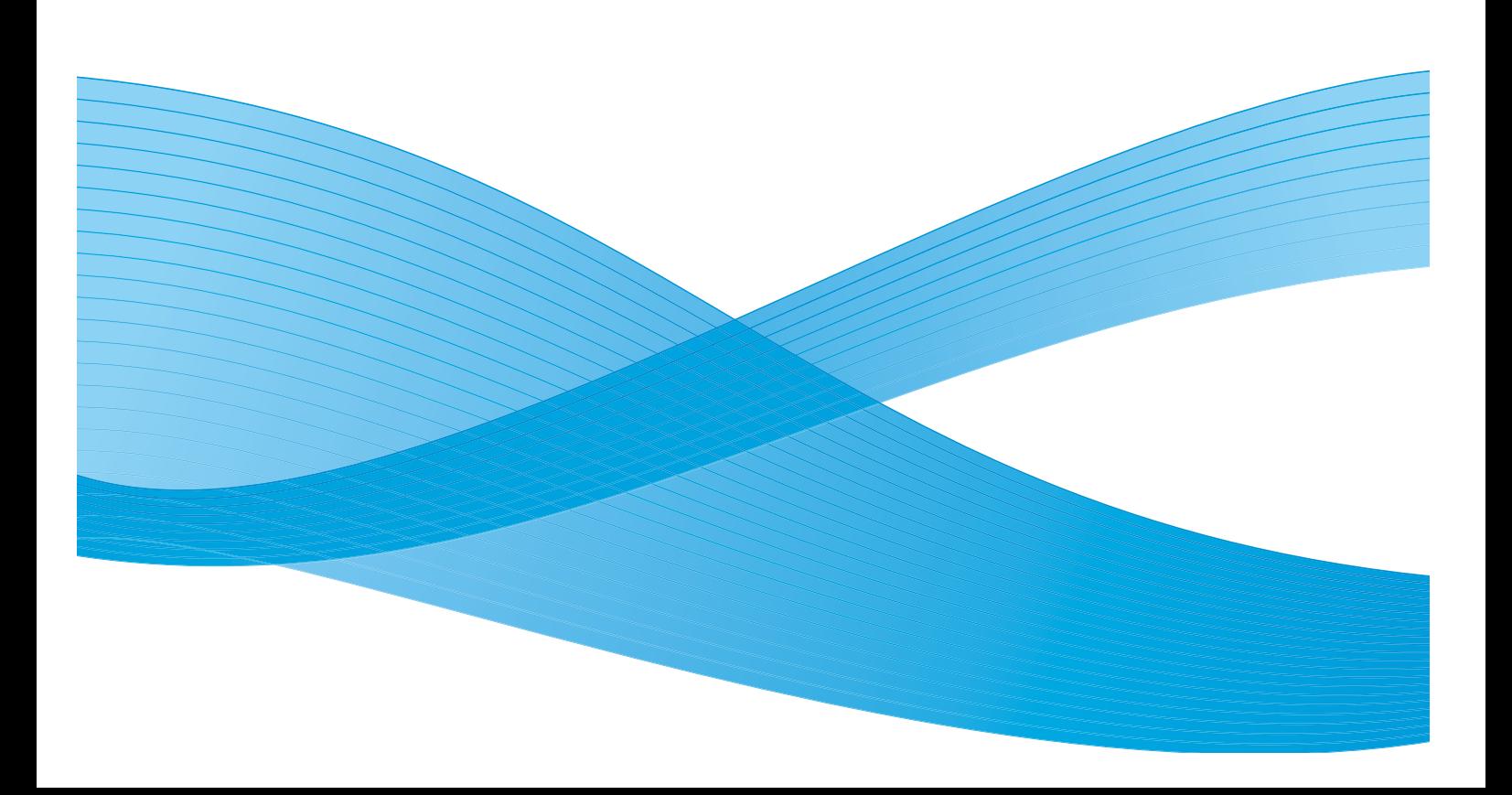

© 2010 Xerox Corporation. XEROX $^\circ$  und XEROX and Design $^\circ$  sind Marken der Xerox Corporation in den Vereinigten Staaten und/oder anderen Ländern.

Dieses Handbuch wird regelmäßig überarbeitet. Änderungen, technische Ungenauigkeiten sowie orthografische und typografische Korrekturen werden in der jeweils nachfolgenden Auflage berücksichtigt.

Dokument Version 1.0: November 2010

# Inhalt

#### Erste Schritte  $\overline{1}$

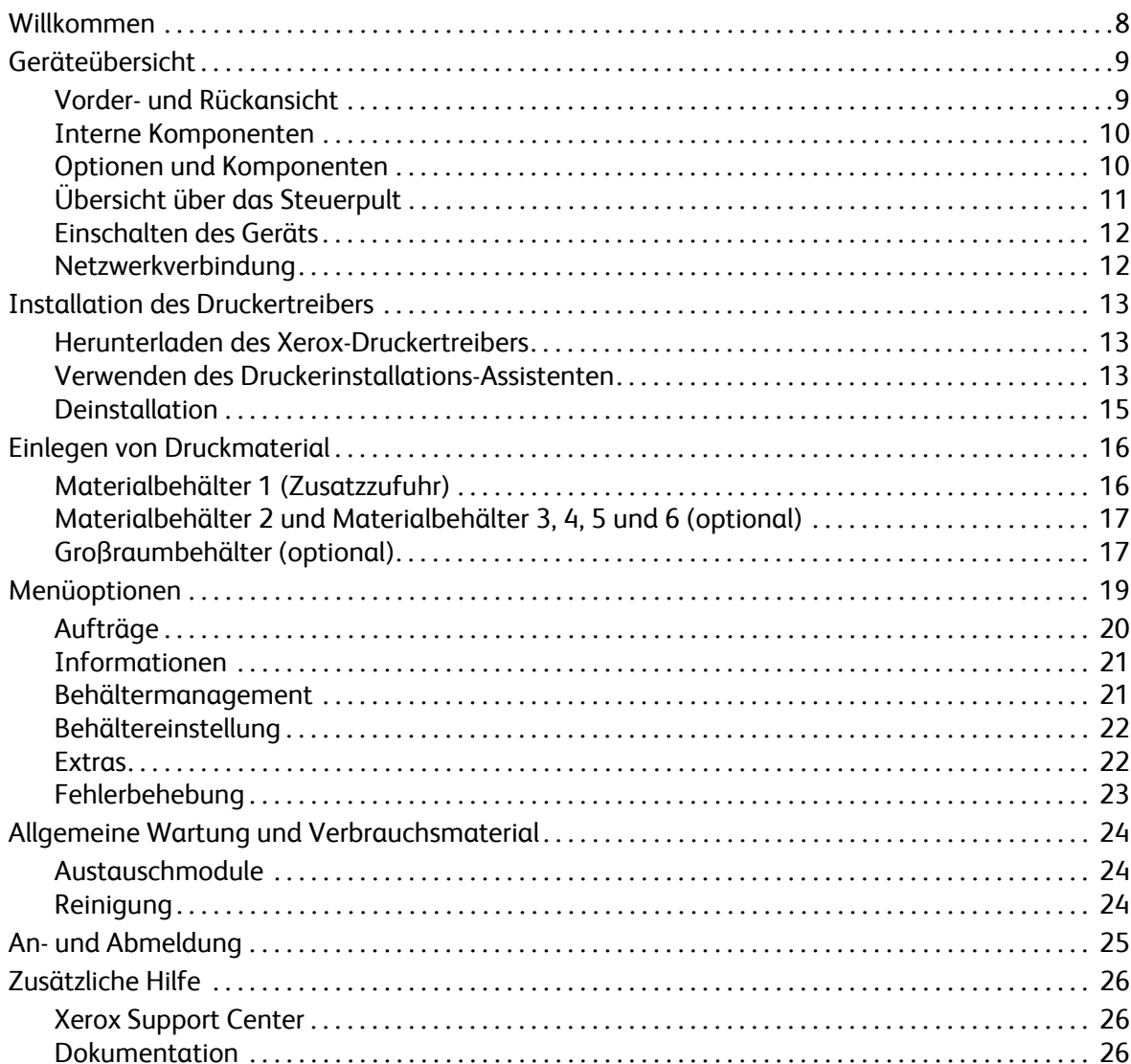

#### $\overline{2}$ **Drucken**

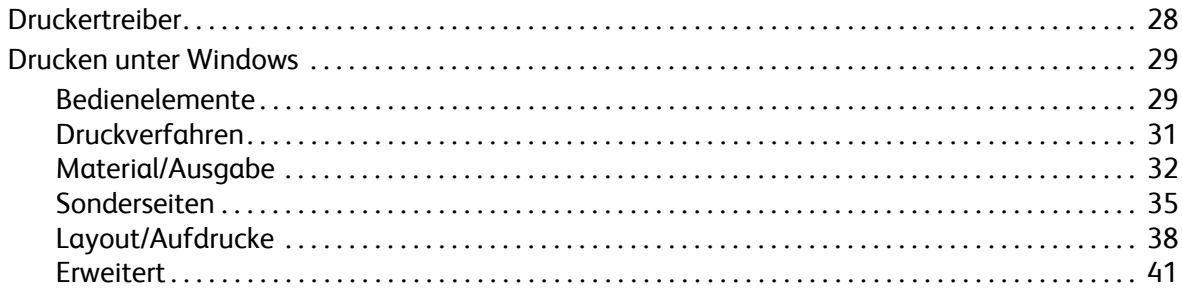

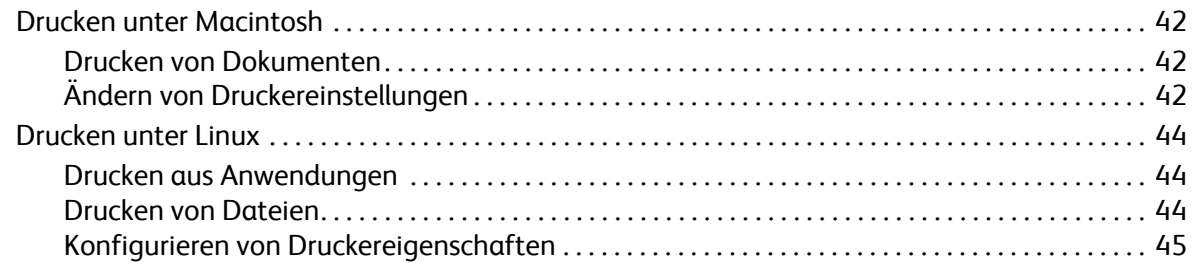

## [3 Aufträge](#page-46-0)

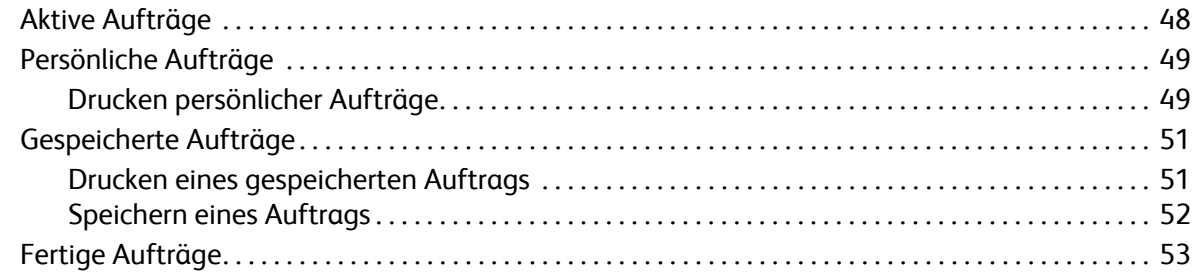

## [4 USB Flash-Speicher](#page-54-0)

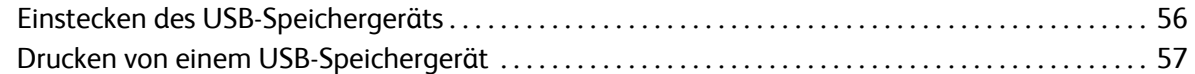

## [5 Papier und andere Druckmaterialien](#page-58-0)

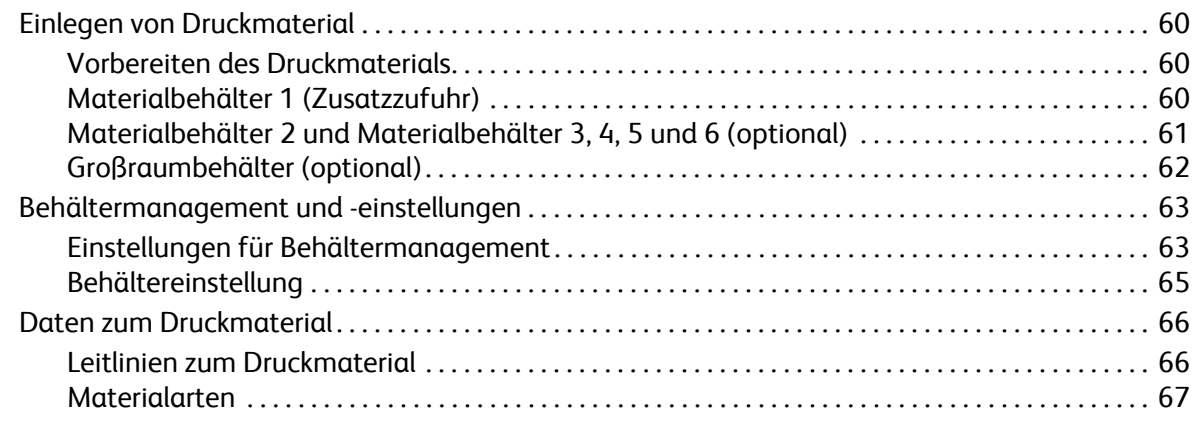

#### [6 CentreWare Internet Services](#page-68-0)

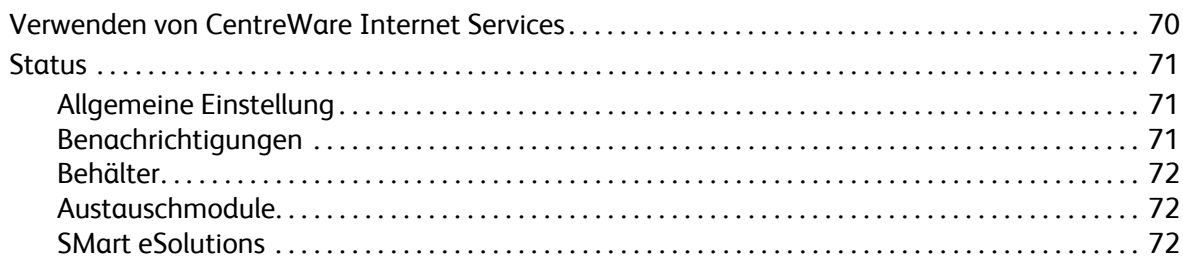

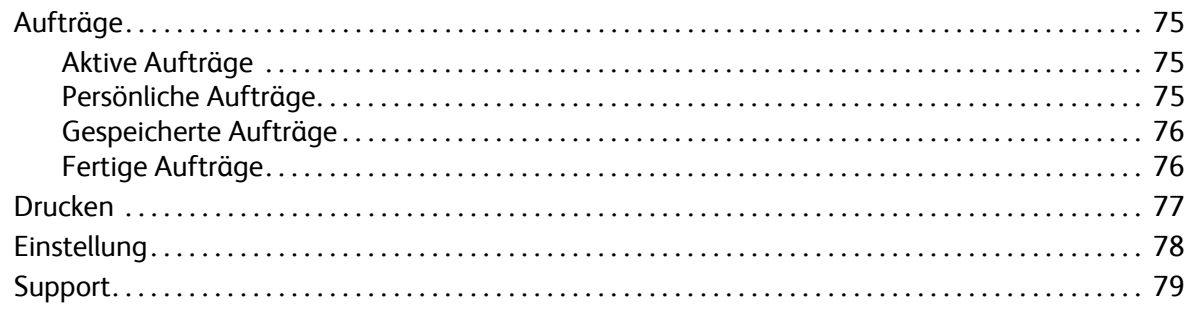

#### $\overline{7}$ Einrichtung

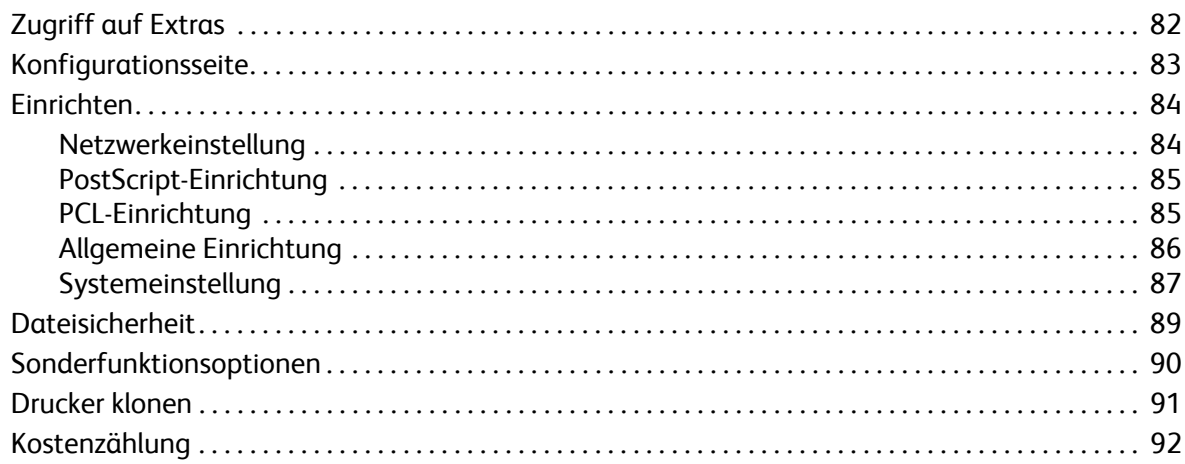

#### Allgemeine Wartung und Fehlerbehebung 8

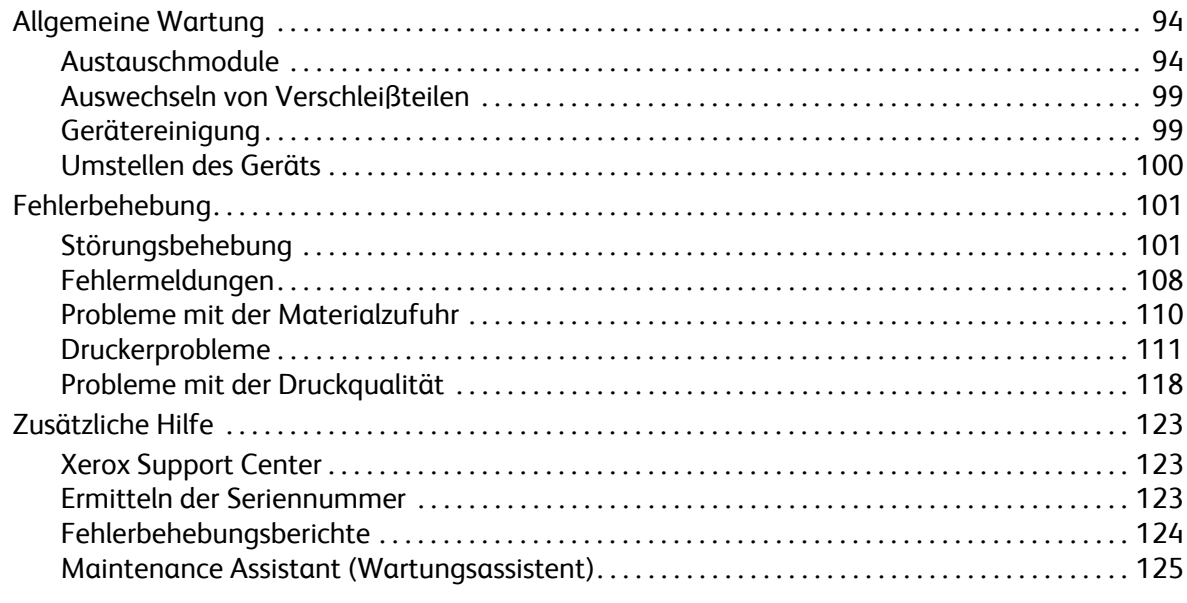

#### 9 **Technische Daten**

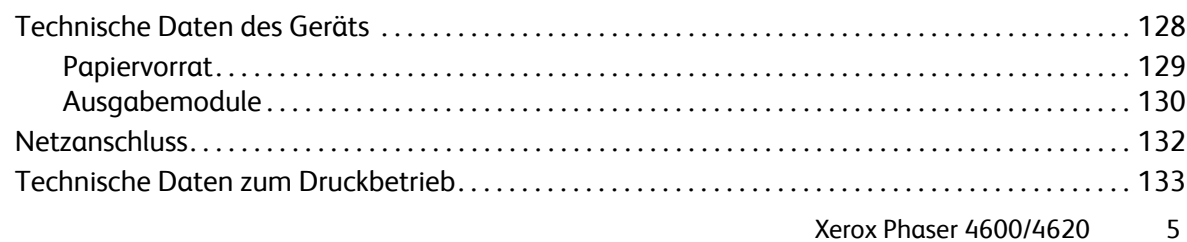

#### [10 Sicherheit](#page-134-0)

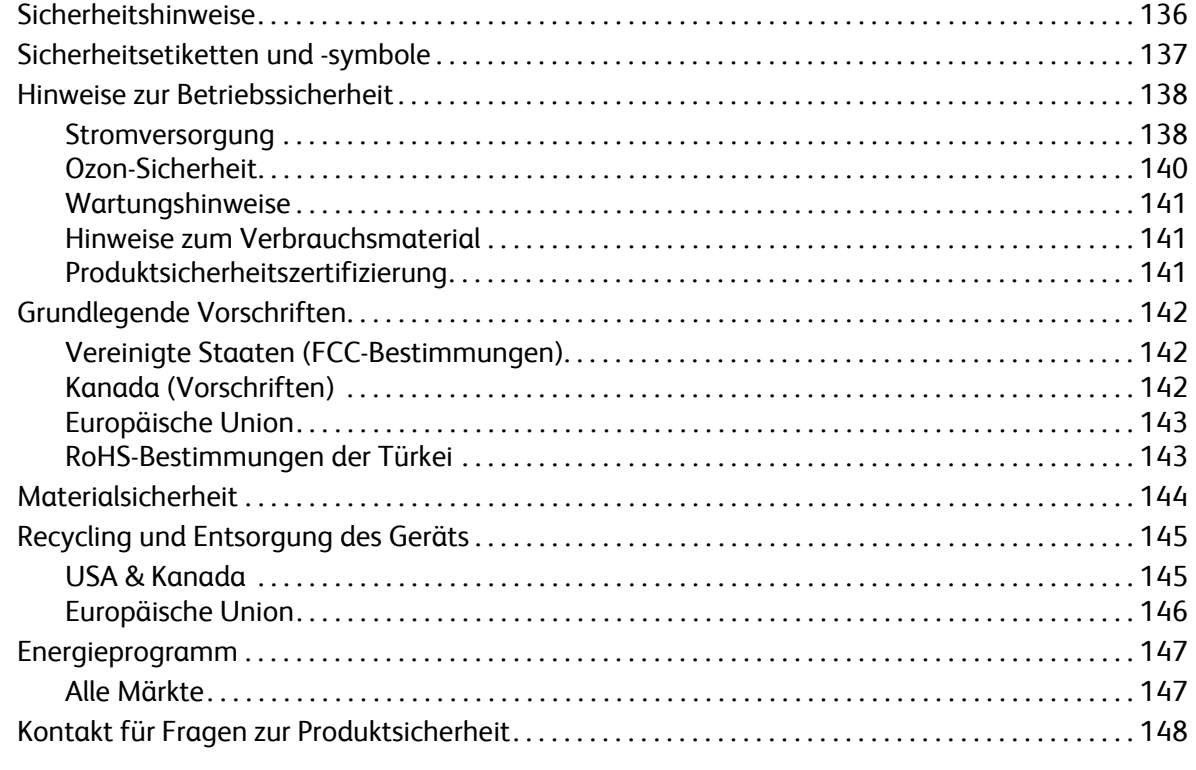

[Index](#page-148-0)

# <span id="page-6-0"></span>Erste Schritte 1

Vor dem Einsatz des Geräts sollten Benutzer sich mit seinen Funktionen und Leistungsmerkmalen vertraut machen.

- [Willkommen auf Seite 8](#page-7-0)
- [Geräteübersicht auf Seite 9](#page-8-0)
- [Installation des Druckertreibers auf Seite 13](#page-12-0)
- [Einlegen von Druckmaterial auf Seite 16](#page-15-0)
- [Menüoptionen auf Seite 19](#page-18-0)
- [Allgemeine Wartung und Verbrauchsmaterial auf Seite 24](#page-23-0)
- [An- und Abmeldung auf Seite 25](#page-24-0)
- [Zusätzliche Hilfe auf Seite 26](#page-25-0)

# <span id="page-7-0"></span>Willkommen

Die Geräte der Xerox Phaser 4600/4620 Serie zeichnen sich durch hohe Benutzerfreundlichkeit aus. Um eine optimale Nutzung des Geräts zu gewährleisten, wird empfohlen, zunächst dieses Handbuch zu lesen.

Die Kapitel dieses Handbuchs enthalten ausführliche Information zu den verfügbaren Funktionen und Einstellungen. Weitere Informationen werden auf der Website unter www.xerox.com, in der CentreWare-Hilfe sowie in der Hilfe zum Druckertreiber (Schaltfläche **Hilfe**) bereitgestellt.

Der Xerox Phaser 4600/4620 ist ein Laserdrucker. Die Druckgeschwindigkeit des Xerox Phaser 4600 beträgt beim Format A4 52 Seiten pro Minute. Die Druckgeschwindigkeit des Xerox Phaser 4620 beträgt beim Format A4 62 Seiten pro Minute.

Welche Funktionen und Einstellungen auf dem Gerät verfügbar sind, hängt von den erworbenen Optionen ab. Behälter 1 (Zusatzzufuhr) und Behälter 2 gehören zur Grundausstattung. Die Duplex-Einheit gehört beim Xerox Phaser 4620 zur Standardausstattung und ist für den Xerox Phaser 4600 als Option erhältlich. Nach Wunsch können weitere Materialbehälter, ein Unterschrank, ein Finisher, ein Großraumbehälter, zusätzlicher Speicher, eine Festplatte sowie eine Ablagebox mit vier Fächern erworben werden.

## <span id="page-8-0"></span>Geräteübersicht

Vor dem Einsatz des Geräts sollten Benutzer sich mit seinen Funktionen und Leistungsmerkmalen vertraut machen.

#### <span id="page-8-1"></span>Vorder- und Rückansicht

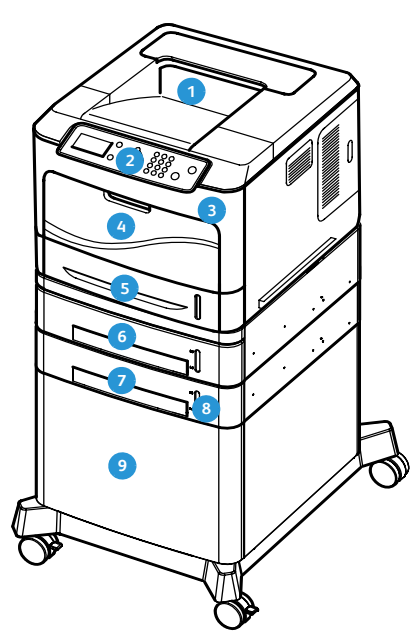

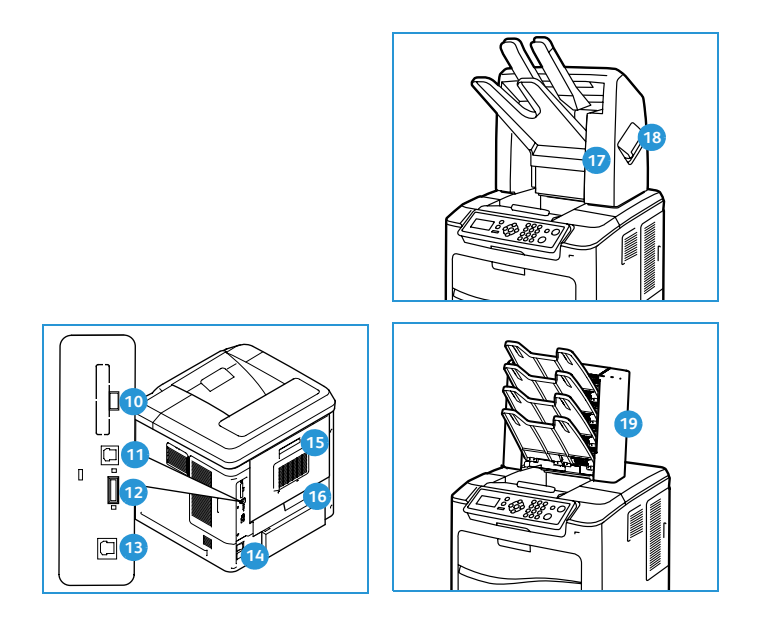

- Ausgabefach
- Steuerpult
- USB-Speicheranschluss and the settlement of the Martenleseschlitz
- Materialbehälter 1 (Zusatzzufuhr) Ethernet-Anschluss **13**
- Materialbehälter 2 Netzschalter
- Materialbehälter 3 (optional) **15 15** Rückseitige Klappe
- **Materialbehälter 4 (optional)**
- **Papierstandsanzeige**
- Großraumbehälter (optional)
- USB-Anschluss Typ A
- **GD** USB-Anschluss Typ B
- 
- 
- 
- 
- Duplex-Einheit (Option für 4600/Standard bei 4620)
- **P** Finisher (optional)
- Abdeckung des Heftklammermagazins
- Ablagebox mit vier Fächern (optional)

#### <span id="page-9-0"></span>Interne Komponenten

- Tonerbehälter **1**
- SMart Kit-Trommeleinheit **2**
- Fixiereinheit **3**
- Übertragungswalze **4**

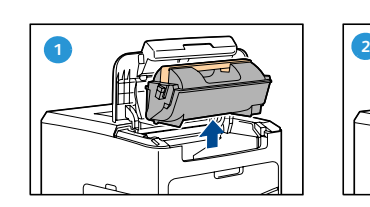

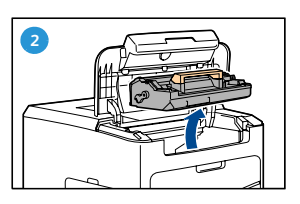

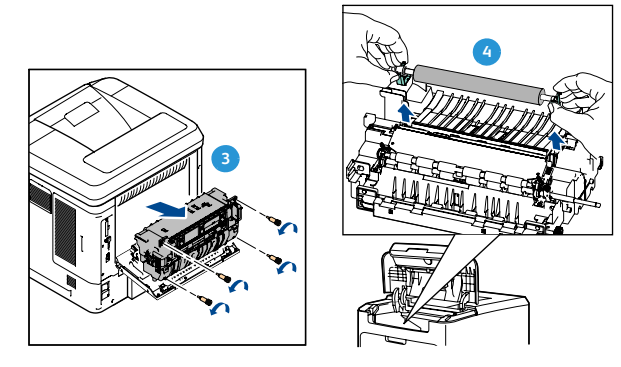

## <span id="page-9-1"></span>Optionen und Komponenten

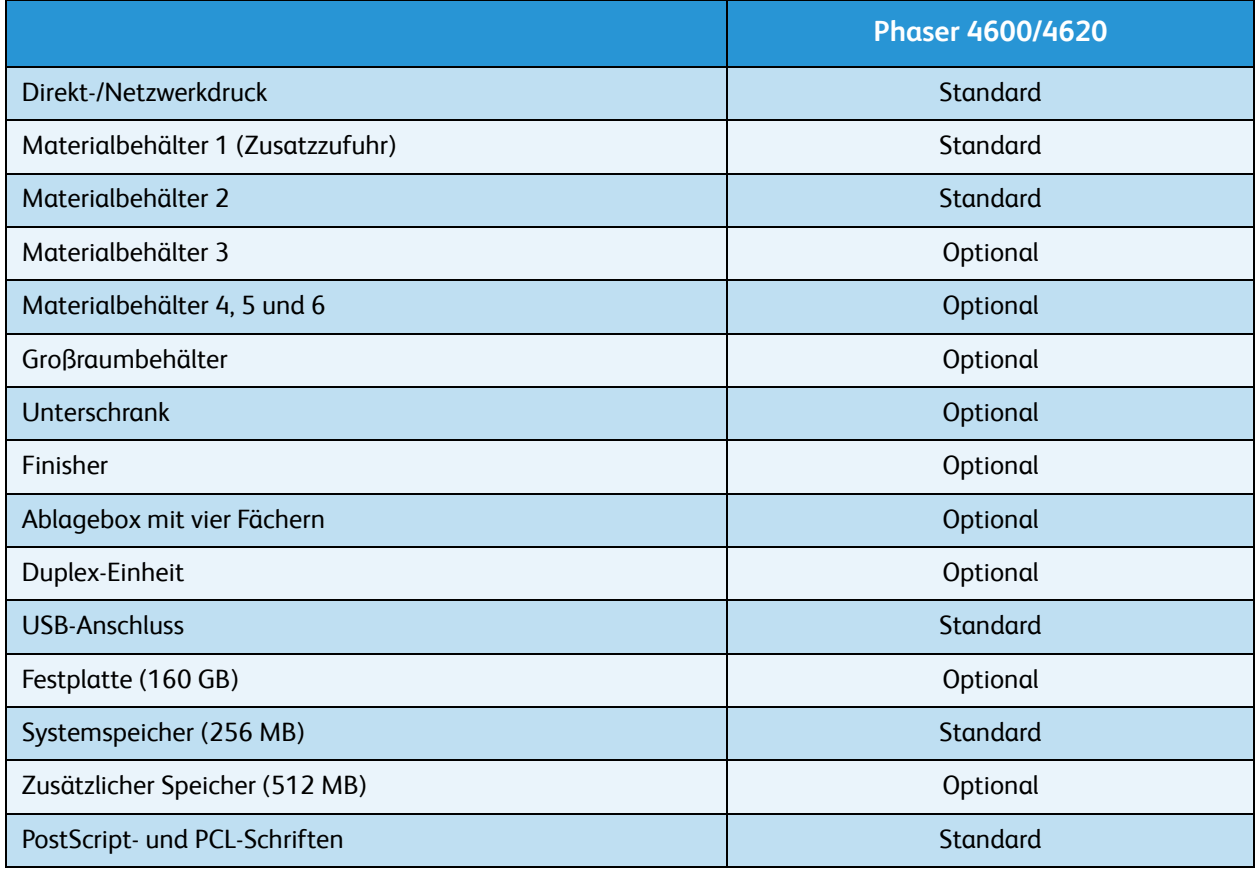

## <span id="page-10-0"></span>Übersicht über das Steuerpult

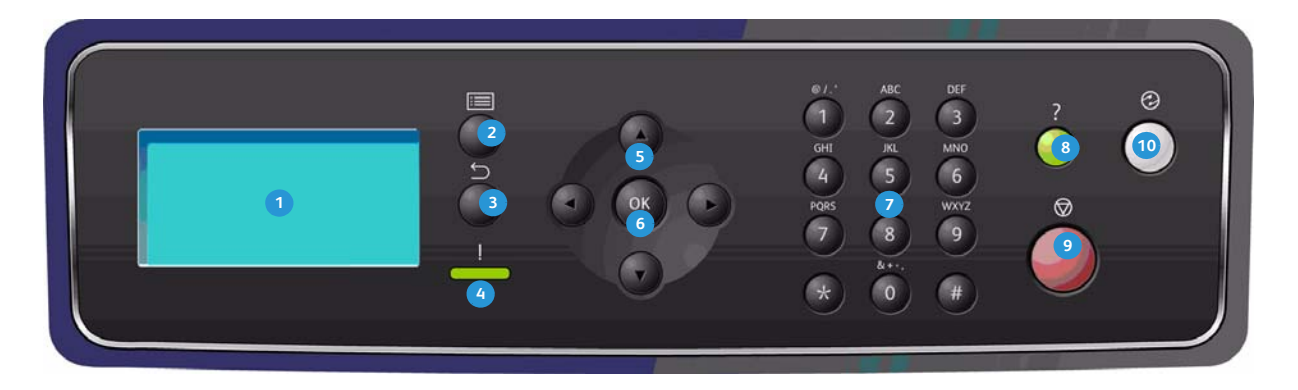

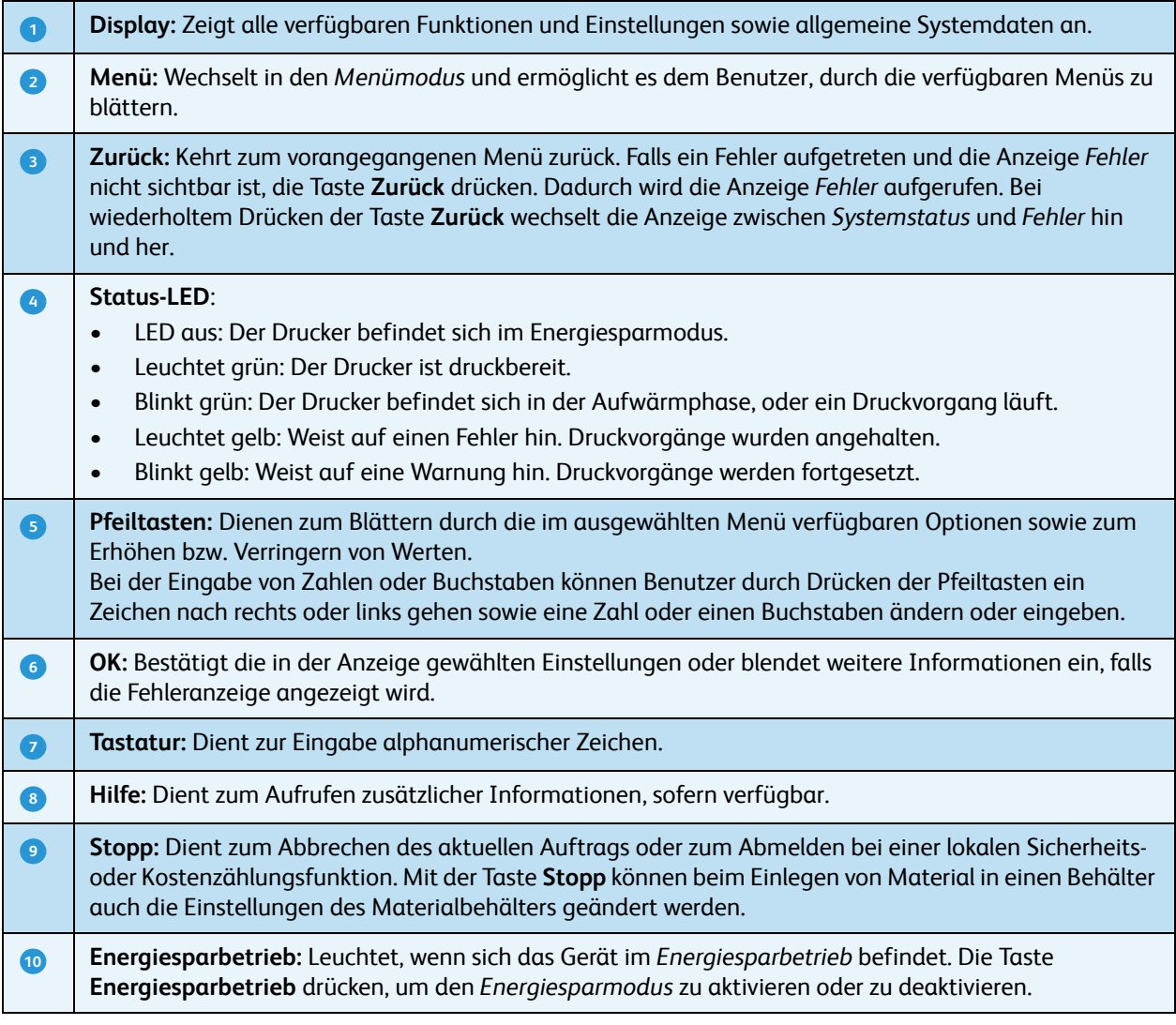

## <span id="page-11-0"></span>Einschalten des Geräts

Der Netzschalter und der Netzanschluss befinden sich an der Rückseite des Geräts.

- 1. **Netzkabel O** an das Gerät und eine Steckdose anschließen. Das Netzkabel muss in eine geerdete Steckdose eingesteckt werden.
- 2. **Netzschalter 2** drücken (Position I).
- 3. Zum Ausschalten des Geräts **Netzschalter** drücken (Position **O**).

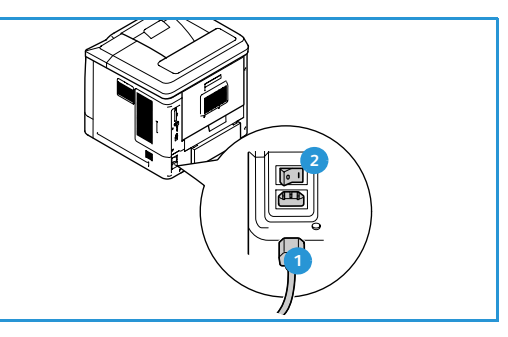

#### <span id="page-11-1"></span>Netzwerkverbindung

Falls das Gerät in ein Netzwerk eingebunden werden soll, das Netzwerkkabel wie folgt anschließen.

- 1. Ein 10/100/1000 BaseT Ethernet-Kabel mit dem Ethernet-Anschluss <sup>3</sup> an der Rückseite des Geräts verbinden.
- 2. Das andere Kabelende in den Netzwerkanschluss einstecken.

Das Gerät versucht daraufhin, eine Verbindung zum Netzwerk herzustellen (dies kann einige Minuten dauern).

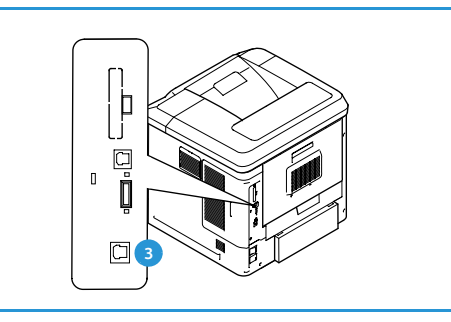

Informationen zum Konfigurieren der

Netzwerkeinstellungen auf dem Gerät siehe [Netzwerkeinstellung auf Seite 84](#page-83-2). Vollständige Anleitungen zur Netzwerkinstallation siehe Systemhandbuch.

# <span id="page-12-3"></span><span id="page-12-0"></span>Installation des Druckertreibers

Der Xerox-Druckertreiber kann von dem Datenträger installiert werden, der dem Gerät beiliegt. Alternativ kann er von der Xerox-Website www.xerox.com heruntergeladen werden. Bei der Installation des Treibers den *Druckerinstallations-Assistenten* des Betriebssystems verwenden.

Mit dem Xerox-Druckertreiber können Benutzer die Einstellungen der mit dem Treiber installierten Druckwarteschlangen anpassen. Falls die bidirektionale Kommunikation nicht funktioniert oder SNMP in einer Umgebung deaktiviert ist, kann die Standardkonfiguration der Druckwarteschlange geändert werden.

#### <span id="page-12-1"></span>Herunterladen des Xerox-Druckertreibers

Zum Herunterladen des Xerox-Druckertreibers:

- 1. In einem Webbrowser www.xerox.com aufrufen.
- 2. Auf **Support & Treiber** klicken.
- 3. Das Produkt angeben.
- 4. Unter dem Druckermodell auf **Treiber & Downloads** klicken.
- 5. Das Betriebssystem und die Sprache auswählen und dann auf **Go** klicken. Die verfügbaren Treiberoptionen werden aktualisiert.
- 6. In der Treiberliste den richtigen Treiber auswählen.
- 7. Die *Endbenutzer-Lizenzvereinbarung* lesen und durch Klicken auf die entsprechende Schaltfläche akzeptieren.
- 8. Den Treiber an einem geeigneten Speicherort speichern.

#### <span id="page-12-2"></span>Verwenden des Druckerinstallations-Assistenten

#### **Windows XP**

- 1. Auf die Datei mit der Erweiterung **.exe** doppelklicken. Das Dialogfeld für den Xerox-Druckertreiber wird geöffnet.
- 2. Auf **Installieren** klicken. Der Treiber wird extrahiert.
- 3. Das Dialogfeld **Druckerinstallations-Assistent** wird angezeigt. Auf **Weiter** klicken.
- 4. Das Dialogfeld **Lokaler Drucker oder Netzwerk** wird angezeigt. **Lokaler Drucker > Weiter** wählen.
- 5. Das Dialogfeld **Druckeranschluss auswählen** wird angezeigt. **Einen neuen Anschluss erstellen > Standard-TCP/IP-Port > Weiter** wählen.
- 6. Das Dialogfeld *Assistent zum Hinzufügen eines Standard-TCP/IP-Druckerports* wird angezeigt. Auf **Weiter** klicken.

7. Das Dialogfeld *Port hinzufügen* wird angezeigt. Den Druckernamen oder die IP-Adresse eingeben. Auf **Weiter** klicken.

Hinweis Falls die eingegebene IP-Adresse falsch ist oder kein Gerät ermittelt werden kann, wird das Dialogfeld zur Auswahl der Druckerkonfiguration angezeigt. Hier den richtigen Treiber in der Liste der unterstützten Treiber auswählen. Die Herstellung einer Verbindung mit einem Drucker in einem IPv6-Netzwerk setzt voraus, dass das IPv6-Protokoll auf dem Computer installiert ist. Die Druckausgabe über IPv6 wird unter Windows XP standardmäßig nicht unterstützt.

- 8. Auf **Fertig stellen** klicken. Der Assistent wird beendet.
- 9. Im Fenster *Hersteller/Drucker* die Option **Datenträger** wählen.
- 10. Auf **Durchsuchen** klicken und die **.inf**-Datei für den Drucker auswählen.
- 11. Auf **Öffnen > OK** klicken.
- 12. Den Drucker in der Liste auswählen. Auf **Weiter** klicken.
- 13. Den Druckernamen eingeben und angeben, ob der Drucker als Standarddrucker dienen soll. Auf **Weiter** klicken.
- 14. Angeben, ob der Drucker freigegeben werden soll. Auf **Weiter** klicken.
- 15. Angeben, ob eine Testseite gedruckt werden soll. Auf **Weiter** klicken.
- 16. Auf **Fertig stellen** klicken.

#### **Windows Vista**

- 1. Auf die Datei mit der Erweiterung **.exe** doppelklicken. Das Dialogfeld für den Xerox-Druckertreiber wird geöffnet.
- 2. In der *Sicherheitswarnung* auf **Ausführen** klicken.
- 3. Auf **Installieren** klicken. Der Treiber wird extrahiert. Das Dialogfeld *Wählen Sie einen lokalen oder einen Netzwerkdrucker aus* wird angezeigt.
- 4. **Einen lokalen Drucker hinzufügen** wählen. Das Dialogfeld *Einen Druckeranschluss auswählen* wird angezeigt.
- 5. **Neuen Anschluss erstellen > Standard-TCP/IP-Port > Weiter** wählen.
- 6. Das Dialogfeld *Einen Druckerhostnamen oder eine IP-Adresse eingeben* wird angezeigt. Im Dropdown-Menü **Gerätetyp** den Eintrag **TCP/IP-Gerät** wählen
- 7. Den Hostnamen oder die IP-Adresse eingeben. Das Kontrollkästchen **Den Drucker abfragen**  deaktivieren. Auf **Weiter** klicken.
- 8. Falls das Dialogfeld **Zusätzliche Portinformationen erforderlich** angezeigt wird, auf **Weiter** klicken.
- 9. Im Fenster *Hersteller/Drucker* die Option **Datenträger** wählen.
- 10. Auf **Durchsuchen** klicken und die **.inf**-Datei für den Drucker auswählen.
- 11. Auf **Öffnen > OK** klicken.
- 12. Den Drucker in der Liste auswählen. Auf **Weiter** klicken.
- 13. Den Druckernamen eingeben und angeben, ob der Drucker als Standarddrucker dienen soll. Auf **Weiter** klicken.
- 14. Angeben, ob der Drucker freigegeben werden soll. Auf **Weiter** klicken.
- 15. Angeben, ob eine Testseite gedruckt werden soll. Auf **Weiter** klicken.
- 16. Auf **Fertig stellen** klicken.

#### **Windows 7**

- 1. Auf **Start > Geräte und Drucker** klicken.
- 2. Auf **Drucker hinzufügen** klicken.
- 3. **Einen lokalen Drucker hinzufügen** wählen. Das Dialogfeld *Einen Druckeranschluss auswählen* wird angezeigt.
- 4. **Neuen Anschluss erstellen > Standard-TCP/IP-Port > Weiter** wählen. Das Dialogfeld *Einen Druckerhostnamen oder eine IP-Adresse eingeben* wird angezeigt.
- 5. Im Dropdown-Menü *Gerätetyp* den Eintrag **TCP/IP-Gerät** wählen
- 6. Den Hostnamen oder die IP-Adresse eingeben.
- 7. Das Kontrollkästchen **Den Drucker abfragen** deaktivieren. **Weiter** wählen.
- 8. Falls das Dialogfeld *Zusätzliche Anschlussinformationen erforderlich* angezeigt wird, **Weiter** wählen.
- 9. Im Fenster *Hersteller/Drucker* die Option **Datenträger** wählen.
- 10. Auf **Durchsuchen** klicken und die **.inf**-Datei des Druckers auswählen.
- 11. **Öffnen > OK** wählen.
- 12. Den Drucker in der Liste auswählen. **Weiter** wählen.
- 13. Den Druckernamen eingeben.
- 14. Angeben, ob der Drucker als Standarddrucker dienen soll. Auf **Weiter** klicken.
- 15. Angeben, ob eine Testseite gedruckt werden soll. Auf **Weiter** klicken.
- 16. **Fertig stellen** wählen.

#### <span id="page-14-0"></span>**Deinstallation**

Zum Deinstallieren des Xerox-Druckertreibers:

- 1. Die Druckerliste aufrufen:
	- Windows XP: **Start > Drucker und Faxgeräte**
	- Windows Vista/Windows 7: **Start > Systemsteuerung > Hardware und Sound > Drucker** Das Fenster *Drucker*, *Drucker und Faxgeräte* oder *Geräte und Drucker* wird angezeigt.
- 2. Mit der rechten Maustaste auf das Symbol des zu löschenden Druckers klicken und **Löschen** oder **Gerät entfernen** wählen. Eine Meldung zur Bestätigung des Vorgangs wird angezeigt.
- 3. Auf **Ja** klicken. Der Druckertreiber wird gelöscht.
- 4. Diese Schritte für alle Drucker wiederholen, die den deinstallierten Treiber verwenden.

#### **Nur Windows XP**

- 1. Mit der rechten Maustaste auf den leeren Bereich des Ordners klicken oder **Datei** wählen. Ein Menü wird eingeblendet.
- 2. **Servereigenschaften** wählen. Das Dialogfeld *Eigenschaften des Druckservers* wird angezeigt.
- 3. Das Register **Treiber** wählen.
- 4. Den zu löschenden Druckertreiber auswählen.
- 5. Auf die Schaltfläche **Entfernen** klicken. Der Druckertreiber wird gelöscht.
- 6. Den Computer neu starten.

## <span id="page-15-0"></span>Einlegen von Druckmaterial

Materialbehälter 1 (Zusatzzufuhr) und Materialbehälter 2 gehören bei allen Konfigurationen zur Grundausstattung. Nach Wunsch können weitere Materialbehälter erworben werden. Es ist möglich, bis zu sechs Materialbehälter bzw. bis zu vier Materialbehälter und einen Großraumbehälter zu installieren.

### <span id="page-15-1"></span>Materialbehälter 1 (Zusatzzufuhr)

1. Materialbehälter 1 (Zusatzzufuhr) an der Vorderseite des Geräts absenken und die Erweiterung herausklappen.

Hinweis Postkarten und Etiketten vor dem Einlegen in Materialbehälter 1 (Zusatzzufuhr) glätten.

2. Papierstapel durch Hin- und Herbiegen oder Auffächern vorbereiten. Stapel gegen eine ebene Oberfläche stoßen, damit er gerade ist.

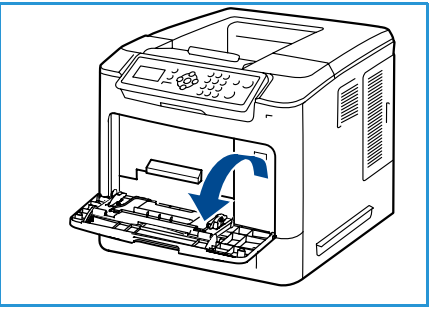

Hinweis Der Materialbehälter 1 (Zusatzzufuhr) fasst bis zu 100 Blatt Papier à 80 g/m², 20 Bögen Klarsichtfolien oder 10 Umschläge.

- 3. Druckmaterial mit der zu bedruckenden Seite nach oben so einlegen, dass es am rechten Rand des Fachs anliegt.
- 4. Materialführungen auf die Breite des Druckmaterials einstellen. Darauf achten, dass nicht zu viel Material eingelegt wird. Der Stapel darf höchstens bis zur Füllmarkierung reichen.
- 5. Nach dem Einlegen des Materials in den Behälter am Steuerpult Materialformat, -art und -farbe eingeben. **OK** drücken, um die Einstellungen zu bestätigen, oder **Stopp** drücken, um die Einstellungen zu ändern.

Weitere Informationen siehe [Behältereinstellung auf](#page-64-1)  [Seite 65.](#page-64-1)

6. Beim Drucken vom PC auf die Schaltfläche **Material** klicken, um das richtige Materialformat sowie die Materialart und -farbe anzugeben. Sind die Angaben zum Druckmaterial nicht richtig, kann es zu Verzögerungen beim Drucken kommen.

Wenn das Material während des Druckens nicht ordnungsgemäß eingezogen wird, Material von Hand einschieben, bis es automatisch eingezogen wird.

Weitere Informationen zum Einlegen von Druckmaterial siehe [Einlegen von Druckmaterial auf Seite 60](#page-59-3).

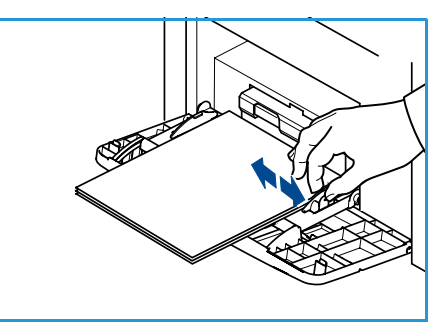

#### <span id="page-16-0"></span>Materialbehälter 2 und Materialbehälter 3, 4, 5 und 6 (optional)

1. Behälter öffnen.

Die Papierstandsanzeige an der Vorderseite des Behälters gibt an, wie viel Papier noch im Behälter vorhanden ist. Wenn der Behälter leer ist, befindet sich die Anzeige ganz unten.

2. Druckmaterial auffächern und in den Behälter einlegen. Dabei darf die Füllmarkierung nicht überschritten werden.

Hinweis Die Materialbehälter 2, 3, 4, 5 und 6 fassen bis zu 520 Blatt Papier à 80 g/m². Materialbehälter 2 fasst außerdem bis zu 50 Umschläge.

- 3. Zur Anpassung an das verwendete Materialformat die hintere und seitliche Materialführung zusammendrücken und an die gewünschte Position schieben. Sicherstellen, dass die Führungen einrasten.
- 4. Behälter schließen.
- 5. Nach dem Einlegen des Materials in den Behälter am Steuerpult Materialformat, -art und -farbe eingeben. **OK** drücken, um die Einstellungen zu bestätigen, oder **Stopp** drücken, um die Einstellungen zu ändern.

Weitere Informationen siehe [Behältereinstellung auf Seite 65](#page-64-1).

6. Beim Drucken vom PC auf die Schaltfläche **Material** klicken, um das richtige Materialformat sowie die Materialart und -farbe anzugeben. Sind die Angaben zum Druckmaterial nicht richtig, kann es zu Verzögerungen beim Drucken kommen.

Weitere Informationen zum Einlegen von Druckmaterial siehe [Einlegen von Druckmaterial auf Seite 60](#page-59-3).

## <span id="page-16-1"></span>Großraumbehälter (optional)

1. Beim Öffnen der Behältertür wird der Behälter automatisch heruntergefahren.

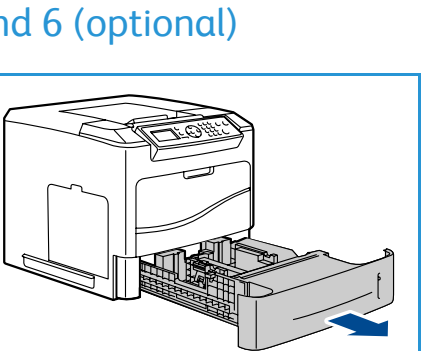

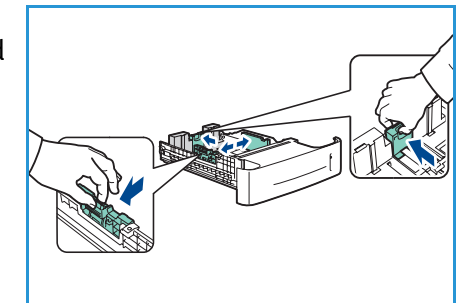

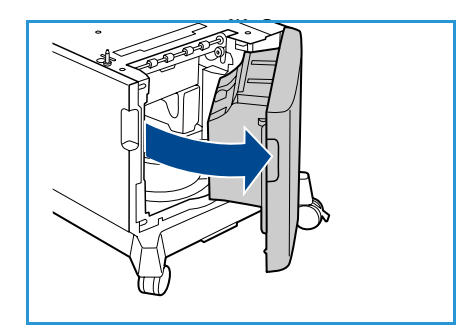

- 2. Zur Anpassung an das eingelegte Material die Materialführung zusammendrücken und an die gewünschte Position schieben. Sicherstellen, dass die Führung einrastet.
- 3. Material in den Behälter einlegen. Die Füllmarkierung darf nicht überschritten werden.
- 4. Die Behältertür schließen. Nach dem Schließen der Tür wird der Behälter hochgefahren.
- 5. Nach dem Einlegen des Materials in den Behälter am Steuerpult Materialformat, -art und -farbe eingeben. **OK** drücken, um die Einstellungen zu bestätigen, oder **Stopp** drücken, um die Einstellungen zu ändern. Weitere Informationen siehe [Behältereinstellung auf Seite 65](#page-64-1).
- 6. Beim Drucken vom PC auf die Schaltfläche **Material** klicken, um das richtige Materialformat sowie die Materialart und -farbe anzugeben. Sind die Angaben zum Druckmaterial nicht richtig, kann es zu Verzögerungen beim Drucken kommen.

Weitere Informationen zum Einlegen von Druckmaterial siehe [Einlegen von Druckmaterial auf Seite 60](#page-59-3).

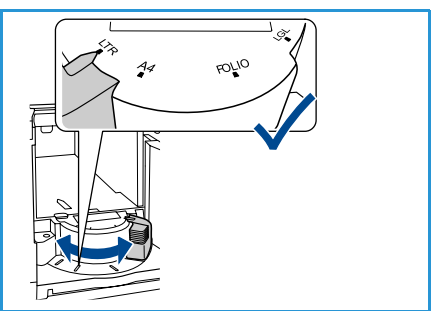

Benutzerhandbuch

# <span id="page-18-0"></span>Menüoptionen

Die Taste **Menü** dient zur Anzeige von Informationen zum Gerät und zu den Geräteeinstellungen. Nach dem Aufstellen des Geräts sind die Funktionen und Optionen so einzurichten, dass sie die Arbeitsweise der Benutzer optimal unterstützen. Die für die optimale Leistung des Geräts erforderlichen Einstellungen können mit dem System- oder Geräteadministrator abgesprochen werden.

Zu den *Menüoptionen* gehören:

- Aufträge
- Informationen
- Behältermanagement
- Behältereinstellung
- Extras
- Fehlerbehebung

Auf dem Steuerpult die Taste **Menü** drücken, um auf die Optionen zuzugreifen. Bei der Verwendung der Menüoptionen werden gegebenenfalls die folgenden Symbole angezeigt:

- Das Druckersymbol steht vor den Titeln der druckbaren Seiten. Wenn die Seite auf dem Steuerpult hervorgehoben ist, die Taste **OK** drücken und **Ja** markieren, um diese Seite zu drucken.
- Das Schlosssymbol steht vor den Titeln von Optionen, für die das Administratorkennwort eingegeben werden muss.

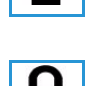

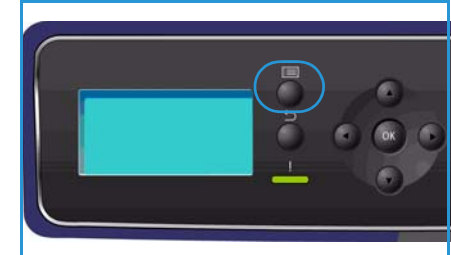

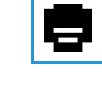

## <span id="page-19-0"></span>Aufträge

Diese Option dient zu Überprüfung des Status aktiver Aufträge sowie zur Anzeige detaillierter Informationen über abgeschlossene Aufträge. Folgende Optionen sind verfügbar:

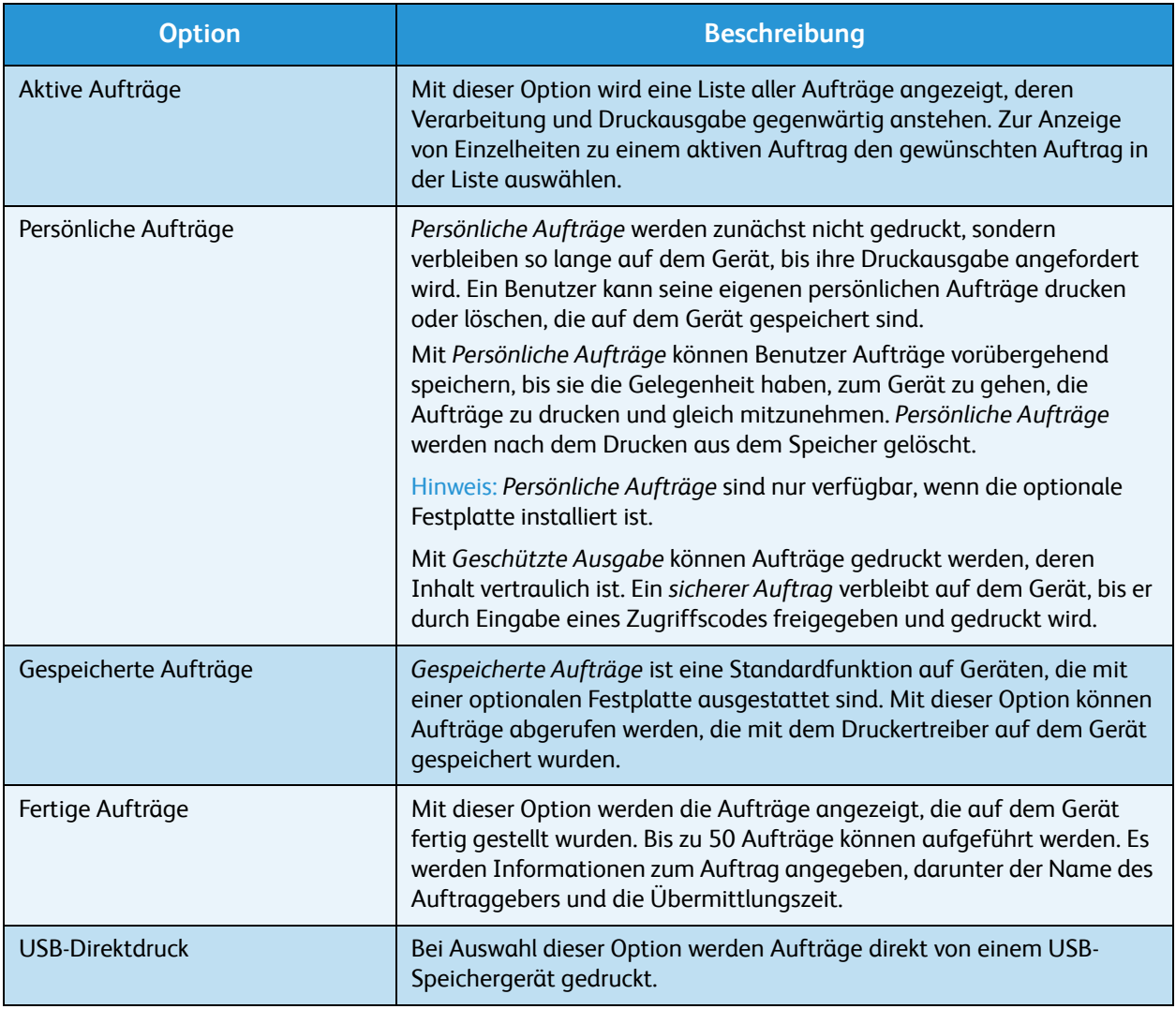

#### <span id="page-20-0"></span>Informationen

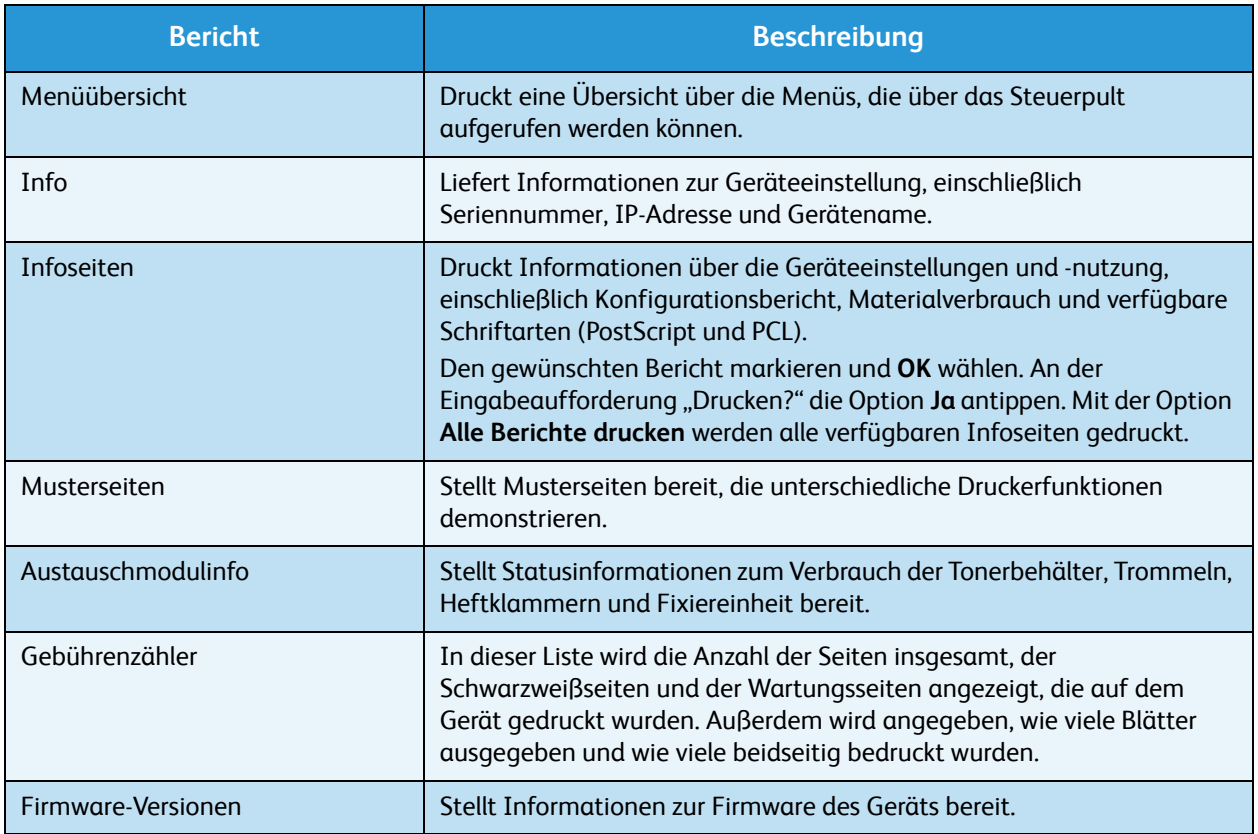

## <span id="page-20-1"></span>Behältermanagement

Mit den Optionen unter *Behältermanagement* werden die Standardeinstellungen für die Zufuhr von Druckmaterial festgelegt.

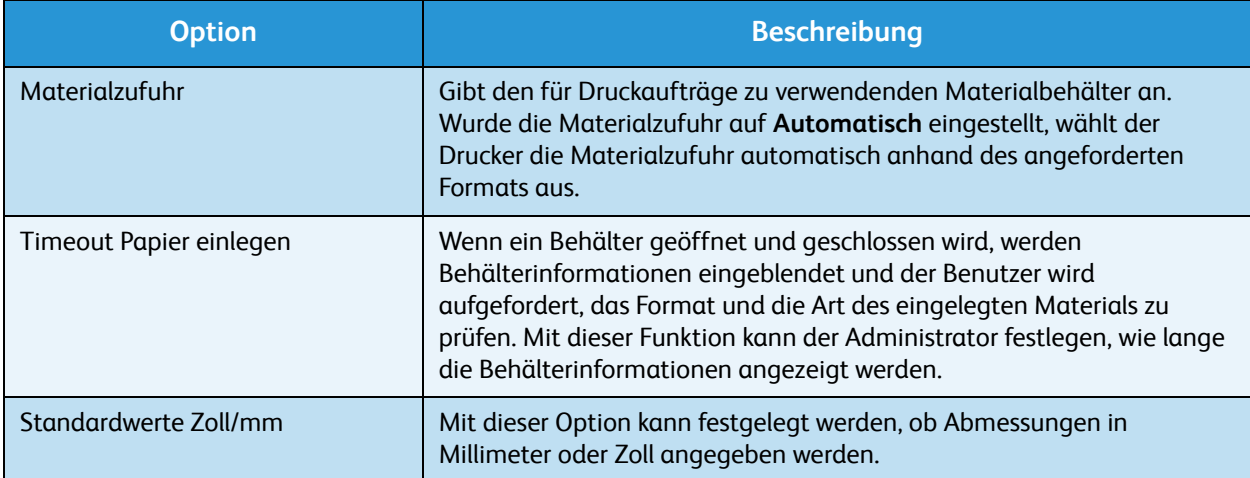

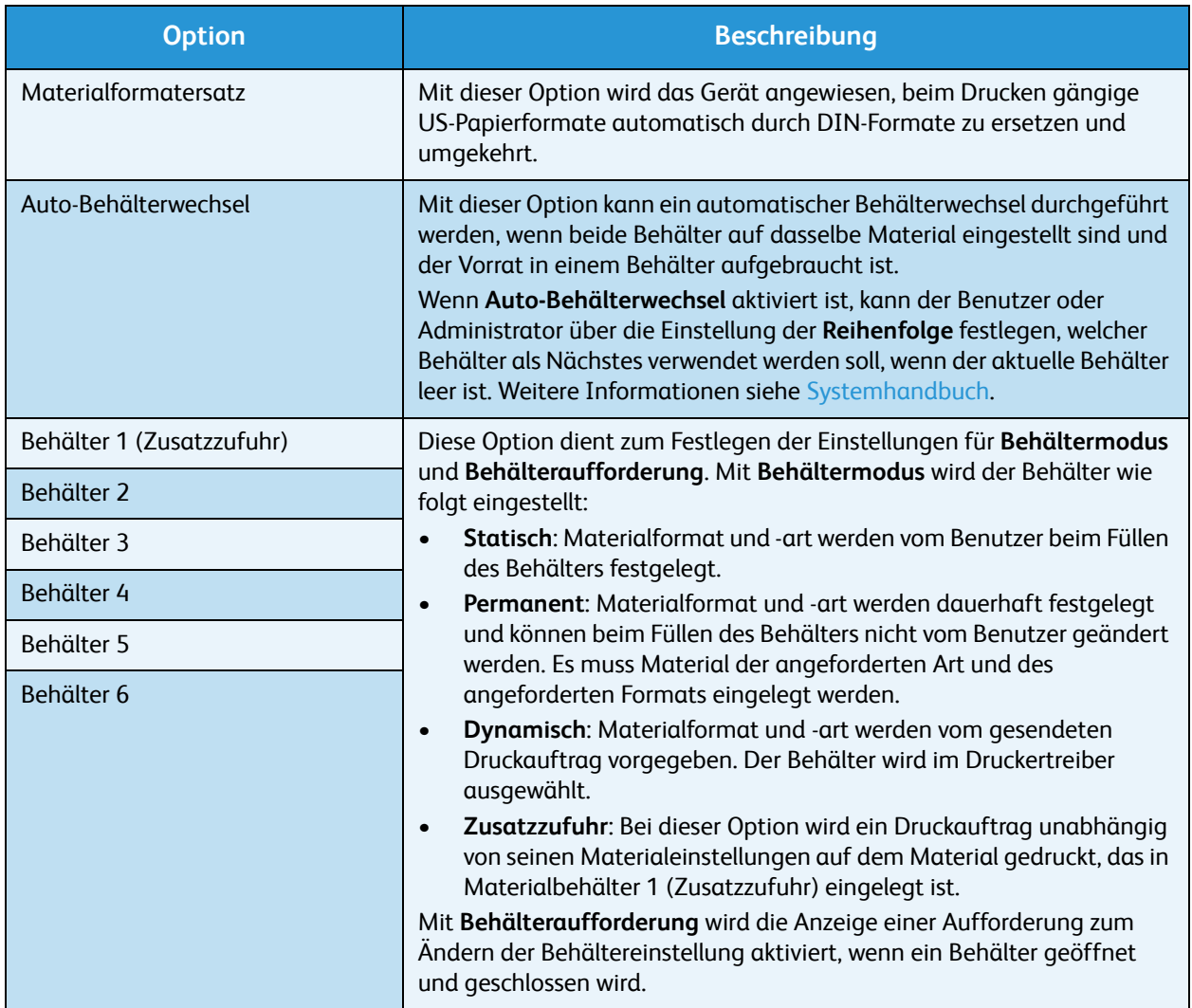

#### <span id="page-21-0"></span>Behältereinstellung

Diese Option dient zum Festlegen der Format-, Art- und Farbeinstellungen für jeden Behälter.

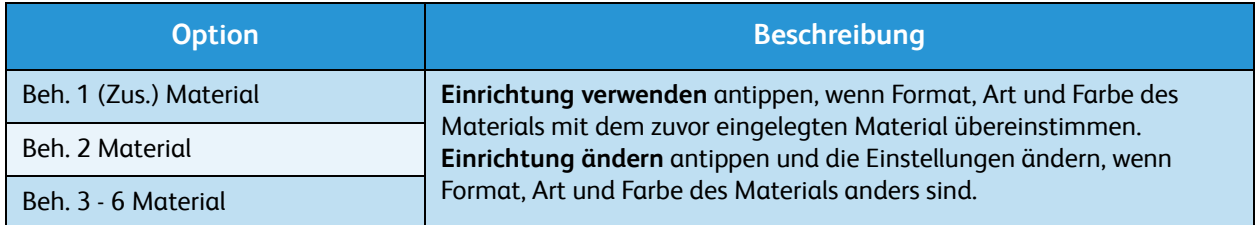

#### <span id="page-21-1"></span>**Extras**

Die Geräteeinstellungen können entweder mit der Option **Extras** auf dem Gerät oder mit CentreWare Internet Services vorgenommen werden. Weitere Informationen zur Option "Extras" siehe Einrichtung [auf Seite 81](#page-80-1). Informationen zu den in CentreWare Internet Services verfügbaren Einstellungen siehe Systemhandbuch.

## <span id="page-22-0"></span>Fehlerbehebung

Über die Option "Fehlerbehebung" können Informationen und Berichte abgerufen werden, die die Identifizierung oder Lösung von Problemen erleichtern.

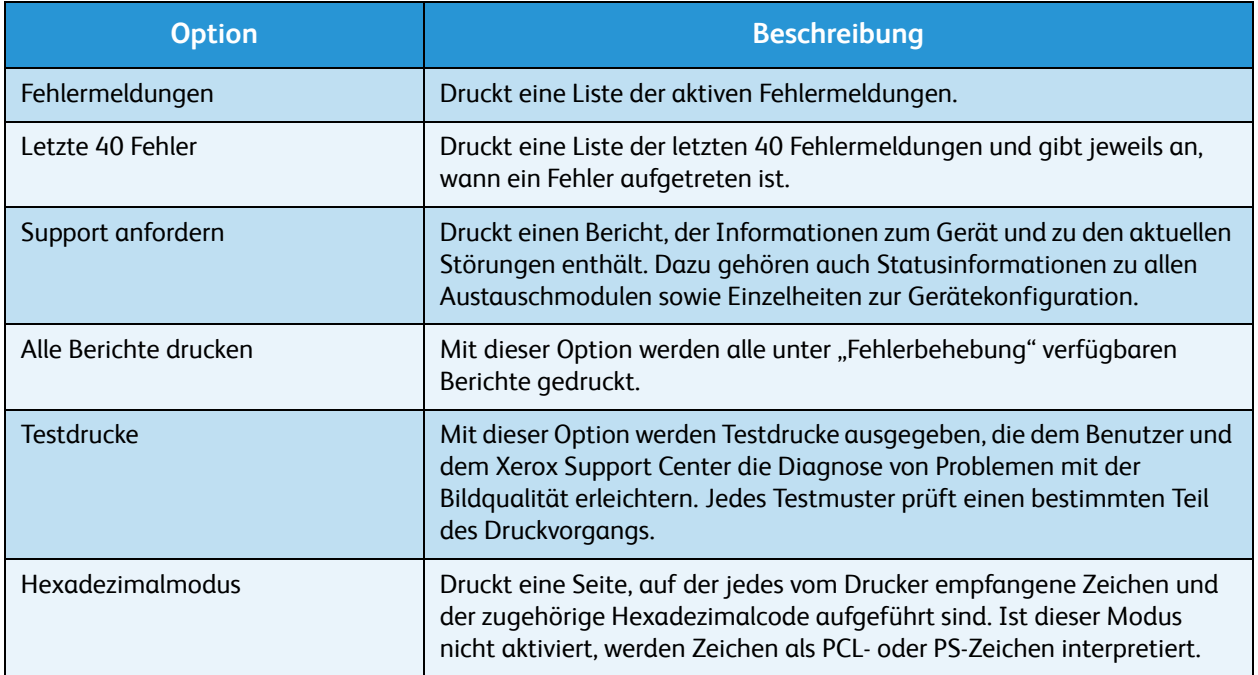

# <span id="page-23-0"></span>Allgemeine Wartung und Verbrauchsmaterial

Verbrauchsmaterial wie Druckmaterial und Heftklammern muss immer wieder nachgefüllt und Austauschmodule müssen regelmäßig ausgewechselt werden. Zur Nachbestellung von Verbrauchsmaterial unter Angabe des Firmennamens sowie der Produkt- und der Geräteseriennummer den zuständigen Xerox-Partner kontaktieren.

Falls auf dem Gerät SMart eSolutions konfiguriert ist, können die Tonerbehälter und Trommeleinheiten von Supplies Assistant™ proaktiv verwaltet werden, damit stets ein Ersatzmodul bereitsteht, sobald eines der Module aufgebraucht ist. Weitere Informationen siehe [Supplies Assistant™ auf Seite 73.](#page-72-0)

Verbrauchsmaterial kann auch über www.xerox.com bestellt werden. Weitere Informationen hierzu siehe [Austauschmodule auf Seite 72](#page-71-3).

Zur Anzeige der Seriennummer des Geräts die Taste **Menü** drücken und dann **Informationen** und **Info** antippen. Weitere Informationen zur Ermittlung der Seriennummer siehe [Ermitteln der Seriennummer](#page-122-3)  [auf Seite 123](#page-122-3).

#### <span id="page-23-1"></span>Austauschmodule

Die Tonerbehälter, der Tonersammelbehälter, das Heftklammermagazin und die SMart Kit-Trommeleinheit sind bei diesem Gerät vom Kunden austauschbare Module.

Auf dem Gerät wird eine Meldung angezeigt, wenn ein Austauschmodul ersetzt werden muss. Ein Modul sollte nur ausgetauscht werden, wenn diese Meldung erscheint oder ein Xerox-Kundendiensttechniker dies empfiehlt. Beim Auswechseln eines Austauschmoduls sind die dem Modul beiliegenden Anweisungen oder die Anweisungen in diesem Handbuch zu befolgen.

#### <span id="page-23-2"></span>Reinigung

Durch regelmäßige Reinigung wird sichergestellt, dass das Gerät frei von Staub und Verschmutzungen bleibt. Die Abdeckungen des Geräts, das Steuerpult und die Ausgabebereiche sind mit einem weichen, fusselfreien Tuch zu reinigen, das leicht mit Wasser befeuchtet wurde.

Weitere Informationen zu Verbrauchsmaterial und Wartung siehe [Allgemeine Wartung und](#page-92-1)  [Fehlerbehebung auf Seite 93.](#page-92-1)

# <span id="page-24-0"></span>An- und Abmeldung

Der Systemadministrator kann bestimmte lokale Sicherheits- und Kostenzählungsfunktionen aktivieren. Nach der Aktivierung dieser Funktionen können die Benutzer das Gerät erst nach Eingabe einer Benutzerkennung, eines Kennworts oder einer Kostenstellennummer verwenden.

1. Falls eine entsprechende Aufforderung angezeigt wird, die Benutzerkennung und das Kennwort bzw. die Kostenstellennummer eingeben und **OK** drücken.

Ist Xerox Secure Access aktiviert, die Zugriffskarte in das Kartenlesegerät einführen und dann die PIN eingeben.

- 2. Auftrag ausführen.
- 3. Zum Abmelden die Taste **Stopp** drücken.

Weitere Informationen hierzu gibt der Systemadministrator.

# <span id="page-25-0"></span>Zusätzliche Hilfe

Zusätzliche Hilfe ist über die Website unter www.xerox.com oder über das *Xerox Support Center* unter Angabe der Seriennummer des Geräts erhältlich.

#### <span id="page-25-1"></span>Xerox Support Center

Kann ein Fehler nicht anhand der angezeigten Anweisungen behoben werden, unter [Fehlermeldungen](#page-107-1)  [auf Seite 108](#page-107-1) nachschlagen.

Besteht das Problem weiterhin, das *Xerox Support Center* kontaktieren. Das *Xerox Support Center* benötigt die Geräteseriennummer sowie Angaben zur Art der Störung und zum Fehlercode (falls vorhanden), außerdem Name und Anschrift des Unternehmens.

Zur Anzeige der Seriennummer des Geräts die Taste **Menü** drücken und dann **Informationen** und **Info** antippen. Weitere Informationen zur Ermittlung der Seriennummer siehe [Ermitteln der Seriennummer](#page-122-3)  [auf Seite 123](#page-122-3).

#### <span id="page-25-2"></span>Dokumentation

Die meisten Fragen lassen sich anhand der Dokumentation beantworten, die auf der mit dem Phaser 4600/4620 gelieferten CD enthalten ist. Die Dokumente können auch über www.xerox.com/support abgerufen werden.

- Kurzübersicht: Enthält Informationen zur Installation und ersten Einrichtung des Geräts.
- Benutzerhandbuch (dieses Dokument): Enthält Anweisungen und Informationen zu allen Funktionen des Geräts.
- Systemhandbuch: Enthält detaillierte Anweisungen und Informationen zum Anschluss des Geräts an das Netzwerk sowie zur Installation optionaler Funktionen.

# <span id="page-26-0"></span>Drucken 2

Der Xerox Phaser 4600/4620 gibt von elektronischen Dokumenten Drucke in hoher Qualität aus. Zum Zugriff vom PC aus muss ein Druckertreiber installiert werden. Nachfolgend werden die für den Phaser 4600/4620 verfügbaren Druckertreiberoptionen kurz erläutert.

- [Druckertreiber auf Seite 28](#page-27-0)
- [Drucken unter Windows auf Seite 29](#page-28-0)
- [Drucken unter Macintosh auf Seite 42](#page-41-0)
- [Drucken unter Linux auf Seite 44](#page-43-0)

# <span id="page-27-0"></span>Druckertreiber

Es stehen zahlreiche spezielle Druckoptionen zur Verfügung, zu deren Verwendung ein Xerox-Druckertreiber erforderlich ist. Xerox stellt Treiber für eine Vielzahl von Seitenbeschreibungssprachen und Betriebssystemen bereit. Die folgenden Druckertreiber sind erhältlich:

• **PCL6**: Der PCL-Treiber (Printer Command Language) ist für Anwendungen geeignet, die PCL benötigen. Dies ist der empfohlene Druckertreiber.

Hinweis Wird von allen Betriebssystemen unterstützt.

- **PCL5e**: Der PCL-Treiber (Printer Command Language) ist für Anwendungen geeignet, die PCL benötigen.
- **Windows PostScript-Treiber**: Der PostScript-Druckertreiber ermöglicht eine optimale Nutzung der benutzerdefinierten Systemfunktionen.
- **Xerox Walk-Up-Druckertreiber (Windows und Macintosh)**: Dieser Treiber ermöglicht das Drucken von einem PC auf einem beliebigen PostScript-fähigen Xerox-Drucker. Dies ist insbesondere für Außendienstmitarbeiter nützlich, die in der Lage sein müssen, unterschiedliche Drucker zu benutzen.
- **Mac OS X-Treiber (ab Version 10.3)**: Dieser Treiber ermöglicht das Drucken unter dem Betriebssystem Mac OS X (ab Version 10.2).
- **UNIX-Treiber**: Dieser Treiber ermöglicht das Drucken unter dem Betriebssystem UNIX.

Die vielen verschiedenen Druckertreiber, die zusammen mit dem Gerät eingesetzt werden können, [befinden sich auf der Treiber-CD bzw. können in den neuesten Versionen von der Xerox-Website unter](http://www.xerox.com)  www.xerox.com heruntergeladen werden.

Nachdem der geeignete Druckertreiber ausgewählt wurde, kann er auf dem Computer installiert werden. Weitere Informationen zur Installation von Druckertreibern siehe [Installation des](#page-12-3)  [Druckertreibers auf Seite 13](#page-12-3). Auskünfte hierzu erteilt auch der Systemadministrator.

Hinweis Es ist möglich, für das Gerät mehrere Druckertreiber auf einem Computer zu installieren. In diesem Fall beim Senden eines Auftrags an den Drucker jeweils den am besten geeigneten Druckertreiber auswählen.

# <span id="page-28-0"></span>Drucken unter Windows

Die folgenden Seiten geben einen Überblick über das Druckverfahren und die Funktionen, die beim Drucken in Windows zur Verfügung stehen.

#### <span id="page-28-1"></span>Bedienelemente

Eine Reihe von Bedienelementen wird in allen Treiberfenstern angezeigt:

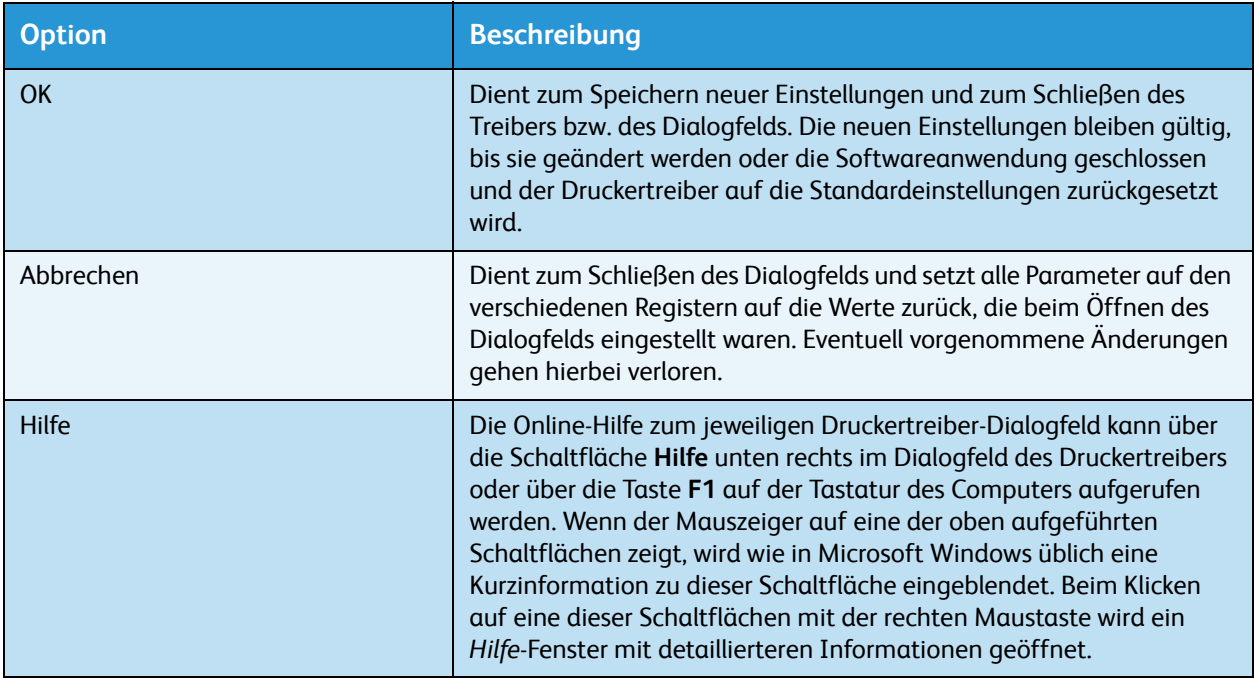

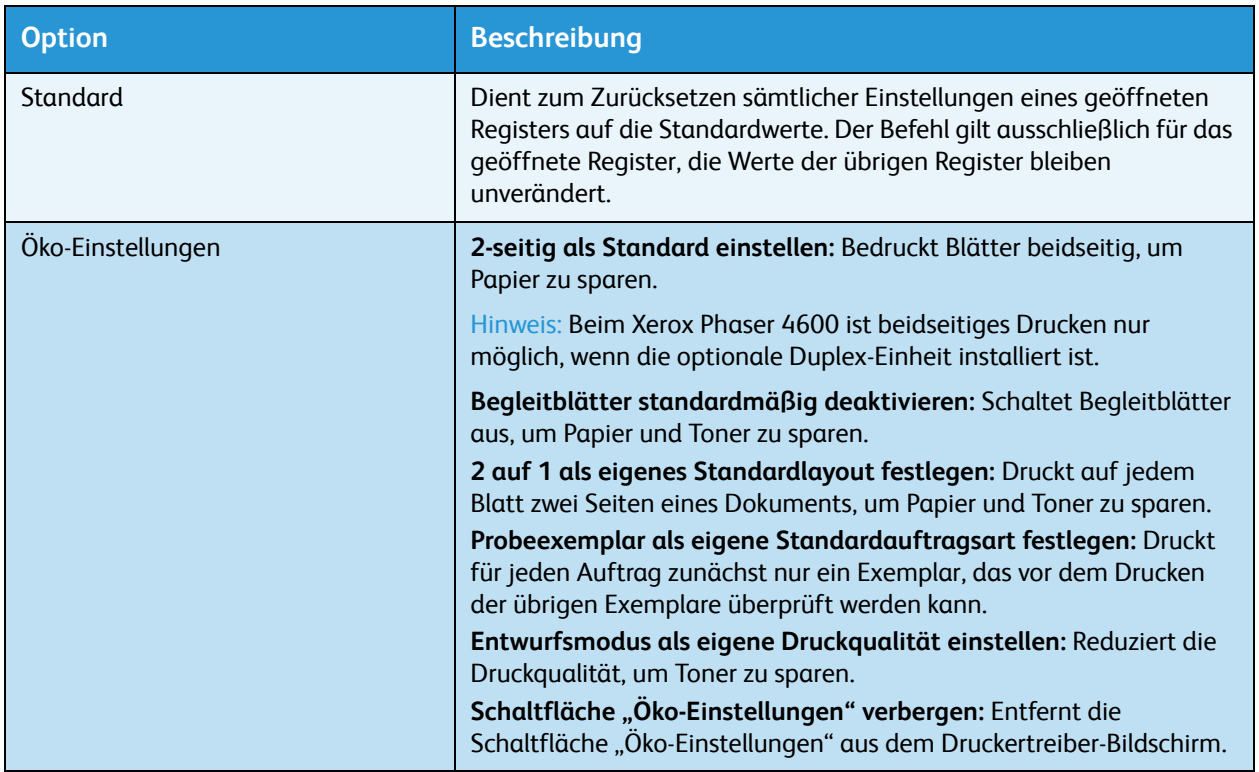

 $\sqrt{2}$ 

v Eigenschaften

Drugker suchen...

Ausgabe in Datei

 $\overline{\Box}$  Manuell duplex

OK Abbrechen

#### <span id="page-30-0"></span>Druckverfahren

Dokumente können mit den im Lieferumfang enthaltenen Druckertreibern direkt vom PC aus gedruckt werden. Der Druckertreiber muss auf jedem PC, der dieses Gerät zum Drucken verwendet, installiert sein.

Hinweis Wenn eine lokale Sicherheits- oder Kostenzählungsfunktion aktiviert ist, kann das Gerät möglicherweise nur von Personen mit einer Kostenstelle verwendet werden. Um eine Kostenstelle zu erhalten bzw. bei Fragen hierzu an den Systemadministrator wenden.

Drucken

**Drucke** Name:

Status:

Seitenhereich

Typ:

Ort: Kommentar: Xerox Phaser 4600 PS

im Leerlauf

 $FILE$ 

Xerox Phaser 4600 PS

- 1. In der Anwendung auf **Drucken** klicken.
- 2. Unter "Drucker" im Dropdown-Menü Name: das Gerät auswählen.

- 3. Auf **Eigenschaften** oder **Voreinstellungen** klicken, um die gewünschten Druckoptionen auszuwählen. Informationen zu den einzelnen Registern sind folgenden Abschnitten zu entnehmen:
	- [Material/Ausgabe auf Seite 32](#page-31-0)
	- [Sonderseiten auf Seite 35](#page-34-0)
	- [Layout/Aufdrucke auf Seite 38](#page-37-0)
	- [Erweitert auf Seite 41](#page-40-0)
- 4. Auf **OK** klicken, um die ausgewählten Optionen zu bestätigen.
- 5. Auf **OK** klicken, um das Dokument zu drucken.

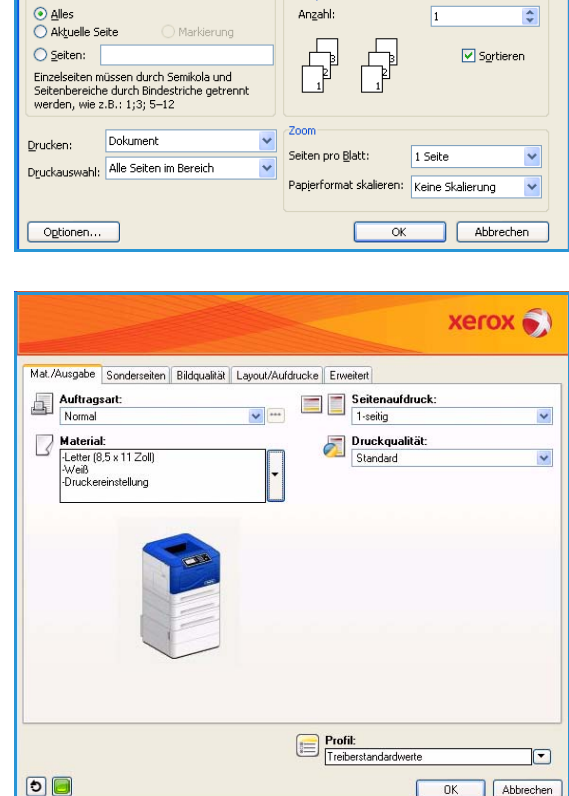

Exemplar

#### <span id="page-31-0"></span>Material/Ausgabe

Auf dem Register *Material/Ausgabe* werden die grundlegenden Einstellungen für Aufträge vorgenommen. Die Art des übermittelten Auftrags, das Material, ein- oder zweiseitigen Druck, die Endverarbeitung und die gewünschte Qualität wählen.

Hinweis Einige Funktionen werden nur von bestimmten Druckerkonfigurationen, Betriebssystemen oder Treibertypen unterstützt. Möglicherweise werden einige Funktionen oder Optionen aufgeführt, die vom jeweiligen Gerät nicht unterstützt werden.

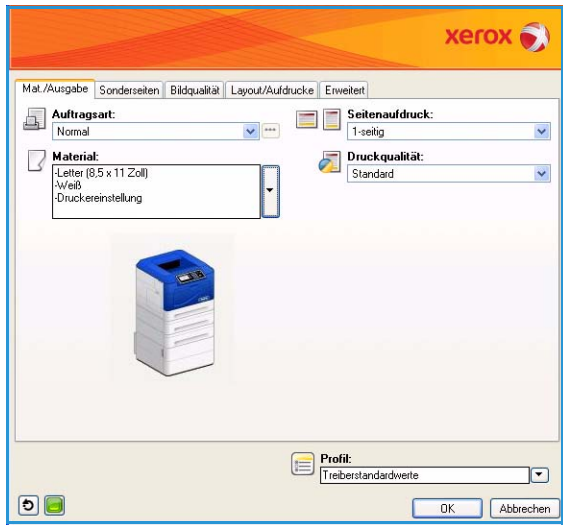

#### **Auftragsart**

Mit dieser Option angeben, welche Art von Auftrag an den Drucker übermittelt wird. Die Auftragsarten *Normal* und *Geschützte Ausgabe* sind bei allen Konfigurationen verfügbar. Für die Auftragsarten *Probeexemplar*, *Persönlicher Druck*, *Druckverzögerung* und *Speicherauftrag* muss die optionale Festplatte installiert sein.

- Mit **Normal** wird ein Auftrag sofort und ohne Eingabe eines Kennworts gedruckt.
- **Geschützte Ausgabe** ist für Aufträge vorgesehen, deren Inhalt vertraulich ist. Der Auftrag verbleibt auf dem Gerät, bis er durch Eingabe eines Kennworts freigegeben und gedruckt wird.

Bei Auswahl dieser Auftragsart wird das Dialogfeld *Geschützte Ausgabe* eingeblendet. In diesem Dialogfeld ein eindeutiges Kennwort eingeben.

Wenn der Auftrag beim Drucker eingeht, bleibt er in der Auftragsliste stehen, bis er durch Eingabe des Kennworts, das bei der Übermittlung des Auftrags vorgegeben wurde, freigegeben wird.

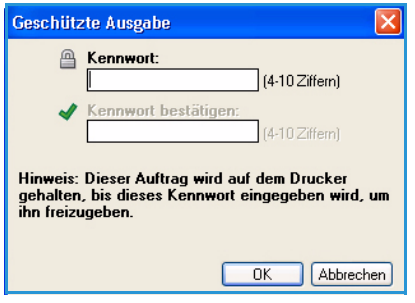

Hinweis Falls sich in der Liste mehrere geschützte Aufträge befinden, für die das gleiche Kennwort gilt, werden alle Aufträge gleichzeitig für den Druck freigegeben.

• Mit **Probeexemplar** wird ein Exemplar des Auftrags zur Probe gedruckt. Die übrigen Exemplare verbleiben in der Auftragsliste des Druckers.

Nachdem das Probeexemplar überprüft wurde, können die übrigen Exemplare ebenfalls für den Druck freigegeben oder nach Wunsch gelöscht werden.

• Bei Auswahl von **Persönlicher Druck** verbleiben alle Aufträge eines Benutzers auf dem Gerät, bis er sie freigeben und drucken kann. Die Aufträge können einzeln oder gleichzeitig freigegeben werden. Nachdem der Auftrag übermittelt wurde, wird für den Benutzer automatisch ein Ordner angelegt. Als Ordnername wird der vom PC abgerufene Benutzername verwendet. Die Aufträge können über CentreWare Internet Services oder das Steuerpult abgerufen und verwaltet werden. Weitere Informationen siehe [Persönliche Aufträge auf Seite 49](#page-48-2).

• Mit **Druckverzögerung** kann angegeben werden, zu welchem Zeitpunkt ein Auftrag gedruckt werden soll. Dies ist insbesondere nützlich, wenn umfangreiche Aufträge vorliegen oder wenn alle Aufträge gleichzeitig gedruckt werden sollen. Bei Auswahl dieser Auftragsart wird das Dialogfeld *Druckverzögerung* eingeblendet.

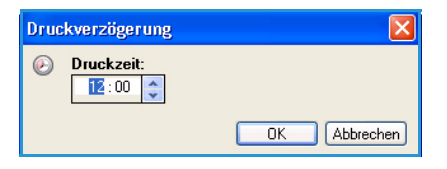

Hier die gewünschte Druckzeit eingeben und den Auftrag übermitteln. Der Auftrag verbleibt bis zur angegebenen Druckzeit in der Auftragsliste.

• **Speicherauftrag** dient zum Speichern des Auftrags auf der Druckerfestplatte, damit er bei Bedarf ausgegeben werden kann.

Unter **Auftragsname** einen Namen für den Auftrag eingeben. Soll der Dateiname des übermittelten Dokuments verwendet werden, **Dokumentnamen verwenden** wählen.

**Drucken und speichern** aktivieren, um den Auftrag zu speichern und zu drucken. Soll der Auftrag nicht gedruckt, sondern nur gespeichert werden, diese Option deaktiviert lassen.

Die Option **Öffentlich** aktivieren, wenn keine geschützte Ausgabe erforderlich ist. **Privat** aktivieren, wenn geschützte Aufgabe erforderlich ist. Anschließend ein Kennwort eingeben. Der Auftrag kann nur mit dem hier eingegebenen Kennwort auf dem Gerät abgerufen und gedruckt werden.

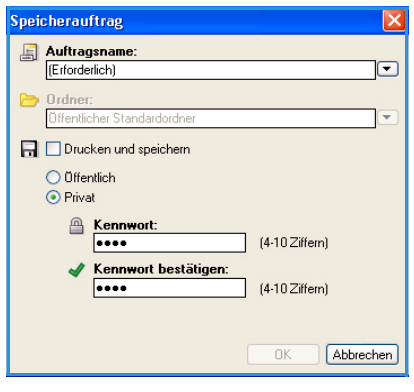

Die Aufträge können über CentreWare Internet Services oder das Steuerpult abgerufen und verwaltet werden. Weitere Informationen siehe [Gespeicherte Aufträge auf Seite 51](#page-50-2).

#### **Material**

Mit dieser Option werden Informationen über das für den Druckauftrag zu verwendende Material angezeigt; dazu gehören unter anderem Format und Art.

Im Dropdown-Menü "Material" kann das Druckmaterial geändert werden. Die Optionen lauten:

- **Anderes Format**: Zeigt das Dialogfeld *Materialformat* an. Das Format des Druckmaterials und die gewünschte Skalierung auswählen.
- **Andere Farbe**: Dient zur Auswahl einer Materialfarbe für den Druckauftrag. Im Dropdown-Menü eine Farbe auswählen. Soll die Materialfarbe automatisch gewählt werden, die Option **Automatische Auswahl** wählen.
- **Andere Art**: Dient zur Auswahl einer Papier- oder Druckmaterialart für den Druckauftrag. Soll die Materialart automatisch gewählt werden, die Option **Automatische Auswahl** wählen.
- **Nach Behälter auswählen**: Dient zur Auswahl eines bestimmten Behälters für den Druckauftrag. Der Drucker verwendet nur das Material im ausgewählten Behälter, selbst wenn mehrere Behälter identisches Material enthalten. Soll der Drucker einen Behälter auswählen, der das richtige Material für den Auftrag enthält, die Option **Automatische Auswahl** wählen.

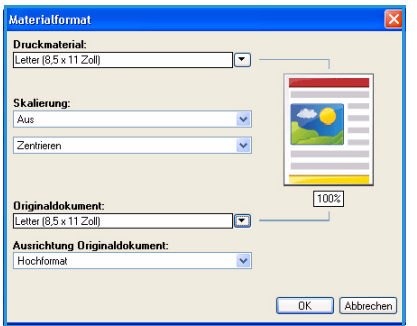

#### **Erweiterte Materialwahl**

Diese Option auswählen, um das Dialogfeld *Materialwahl* anzuzeigen. Falls es eine bidirektionale Verbindung mit dem Drucker gibt, werden die in die Behälter eingelegten Druckmaterialien aufgeführt.

Materialbehälter, -format, -farbe und -art wählen.

Hinweis Weitere Informationen zum Einlegen verschiedener Druckmaterialien siehe [Daten zum Druckmaterial auf Seite 66.](#page-65-2)

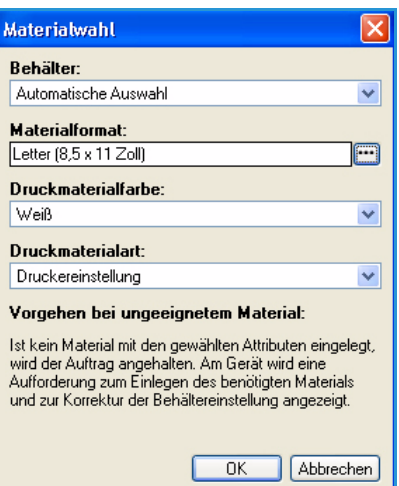

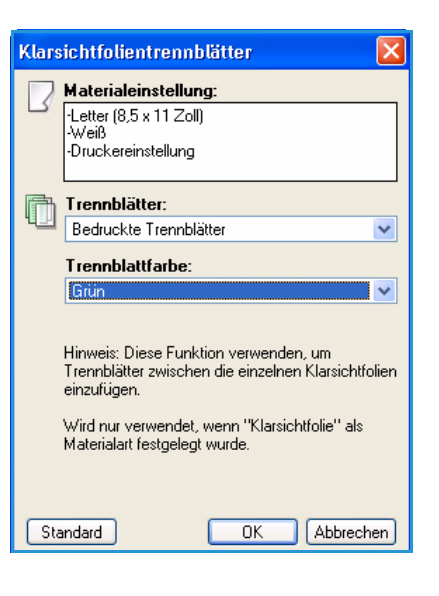

#### **Klarsichtfolientrennblätter**

Diese Option auswählen, um das Dialogfeld *Klarsichtfolientrennblätter* anzuzeigen. Bei Auswahl dieser Option wird nach jeder Klarsichtfolie ein leeres oder bedrucktes Blatt eingefügt. Die Materialart des Auftrags muss über die Menüoption **Andere Art** auf **Klarsichtfolie** eingestellt werden.

- Im Dropdown-Menü **Trennblätter** entweder **Unbedruckte Trennblätter** oder *Bedruckte Trennblätter* auswählen.
- Die *Trennblattfarbe* wählen.

#### **Seitenaufdruck (optional)**

Ein Auftrag kann automatisch auf beiden Blattseiten gedruckt werden, sofern die Duplex-Einheit installiert ist.

Hinweis Beim Xerox Phaser 4600 ist beidseitiges Drucken nur möglich, wenn die optionale Duplex-Einheit installiert ist.

- **1-seitig**: Eine Blattseite des Druckmaterials oder der Klarsichtfolie wird bedruckt. Diese Option eignet sich zum Bedrucken von Klarsichtfolien, Umschlägen und Etiketten.
- **2-seitig**: Beide Seiten eines Blatts werden bedruckt. Das Druckbild wird so platziert, dass der Auftrag an der Längsseite des Blatts gebunden werden kann.
- **2-seitig, wenden Schmalseite**: Beide Seiten eines Blatts werden bedruckt. Das Druckbild wird so platziert, dass der Auftrag an der Schmalseite des Blatts gebunden werden kann.

Hinweis Einige Druckmaterialarten, -formate und -gewichte können nicht automatisch beidseitig bedruckt werden. Spezifikationen siehe www.xerox.com.

#### **Heften (optional)**

Dient zur Auswahl der Heftungsoptionen für den Druckauftrag, sofern der optionale Finisher installiert ist.

- Mit **Einzelheftung** wird jeder Satz geheftet.
- **Aus** wählen, um die Heftung zu deaktivieren.

#### **Ausgabeeinheit**

Dient zur Auswahl der Ausgabeeinheit oder eines Ablageboxfaches, sofern die optionale Ablagebox mit vier Fächern installiert ist.

- Soll der Drucker für den Auftrag ein geeignetes Ausgabefach wählen, die Option **Automatische Auswahl** wählen.
- **Hauptausgabefach** wählen, um das Ausgabefach zu verwenden.
- **Fach 1**, **Fach 2**, **Fach 3** oder **Fach 4** , um ein Ablageboxfach zu verwenden.

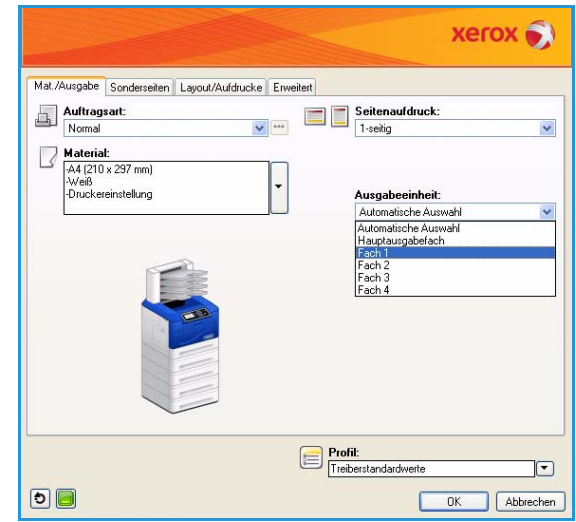

#### <span id="page-34-0"></span>Sonderseiten

Über das Register *Sonderseiten* können Deckblätter, Leerblätter oder Sonderseiten hinzugefügt, geändert oder gelöscht werden.

Die Tabelle bietet eine Übersicht über die Sonderseiten des Druckauftrags. Sie kann bis zu 250 Leerblätter und Sonderseiten enthalten. Die Breite der Tabellenspalten kann geändert werden.

Zum Bearbeiten, Löschen oder Verschieben eines Tabelleneintrags die folgenden Schaltflächen verwenden:

- **Bearbeiten**: Dient zum Ändern der Eigenschaften der ausgewählten Einträge. Es können einzelne oder mehrere Einträge ausgewählt werden.
- **Löschen**: Löscht einen einzelnen Eintrag bzw. mehrere ausgewählte Einträge.
- **Alle löschen**: Löscht alle Tabelleneinträge.
- **Rückgängig**: Macht die letzten Aktionen rückgängig, falls dem Benutzer dabei ein Fehler unterlaufen ist.
- **Nach oben** und **V** Nach unten: Verschieben die Einträge in der Tabelle nach oben oder unten.

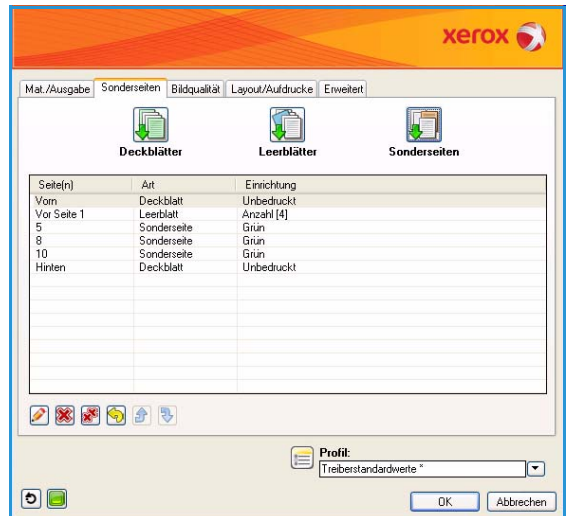

Einige Funktionen werden nur von bestimmten Druckerkonfigurationen, Betriebssystemen oder Treibertypen unterstützt. Möglicherweise werden einige Funktionen oder Optionen aufgeführt, die vom jeweiligen Gerät nicht unterstützt werden.

#### **Deckblätter**

Mit dieser Option können einem gedruckten Dokument leere oder bedruckte Deckblätter hinzugefügt werden.

- 1. Zum Hinzufügen eines Deckblatts die Schaltfläche **Deckblätter** oberhalb der Tabelle wählen.
- 2. Die gewünschten *Deckblattoptionen* auswählen:
	- **Vorderes Deckblatt**: Ein vorderes Deckblatt wird eingefügt.
	- **Hinteres Deckblatt**: Ein hinteres Deckblatt wird eingefügt.
	- **Vorne und hinten: gleich**: Ein vorderes und ein hinteres Deckblatt werden eingefügt. Die Deckblätter haben die gleichen Einstellungen, und es wird das gleiche Druckmaterial verwendet.
	- **Vorne und hinten: verschieden**: Ein vorderes und ein hinteres Deckblatt werden eingefügt. Gegebenenfalls haben die Deckblätter unterschiedliche Einstellungen, und es wird nicht das gleiche Druckmaterial verwendet.
- 3. Die *Auftragseinstellungen* für die gewählten Deckblattoptionen auswählen.
- 4. Die Druckoptionen auswählen:
	- **Unbedruckt**: Ein leeres oder vorgedrucktes Blatt wird eingefügt.
	- **Bedruckt**: Die erste Dokumentseite wird als vorderes Deckblatt verwendet (sofern ausgewählt) und die letzte Seite als hinteres Deckblatt (sofern ausgewählt).
- 5. **OK** wählen, um die Auswahl zu speichern und das Dialogfeld zu schließen.

Die Deckblattdetails werden in der Tabelle angezeigt.

#### **Leerblätter**

Mit dieser Option können einem gedruckten Dokument leere oder vorgedruckte Blätter hinzugefügt werden. Dazu muss die Seitenzahl der Seite eingegeben werden, auf die das Leerblatt folgen soll. Wenn die erste Seite ein Leerblatt sein soll, die Option **Vor Seite 1** wählen. Es empfiehlt sich, in einem Dokument zuerst die Stellen zu suchen, an denen Leerblätter erforderlich sind, und danach die entsprechenden Einstellungen vorzunehmen.

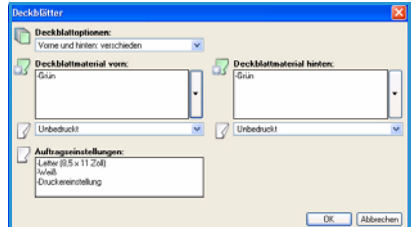
Zum Hinzufügen eines Leerblatts die Schaltfläche **Leerblätter** oberhalb der Tabelle wählen.

1. Im Dropdown-Menü *Einfügen* angeben, an welcher Stelle das Leerblatt eingefügt werden soll. Zur Auswahl stehen **Vor Seite 1**  und **Nach Seite(n)**. Bei letzterer Option die Seitenzahlen angeben.

Hinweis Soll am Anfang des Dokuments ein Leerblatt stehen, die Option **Vor Seite 1** wählen.

- 2. Die Anzahl der Leerblätter eingeben.
- 3. Die Seitenzahlen der Seiten angeben, nach denen die Leerblätter eingefügt werden sollen. Sind mehrere Leerblätter erforderlich, empfiehlt es sich, entweder alle Seitenzahlen einzeln aufzuführen (jeweils durch ein Komma voneinander getrennt) oder einen Seitenbereich anzugeben (dabei zwischen der ersten und letzten Zahl des Bereichs einen Bindestrich eingeben).
- 4. Das *Material* für die Leerblätter auswählen und auf **OK** klicken. Die eingestellten Leerblätter werden in der Tabelle angezeigt.

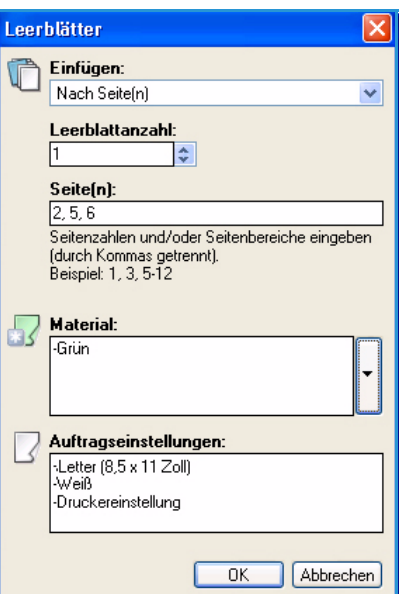

5. Falls für eines der Leerblätter individuelle Einstellungen erforderlich sind, beispielsweise eine andere Materialfarbe oder Leerblattanzahl, den jeweiligen Eintrag markieren und mit der Schaltfläche **Bearbeiten** Änderungen vornehmen.

### **Sonderseiten**

Mit dieser Option können die Merkmale aller Seiten eines Druckauftrags festgelegt werden, deren Einstellungen von den übrigen Seiten abweichen. Angenommen, ein Druckauftrag umfasst 30 Seiten, die auf Material im Standardformat gedruckt werden, sowie zwei Seiten, für die Material in einem anderen Format erforderlich ist. Mit dieser Option kann angegeben werden, wo diese Sonderseiten sich befinden und welches Materialformat verwendet werden soll.

Zum Hinzufügen von *Sonderseiten* die Schaltfläche **Sonderseiten** oberhalb der Tabelle wählen.

1. Die Seitenzahl der Sonderseite eingeben. Sind mehrere Sonderseiten erforderlich, empfiehlt es sich, entweder alle Seitenzahlen einzeln aufzuführen (jeweils durch ein Komma voneinander getrennt) oder einen Seitenbereich anzugeben (dabei zwischen der ersten und letzten Zahl des Bereichs einen Bindestrich eingeben).

Falls für einige der Sonderseiten individuelle Einstellungen erforderlich sind, können die entsprechenden Einträge über die Tabelle bearbeitet werden.

2. Das *Material* für die Sonderseiten auswählen und auf **OK** klicken.

Falls **Profil verwenden** angezeigt wird, wird das gleiche Material wie für den Hauptauftrag verwendet.

- 3. Unter *Seitenaufdruck* die gewünschte Einstellung für die Sonderseiten auswählen:
	- **Profil verwenden**: Es werden die gleichen Einstellungen wie für den Hauptauftrag verwendet.
	- **1-seitig**: Die Sonderseiten werden nur auf eine Blattseite gedruckt.
	- **2-seitig**: Die Sonderseiten werden so auf beide Blattseiten gedruckt, dass der Auftrag an der Längsseite des Blatts gebunden werden kann.
	- **2-seitig, wenden Schmalseite**: Die Sonderseiten werden so auf beide Blattseiten gedruckt, dass der Auftrag an der Schmalseite des Blatts gebunden werden kann.

Hinweis Beim Xerox Phaser 4600 ist beidseitiges Drucken nur möglich, wenn die optionale Duplex-Einheit installiert ist.

Unter *Auftragseinstellungen* werden die für den Hauptauftrag gewählten Materialeinstellungen angezeigt.

- 4. **OK** wählen, um die Auswahl zu speichern und das Dialogfeld zu schließen. Die eingestellten Sonderseiten werden in der Tabelle angezeigt.
- 5. Falls für eine der Sonderseiten individuelle Einstellungen erforderlich sind, beispielsweise eine andere Materialfarbe oder Leerblattanzahl, den jeweiligen Eintrag markieren und mit der Schaltfläche **Bearbeiten** Änderungen vornehmen.

### Layout/Aufdrucke

Das Register *Layout/Aufdrucke* enthält Einstellungen für das Seitenlayout, das Broschürenlayout und Aufdrucke.

Einige Funktionen werden nur von bestimmten Druckerkonfigurationen, Betriebssystemen oder Treibertypen unterstützt. Möglicherweise werden einige Funktionen oder Optionen aufgeführt, die vom jeweiligen Gerät nicht unterstützt werden.

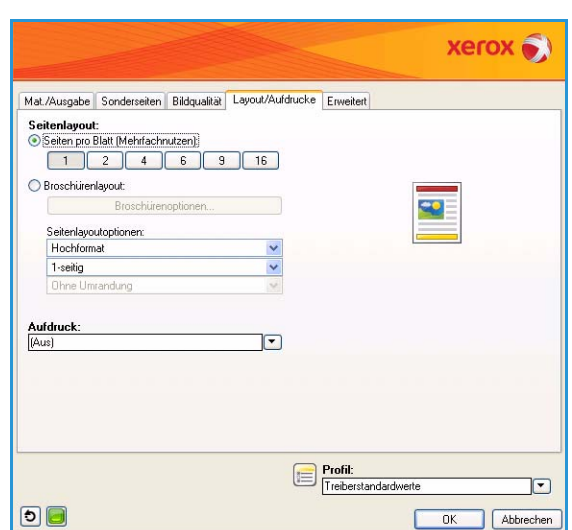

### **Seitenlayout**

### **Seiten pro Blatt (Mehrfachnutzen)**

Diese Option wählen, um auf jeder Blattseite 1, 2, 4, 6, 9 oder 16 Seiten zu drucken. Dies spart nicht nur Papier, sondern ermöglicht es dem Benutzer auch, bei Bedarf das Layout des Dokuments zu prüfen.

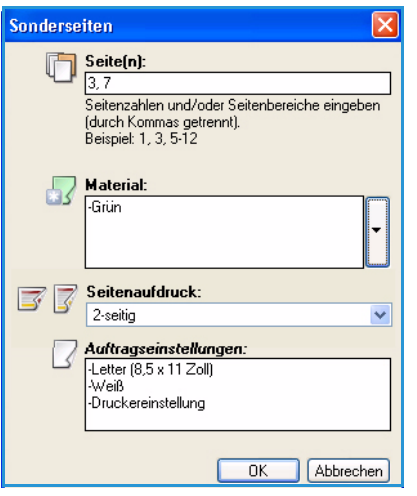

### **Broschürenlayout**

Diese Option aktivieren, um das Dialogfeld *Broschürenoptionen* anzuzeigen und Broschürenformat und -ränder zu wählen.

- **Broschürenformat**
	- Soll der Drucker das Materialformat wählen, die Option **Automatische Auswahl** aktivieren.
	- Um ein Druckmaterialformat für den Auftrag festzulegen, das Kontrollkästchen deaktivieren und eine Option im Dropdown-Menü wählen.
- **Broschürenränder**

Aus der Größe der Broschürenränder ergibt sich, wo die virtuellen Seiten von der Funktion *Broschürenlayout* platziert werden. Entweder werden sie in den druckbaren Bereich des Blatts eingepasst oder das gesamte Blatt wird in Anspruch genommen.

- **Standard**: Das gesamte Druckbild wird in zwei Seiten pro Blatt eingepasst, selbst wenn an den Rändern der Vorlage wenig oder kein Weißraum vorhanden ist.
- **Aus**: Geht davon aus, dass das Original genügend Weißraum an allen Rändern aufweist, um zwei Seiten je Blatt zu platzieren.

#### **Seitenlayoutoptionen**

Falls die Ausrichtung nicht bereits in der Anwendung festgelegt wurde, kann sie im ersten Dropdown-Menü gewählt werden.

- **Hochformat**: Text und Bilder werden auf hochformatigem Material gedruckt.
- **Querformat**: Text und Bilder werden auf querformatigem Material gedruckt.

Im zweiten Dropdown-Menü eine Option für den Seitenaufdruck wählen.

- **1-seitig**: Eine Blattseite des Druckmaterials oder der Klarsichtfolie wird bedruckt. Diese Option eignet sich zum Bedrucken von Klarsichtfolien, Umschlägen und Etiketten.
- **2-seitig**: Beide Blattseiten werden so bedruckt, dass der Auftrag an der Längsseite des Blatts gebunden werden kann.
- **2-seitig, wenden Schmalseite**: Beide Blattseiten werden so bedruckt, dass der Auftrag an der Schmalseite des Blatts gebunden werden kann.

#### Hinweise

- Beim Xerox Phaser 4600 ist beidseitiges Drucken nur möglich, wenn die optionale Duplex-Einheit installiert ist.
- Diese Optionen können auch auf dem Register *Material/Ausgabe* unter "Seitenaufdruck" gewählt werden.

Falls unter *Seiten pro Blatt (Mehrfachnutzen)* oder *Broschürenlayout* mehrere Seiten pro Blatt gewählt wurden, eine der folgenden Optionen im dritten Dropdown-Menü auswählen.

- **Ohne Umrandung**: Die Seiten werden ohne Rand gedruckt.
- **Mit Umrandung**: Die Seiten werden mit Rand gedruckt.

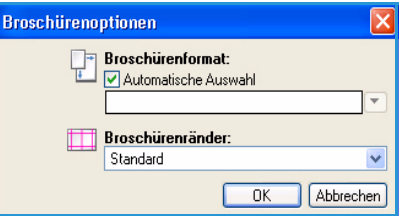

### **Aufdruck**

Ein Aufdruck ist ein Bild oder Text, das bzw. der nicht aus der Anwendung stammt und entweder auf jeder Seite oder nur auf der ersten Seite eines Druckauftrags gedruckt wird.

Die Aufdruckoptionen können im Dropdown-Menü gewählt werden. Zur Auswahl stehen **Entwurf**, **Vertraulich** und **Kopie**.

Nach der Auswahl eines Aufdrucks kann über das Menü *Optionen* angegeben werden, ob der Aufdruck im Hintergrund oder im Vordergrund gedruckt bzw. in den Auftrag integriert werden soll. Darüber hinaus kann angegeben werden, ob der Aufdruck auf allen Seiten oder nur auf der ersten Seite erscheinen soll.

Sollen weitere Aufdrucke erstellt werden, die Option **Neu** wählen. Daraufhin wird das Dialogfeld *Aufdruckbearbeitung* mit Optionen zum Erstellen neuer Aufdrucke angezeigt.

- Unter **Name** einen Namen für den Aufdruck eingeben. Der Name wird auf dem Register *Layout/Aufdrucke* im Menü "Aufdruck" aufgeführt. Der Name eines neuen Aufdrucks darf maximal 255 Zeichen umfassen.
- Im Dropdown-Menü **Optionen** kann die Art des zu erstellenden Aufdrucks angegeben werden. Eine der folgenden Optionen auswählen:
	- **Text**: Verwendet die im Feld *Text* eingegebenen Zeichen. Diese Zeichen werden im Dokument als Aufdruck angezeigt.

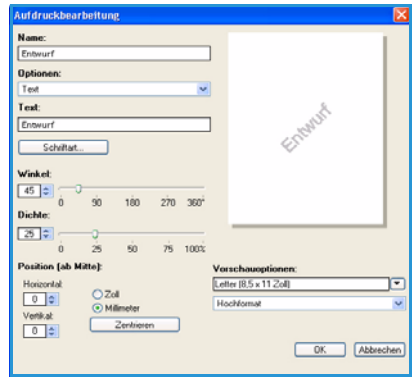

- **Datum/Uhrzeit**: Verwendet einen Zeitstempel als Aufdruck. Über die Dropdown-Liste **Format** festlegen, welche Angaben der Aufdruck enthalten soll. Zur Auswahl stehen der Wochentag, das Datum, die Uhrzeit und die Zeitzone.
- **Bild**: Verwendet ein Bild als Aufdruck. Das Bild kann im Bitmap-, GIF- oder JPG-Format vorliegen. Im Feld *Dateiname* den Namen der Datei eingeben oder über die Schaltfläche *Datei wählen* das gewünschte Bild auswählen.
- **Schriftart**: Diese Option wählen, wenn **Text** oder **Datum/Uhrzeit** ausgewählt ist. Daraufhin wird das Dialogfeld *Schriftart* geöffnet, in dem Schriftfamilie, -schnitt und -grad für den Text geändert werden können.
- **Winkel**: Wenn **Text** oder **Datum/Uhrzeit** ausgewählt ist, einen Winkel eingeben oder mit dem Schieberegler festlegen. Der Standardwinkel beträgt 45 Grad.
- **Größe**: Wenn **Bild** ausgewählt ist, einen Prozentwert zur Skalierung des Bildes eingeben oder mit dem Schieberegler festlegen.
- **Dichte**: Einen Dichtewert eingeben oder mit dem Schieberegler festlegen. Die Standarddichte beträgt 25 Prozent.
- Mit **Position (ab Mitte)** angeben, um wie viele Millimeter oder Zoll der Aufdruck im Verhältnis zur Seitenmitte versetzt werden soll. Soll der Aufdruck in der Mitte stehen, **Zentrieren** wählen.
- **Vorschauoptionen**: Dient zur Auswahl des Materialformats und der Ausrichtung für das Vorschaubild des Aufdrucks.

Soll ein vorhandener Aufdruck geändert werden, die Option **Bearbeiten** wählen. Zum Löschen des ausgewählten Aufdrucks im Dropdown-Menü den Eintrag **Löschen** wählen.

Hinweis Aufdrucke werden nicht von allen Anwendungen unterstützt.

### **Erweitert**

Auf dem Register *Erweitert* werden erweiterte Druckoptionen aufgeführt, die nur selten geändert werden.

Hinweis Einige Funktionen werden nur von bestimmten Druckerkonfigurationen, Betriebssystemen oder Treibertypen unterstützt. Möglicherweise werden einige Funktionen oder Optionen aufgeführt, die vom jeweiligen Gerät nicht unterstützt werden.

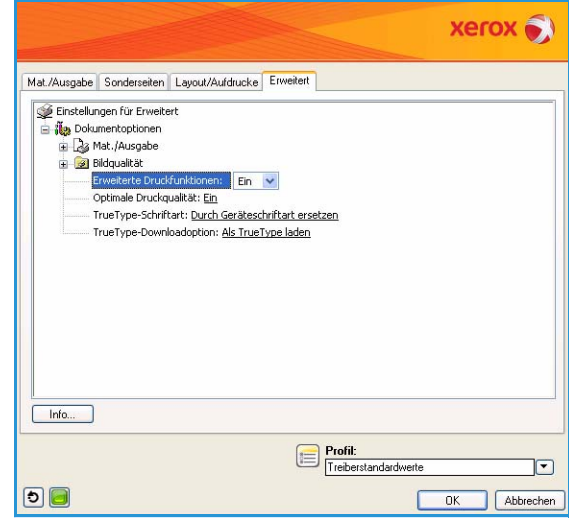

# Drucken unter Macintosh

In diesem Abschnitt wird der Druckvorgang mithilfe eines Macintosh-Computers beschrieben. Vor dem Drucken muss die Druckumgebung eingerichtet werden. Weitere Informationen siehe Systemhandbuch.

### Drucken von Dokumenten

Wenn mit einem Macintosh gedruckt wird, müssen die Druckertreibereinstellungen in jeder verwendeten Anwendung überprüft werden. Zum Drucken von einem Macintosh aus wie folgt vorgehen:

- 1. Das zu druckende Dokument öffnen.
- 2. Das Menü **Ablage** öffnen und auf **Papierformat** klicken (in einigen Anwendungen **Seite/Dokument einrichten**).
- 3. Das Papierformat, die Ausrichtung, die Skalierung und weitere Optionen wählen und sicherstellen, dass das Gerät ausgewählt ist. Auf **OK** klicken.
- 4. Das Menü **Ablage** öffnen und auf **Drucken** klicken.
- 5. Die Anzahl der Exemplare auswählen und angeben, welche Seiten gedruckt werden sollen.
- 6. Auf **Drucken** klicken.

## Ändern von Druckereinstellungen

Die vom Gerät angebotenen erweiterten Druckfunktionen können verwendet werden.

Eine Anwendung öffnen und im Menü **Ablage** die Option **Drucken** wählen. Je nach verwendetem Gerät kann der im Geräteeigenschaftenfenster angezeigte Gerätename variieren. Unabhängig vom Druckernamen sind die Elemente im Druckereigenschaftenfenster jedoch vergleichbar mit der nachfolgenden Beschreibung.

Hinweis Je nach Drucker und Mac OS-Version unterscheiden sich eventuell die Bezeichnungen der angebotenen Einstellungen.

Die erforderlichen Optionen auf den Registern und in den Dropdown-Menüs auswählen.

### **Layout**

Auf dem Register *Layout* befinden sich verschiedene Einstellungen für das Erscheinungsbild der bedruckten Dokumentseite. Es können auch mehrere Seiten auf ein Blatt gedruckt werden. Diese Funktion bietet eine kostengünstige Möglichkeit, Entwürfe zu drucken.

• **Seiten pro Blatt:** Die Anzahl der Seiten wählen, die auf ein Blatt gedruckt werden sollen.

### **Material**

Die **Materialzufuhr** auf das Material in dem Materialbehälter einstellen, aus dem gedruckt wird. Auf diese Weise wird die bestmögliche Druckqualität erzielt. Wenn anderes Druckmaterial eingelegt wird, die entsprechenden Materialart wählen.

### **Xerox-Funktionen**

Das Register **Xerox-Funktionen** enthält folgende Optionen:

#### **Grafiken**

Mit der Option "Grafiken" wird die Ausgabequalität eingestellt. In der Dropdown-Liste unter **Ausrichtung** die Option **Grafiken** wählen, um auf die Grafikfunktionen zuzugreifen. Die Option **Auflösung** dient zur Auswahl der Druckauflösung. Je höher die Einstellung, desto schärfer werden gedruckte Zeichen und Grafiken wiedergegeben. Allerdings kann bei höherer Einstellung auch der Druckvorgang länger dauern.

### **Toner-Sparbetrieb**

Mit dieser Option werden die Lebensdauer des Tonerbehälters verlängert und die Kosten pro Seite ohne merkliche Verschlechterung der Druckqualität reduziert.

- **Druckereinstellung:** Bei Auswahl dieser Option werden die auf dem Steuerpult des Druckers gewählten Einstellungen verwendet.
- **Ein**: Mit dieser Option verwendet der Drucker weniger Toner zum Drucken der Seiten.
- **Aus**: Wenn beim Drucken kein Toner gespart werden soll, diese Option verwenden.

### **2-seitiger Druck (optional)**

Material kann beidseitig bedruckt werden, sofern die Duplex-Einheit installiert ist. Vor dem Drucken muss entschieden werden, an welcher Seite das fertige Dokument gebunden wird.

Hinweis Beim Xerox Phaser 4600 ist beidseitiges Drucken nur möglich, wenn die optionale Duplex-Einheit installiert ist.

Die Optionen sind:

- **Long-Edge Binding** (Langseitige Bindung): Diese Option ist das normale, beim Binden von Büchern verwendete Layout.
- **Short-Edge Binding** (Kurzseitige Bindung): Diese Option wird oftmals bei Kalendern verwendet.
- **Reverse Duplex Printing** (Duplex in umgekehrter Reihenfolge): Das Blatt wird beidseitig bedruckt, wobei jeweils das Druckbild auf der Rückseite um 180 Grad gedreht wird.
- **Fit to Page** (An Papierformat anpassen): Mit dieser Druckerfunktion kann der Druckauftrag unabhängig von der Größe des Dokuments an jedes gewählte Papierformat angepasst werden. Das ist zum Beispiel hilfreich, um Details auf einem kleinformatigen Dokument zu überprüfen.

# Drucken unter Linux

### Drucken aus Anwendungen

Es gibt viele Linux-Anwendungen, aus denen mithilfe von CUPS (Common UNIX Printing System) gedruckt werden kann. Aus solchen Anwendungen ist das Drucken auf dem Gerät kein Problem.

- 1. Eine Anwendung öffnen und im Menü **File** (Datei/Ablage) die Option **Print** (Drucken) wählen.
- 2. **Print** (Drucken) über **LPR** wählen.
- 3. Im Dialogfeld von LPR GUI den Drucker in der Liste auswählen und auf **Properties** (Eigenschaften) klicken.
- 4. Die Eigenschaften des Druckauftrags mithilfe der vier folgenden, oben im Fenster angezeigten Register ändern.
	- **General** (Allgemein): Diese Option ermöglicht die Änderung des Materialformats, der Materialart und der Ausrichtung der Dokumente. Sie ermöglicht beidseitigen Druck, das Hinzufügen von Begleitblättern am Anfang und Ende sowie das Ändern der Anzahl der Seiten pro Blatt.

Hinweis Beim Xerox Phaser 4600 ist beidseitiges Drucken nur möglich, wenn die optionale Duplex-Einheit installiert ist.

- **Text**: Diese Option ermöglicht die Festlegung der Seitenränder und die Auswahl von Textoptionen, z. B. Abstände und Spalten.
- **Graphics** (Grafiken): Diese Option ermöglicht die Festlegung von Bildoptionen für den Druck von Bilddateien, z. B. Farboptionen, Bildgröße oder Bildposition.
- **Machine** (Gerät): Diese Option ermöglicht die Festlegung der Druckauflösung, des Papiereinzugs und des Druckziels.
- 5. Auf **Apply** (Anwenden/Übernehmen) klicken, um die Änderungen anzuwenden und das Dialogfeld **Properties** (Eigenschaften) zu schließen.
- 6. Im Dialogfeld von **LPR GUI** auf **OK** klicken, um den Druckauftrag zu starten.

Im Dialogfeld *Printing* (Drucken), das daraufhin angezeigt wird, kann der Status des Druckauftrags überwacht werden.

### Drucken von Dateien

Mit dem Gerät können mithilfe der Standard-CUPS-Vorgehensweise viele verschiedene Dateitypen direkt aus der Befehlszeile gedruckt werden. Das Treiberpaket ersetzt jedoch das standardmäßige LPR-Dienstprogramm durch ein weitaus benutzerfreundlicheres Programm "LPR GUI".

Zum Drucken von Dokumentdateien:

- 1. In der Befehlszeile der Linux-Shell "lpr <Dateiname>" eingeben und die **Eingabetaste** drücken. Das Dialogfeld von **LPR GUI** wird angezeigt.
- 2. Wenn nur "Ipr" eingegeben und die Eingabetaste gedrückt wird, wird zuerst das Dialogfeld Select **file(s) to print** (Zu druckende Dateien auswählen) angezeigt. Die zu druckenden Dateien auswählen und auf **Open** (Öffnen) klicken.
- 3. Im Dialogfeld von **LPR GUI** das Gerät aus der Liste auswählen und die Eigenschaften des Druckauftrags ändern.
- Xerox Phaser 4600/4620 Benutzerhandbuch 44

4. Auf **OK** klicken, um den Druck zu starten.

### Konfigurieren von Druckereigenschaften

Im Fenster **Printer Properties** (Druckereigenschaften) der **Printers configuration** (Druckerkonfiguration) können die verschiedenen Druckereigenschaften für das Gerät geändert werden.

1. **Unified Driver Configurator** öffnen.

Erforderlichenfalls zu **Printers configuration** (Druckerkonfiguration) wechseln.

- 2. Das Gerät in der Liste der verfügbaren Drucker auswählen und auf **Properties** (Eigenschaften) klicken.
- 3. Das Fenster **Printer Properties** (Druckereigenschaften) wird geöffnet.

Im oberen Bereich des Dialogfelds werden folgende fünf Register angezeigt:

- **General** (Allgemein): Diese Option ermöglicht die Änderung des Druckerstandorts und namens. Der hier eingegebene Name wird in der Druckerliste unter **Printers configuration** (Druckerkonfiguration) angezeigt.
- **Connection** (Anschluss): Diese Option ermöglicht die Ansicht und Auswahl eines anderen Anschlusses. Wenn zwischen einem USB-Anschluss und einem parallelen Anschluss gewechselt wird, während der Geräteanschluss benutzt wird, muss der Geräteanschluss auf diesem Register neu konfiguriert werden.
- **Driver** (Treiber): Diese Option ermöglicht die Anzeige und Auswahl eines anderen Gerätetreibers. Durch Klicken auf **Options** (Optionen) können die Standardgeräteoptionen eingestellt werden.
- **Jobs** (Aufträge): Diese Option zeigt die Liste der Druckaufträge an. Auf **Cancel job** (Auftrag abbrechen) klicken, um den ausgewählten Auftrag abzubrechen, und das Kontrollkästchen **Show completed jobs** (Fertige Aufträge anzeigen) aktivieren, um vorherige Aufträge in der Liste anzuzeigen.
- **Classes** (Klassen): Diese Option zeigt die Klasse an, zu der das Gerät gehört. Auf **Add to Class** (Zu Klasse hinzufügen) klicken, um das Gerät einer bestimmten Klasse hinzuzufügen, oder auf **Remove from Class** (Aus Klasse entfernen) klicken, um das Gerät aus der ausgewählten Klasse zu entfernen.
- 4. Auf **OK** klicken, um die Änderungen anzuwenden, und dann das Dialogfeld **Printer Properties** (Druckereigenschaften) schließen.

Drucken unter Linux

# Aufträge 3

Die Option "Aufträge" dient zur Verwaltung der aktiven Aufträge, zur Anzeige von Informationen über fertig gestellte Aufträge, zum Zugriff auf persönliche Aufträge sowie zum Drucken von Aufträgen, die auf dem Gerät gespeichert wurden.

- [Aktive Aufträge auf Seite 48](#page-47-0)
- [Persönliche Aufträge auf Seite 49](#page-48-0)
- [Gespeicherte Aufträge auf Seite 51](#page-50-0)
- [Fertige Aufträge auf Seite 53](#page-52-0)

# <span id="page-47-0"></span>Aktive Aufträge

Mit der Option *Aktive Aufträge* wird eine Liste aller Aufträge angezeigt, deren Verarbeitung und Druckausgabe gegenwärtig anstehen. Zur Anzeige von Einzelheiten zu einem aktiven Auftrag den gewünschten Auftrag in der Liste auswählen.

Zum Zugriff auf die Option **Aktive Aufträge**:

- 1. Auf dem Steuerpult die Taste **Menü** drücken.
- 2. Die Pfeiltaste nach oben bzw. unten drücken, um die Option **Aufträge** zu markieren, und dann **OK** drücken.
- 3. Die Pfeiltaste nach oben bzw. unten drücken, um die Option **Aktive Aufträge** zu markieren, und dann **OK** drücken. Eine Liste aller aktiven Aufträge wird eingeblendet.

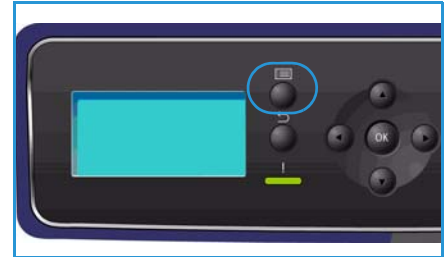

4. Den gewünschten Auftrag auswählen und **OK** drücken. Die für einen Auftrag verfügbaren Optionen hängen jeweils vom Auftragsstatus ab:

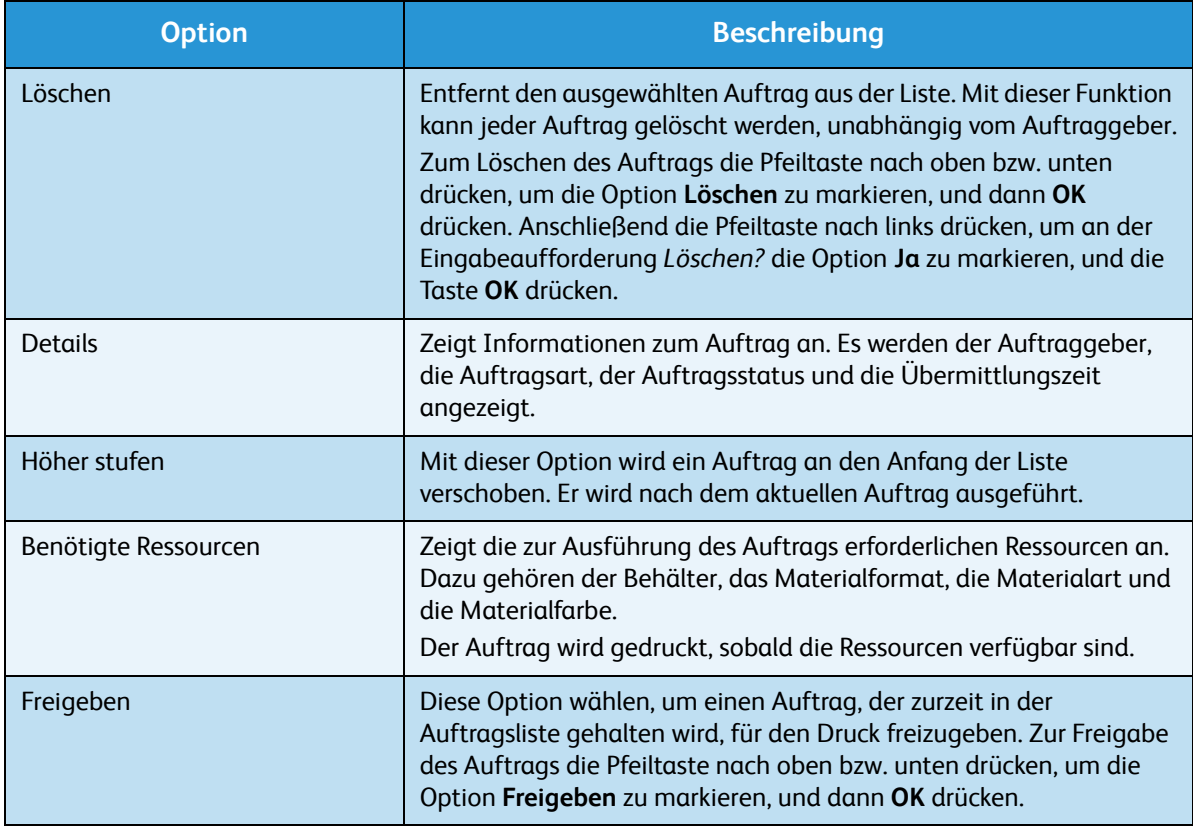

- 5. Die Pfeiltaste nach oben bzw. unten drücken, um die erforderlichen Optionen zu markieren, und dann **OK** drücken.
- 6. Bei Bedarf weitere Optionen auswählen und zum Schluss die Taste **Stopp** drücken, um das Menü zu verlassen.

# <span id="page-48-0"></span>Persönliche Aufträge

*Persönliche Aufträge* können mit dem Druckertreiber übermittelt werden. Sie werden zunächst nicht gedruckt, sondern verbleiben so lange auf dem Gerät, bis sie von einem Benutzer gedruckt oder gelöscht werden. Zur Übermittlung *persönlicher Aufträge* kann auch CentreWare Internet Services verwendet werden.

• Mit **Persönlicher Druck** können Benutzer Aufträge vorübergehend speichern, bis sie die Gelegenheit haben, zum Gerät zu gehen, die Aufträge zu drucken und gleich mitzunehmen. Dadurch wird sichergestellt, dass Aufträge nicht über längere Zeit im Ausgabefach des Druckers liegen oder von einem anderen Benutzer mitgenommen werden. *Persönliche Aufträge* werden nach dem Drucken aus dem Speicher gelöscht.

Hinweis *Persönliche Aufträge* sind nur verfügbar, wenn die optionale Festplatte installiert ist.

• Mit **Geschützte Ausgabe** können Aufträge gedruckt werden, deren Inhalt vertraulich ist. Ein *sicherer Auftrag* verbleibt auf dem Gerät, bis er durch Eingabe eines Zugriffscodes freigegeben und gedruckt wird.

Ein Benutzer kann seine Aufträge über CentreWare Internet Services oder das Steuerpult abrufen und verwalten. Weitere Informationen zu CentreWare Internet Services siehe [Persönliche Aufträge auf](#page-74-0)  [Seite 75.](#page-74-0)

Weitere Informationen zur Übermittlung *persönlicher Aufträge* mit dem Druckertreiber siehe [Druckverfahren auf Seite 31](#page-30-0).

## Drucken persönlicher Aufträge

Zum Zugriff auf die Option **Persönliche Aufträge** am Gerät:

- 1. Auf dem Steuerpult die Taste **Menü** drücken.
- 2. Die Pfeiltaste nach oben bzw. unten drücken, um die Option **Aufträge** zu markieren, und dann **OK** drücken.
- 3. Die Pfeiltaste nach oben bzw. unten drücken, um die Option **Persönliche Aufträge** zu markieren, und dann **OK** drücken.
- 4. Die Pfeiltaste nach oben bzw. unten drücken, um den eigenen Benutzernamen zu markieren, und dann **OK** drücken.
- 5. Falls nur Aufträge des Typs *Persönlicher Druck* freizugeben sind, wird eine Liste der Aufträge eingeblendet.

Falls Aufträge des Typs *Geschützte Ausgabe* freizugeben sind, mithilfe der Zifferntasten den Zugriffscode eingeben und **OK** drücken. Der Zugriffscode muss mit dem Kennwort übereinstimmen, das bei Übermittlung des Auftrags eingegeben wurde.

Wenn es sowohl Aufträge des Typs *Geschützte Ausgabe* als auch Aufträge des Typs *Persönlicher Druck* freizugeben gibt, aber zunächst nur die Aufträge des Typs *Persönlicher Druck* abgerufen werden sollen, **Passcode überspringen** wählen und dann **OK** drücken.

- 6. Die für die Aufträge erforderliche Option wählen:
	- Zum Drucken aller Aufträge **Alle drucken** auswählen und **OK** drücken. An der Eingabeaufforderung **Alle Aufträge drucken?** die Pfeiltaste nach links drücken, um **Ja** zu markieren, und dann **OK** drücken.

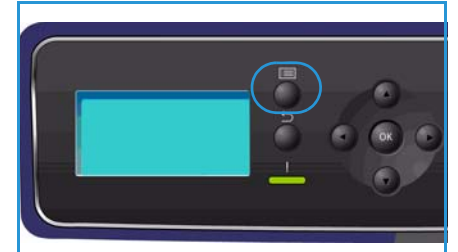

- Zum Löschen aller Aufträge **Alle löschen** auswählen und **OK** drücken. An der Eingabeaufforderung **Alle Aufträge löschen?** die Pfeiltaste nach links drücken, um **Ja** zu markieren, und dann **OK** drücken.
- Zum Drucken eines einzelnen Auftrags den gewünschten Auftrag auswählen und **Drucken** wählen. **OK** drücken. An der Eingabeaufforderung **Drucken?** die Pfeiltaste nach links drücken, um **Ja** zu markieren, und dann **OK** drücken.
- Zum Löschen eines einzelnen Auftrags den gewünschten Auftrag auswählen und **Löschen** wählen. **OK** drücken. An der Eingabeaufforderung **Löschen?** die Pfeiltaste nach links drücken, um **Ja** zu markieren, und dann **OK** drücken.
- 7. **Stopp** drücken, um in den Bereitschaftsmodus zurückzukehren.

# <span id="page-50-0"></span>Gespeicherte Aufträge

*Gespeicherte Aufträge* ist eine Standardfunktion auf Geräten, die mit einer optionalen Festplatte ausgestattet sind. Mit dieser Option können Aufträge abgerufen werden, die mit dem Druckertreiber auf dem Gerät gespeichert wurden. Die Verwendung der Option *Gespeicherte Aufträge* setzt voraus, dass ein Auftrag in einem Ordner auf dem Gerät gespeichert wurde. Weitere Informationen siehe [Speichern eines Auftrags auf Seite 52](#page-51-0).

Aufträge werden in einem Ordner auf dem Gerät abgelegt und können zu einem späteren Zeitpunkt abgerufen und gedruckt werden. Dieser Vorgang kann so oft wie nötig wiederholt werden. Ein Benutzer kann seine Aufträge über CentreWare Internet Services oder das Steuerpult abrufen und verwalten. Weitere Informationen zu CentreWare Internet Services siehe [Gespeicherte Aufträge auf Seite 51.](#page-50-0)

## Drucken eines gespeicherten Auftrags

Zum Zugriff auf die Option *Gespeicherte Aufträge*:

- 1. Auf dem Steuerpult die Taste **Menü** drücken.
- 2. Die Pfeiltaste nach oben bzw. unten drücken, um die Option **Aufträge** zu markieren, und dann **OK** drücken.
- 3. Die Pfeiltaste nach oben bzw. unten drücken, um die Option **Gespeicherte Aufträge** zu markieren, und dann **OK** drücken. Eine Liste der verfügbaren Ordner wird eingeblendet.

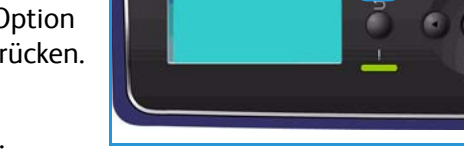

- 4. Den gewünschten Ordner auswählen und **OK** drücken.
- 5. Falls ein *Benutzerordner* ausgewählt wurde, mithilfe der Zifferntasten den Zugriffscode eingeben und **OK** drücken. Die im Ordner enthaltenen Aufträge werden angezeigt.
	- Zum Drucken aller Aufträge im Ordner **Alle drucken** auswählen und **OK** drücken. An der Eingabeaufforderung **Alle Aufträge drucken?** die Pfeiltaste nach links drücken, um **Ja** zu markieren, und dann **OK** drücken.
	- Zum Löschen aller Aufträge aus dem Ordner **Alle löschen** auswählen und **OK** drücken. An der Eingabeaufforderung **Alle löschen?** die Pfeiltaste nach links drücken, um **Ja** zu markieren, und dann **OK** drücken.
	- Zum Drucken eines einzelnen Auftrags den gewünschten Auftrag auswählen und **Drucken** wählen. **OK** drücken. An der Eingabeaufforderung **Drucken?** die Pfeiltaste nach links drücken, um **Ja** zu markieren, und dann **OK** drücken.
	- Zum Löschen eines einzelnen Auftrags den gewünschten Auftrag auswählen und **Löschen** wählen. **OK** drücken. An der Eingabeaufforderung **Löschen?** die Pfeiltaste nach links drücken, um **Ja** zu markieren, und dann **OK** drücken.

Wenn ein *öffentlicher Ordner* ausgewählt wurde, werden die im Ordner enthaltenen Aufträge angezeigt.

- Zum Drucken eines einzelnen Auftrags den gewünschten Auftrag auswählen und **Drucken** wählen. **OK** drücken. An der Eingabeaufforderung **Drucken?** die Pfeiltaste nach links drücken, um **Ja** zu markieren, und dann **OK** drücken.
- Zum Löschen eines einzelnen Auftrags den gewünschten Auftrag auswählen und **Löschen** wählen. **OK** drücken. An der Eingabeaufforderung **Löschen?** die Pfeiltaste nach links drücken, um **Ja** zu markieren, und dann **OK** drücken.

## <span id="page-51-0"></span>Speichern eines Auftrags

Die Verwendung der Option *Gespeicherte Aufträge* setzt voraus, dass ein Auftrag in einem Ordner auf dem Gerät gespeichert wurde. Aufträge können mit dem Druckertreiber gespeichert werden.

Zum Speichern eines Auftrags mit dem Druckertreiber:

- 1. Ein Dokument öffnen und im Menü *Datei* der Anwendung die Option **Drucken** wählen. Das Anwendungsdialogfeld *Drucken* wird angezeigt.
- 2. Unter "Drucken" im Dropdown-Menü *Name* den Drucker *Xerox Phaser 4600/4620* auswählen.
- 3. Auf **Eigenschaften** klicken, um die Druckeinstellungen des Auftrags aufzurufen.
- 4. Im Dropdown-Menü *Auftragsart* die Option **Speicherauftrag** auswählen. Die Optionen für *Speicherauftrag* werden

angezeigt.

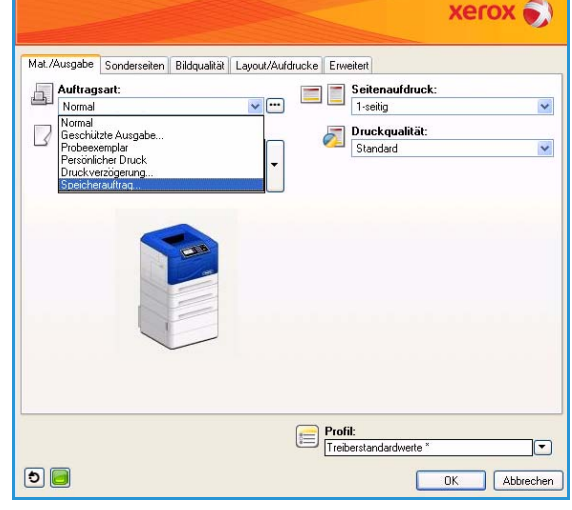

- 5. Die Optionen für *Speicherauftrag* einstellen:
	- Unter **Auftragsname** einen Namen für den Auftrag eingeben. Soll der Dateiname des übermittelten Dokuments verwendet werden, **Dokumentnamen verwenden** wählen.
	- **Drucken und speichern** aktivieren, um den Auftrag zu speichern und zu drucken. Soll der Auftrag nicht gedruckt, sondern nur gespeichert werden, diese Option deaktiviert lassen.
	- Die Option **Öffentlich** aktivieren, wenn keine geschützte Ausgabe erforderlich ist. **Privat** aktivieren, wenn geschützte Aufgabe erforderlich ist. Anschließend ein

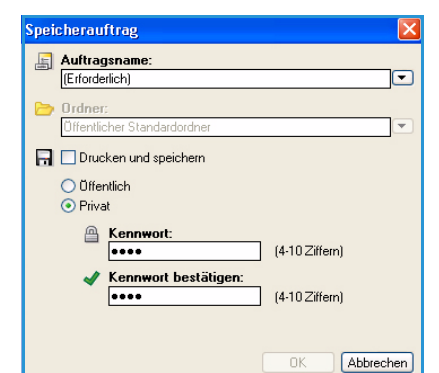

- Kennwort eingeben. Der Auftrag kann nur mit dem hier eingegebenen Kennwort auf dem Gerät abgerufen und gedruckt werden.
- 6. **OK** wählen, um die Einstellungen zu speichern und die Optionen für *Speicherauftrag* zu schließen. Die für den gespeicherten Auftrag erforderlichen Druckfunktionen einstellen.
- 7. Zum Speichern der Druckeinstellungen auf **OK** klicken.
- 8. Im Dialogfeld *Drucken* auf **OK** klicken, um den Auftrag zu senden.

Der Auftrag wird verarbeitet und an das Gerät gesendet, wo er je nach den gewählten Einstellungen entweder gespeichert oder gespeichert und gedruckt wird.

# <span id="page-52-0"></span>Fertige Aufträge

Mit dieser Option werden die Aufträge angezeigt, die auf dem Gerät fertig gestellt wurden. Bis zu 50 Aufträge können aufgeführt werden. Es werden Informationen zum Auftrag angegeben, darunter der Name des Auftraggebers und die Übermittlungszeit.

Zum Zugriff auf die Option **Fertige Aufträge**:

- 1. Auf dem Steuerpult die Taste **Menü** drücken.
- 2. Die Pfeiltaste nach oben bzw. unten drücken, um die Option **Aufträge** zu markieren, und dann **OK** drücken.
- 3. Die Pfeiltaste nach oben bzw. unten drücken, um die Option **Fertige Aufträge** zu markieren, und dann **OK** drücken. Eine Liste aller fertigen Aufträge wird eingeblendet.
- 4. Den gewünschten Auftrag auswählen und **OK** drücken. Für jeden Auftrag werden die folgenden Informationen angezeigt:
	- Auftraggeber
	- Typ
	- **Status**
	- Bild überschreiben
	- Anzahl Bilder
	- Ausgabeblätter
	- Übermittelt
	- Abgeschlossen
- 5. **Stopp** drücken, um das Menü zu verlassen.

Die fertigen Aufträge können auch über CentreWare Internet Services angezeigt werden (siehe [Aufträge auf Seite 75](#page-74-1)).

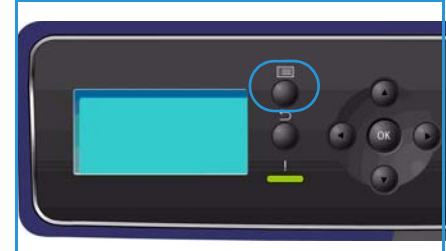

Fertige Aufträge

# USB Flash-Speicher 4

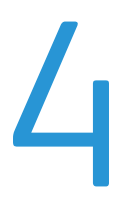

USB-Speichergeräte für die Speicherung von Daten werden mit sehr unterschiedlichen Speicherkapazitäten angeboten. Informationen zur Einrichtung und Konfiguration des USB-Anschlusses siehe Systemhandbuch.

- [Einstecken des USB-Speichergeräts auf Seite 56](#page-55-0)
- [Drucken von einem USB-Speichergerät auf Seite 57](#page-56-0)

# <span id="page-55-0"></span>Einstecken des USB-Speichergeräts

Das Gerät unterstützt USB-Speichergeräte mit den Dateisystemen FAT16 und FAT32 sowie einer Sektorgröße von 512 Byte.

- 1. Sicherstellen, dass das USB-Speichergerät die Anforderungen erfüllt.
	- Es dürfen nur autorisierte USB-Speichergeräte mit einem Stecker des Typs A verwendet werden.
	- Nur USB-Speichergeräte mit metallabgeschirmtem Stecker verwenden.

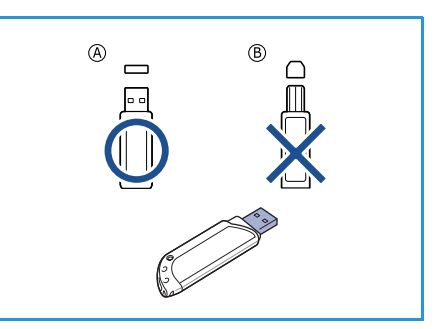

- 2. Das USB-Speichergerät in den USB-Speicheranschluss am Gerät einstecken.
- Das USB-Speichergerät auf keinen Fall entfernen, während es benutzt wird.
	- USB-Speichergeräte mit speziellen Funktionen wie z. B. Sicherheits- oder Kennworteinstellungen, werden vom Gerät möglicherweise nicht automatisch erkannt. Detaillierte Informationen zu diesen Funktionen siehe Benutzerhandbuch zum USB-Speichergerät.

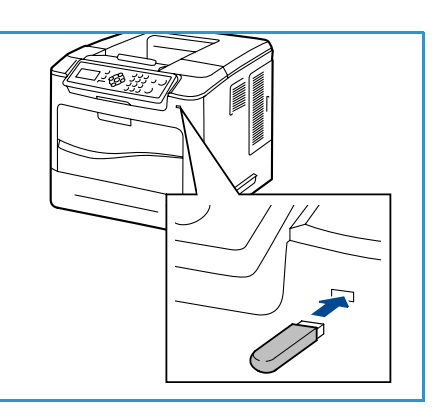

# <span id="page-56-0"></span>Drucken von einem USB-Speichergerät

Dateien, die auf einem USB-Speichergerät gespeichert sind, können direkt gedruckt werden. Die folgenden Dateitypen werden unterstützt:

- **PRN:** Nur Dateien, die mit dem Treiber aus dem Lieferumfang des Geräts erstellt wurden, sind für den Druck von einem USB-Speichergerät empfehlenswert. Wenn mit einem anderen Gerät erstellte PRN-Dateien gedruckt werden, ist die Druckqualität möglicherweise nicht optimal. PRN-Dateien können erstellt werden, indem beim Druck einer Datei das Kontrollkästchen **Ausgabe in Datei** aktiviert wird. Dadurch wird das Dokument nicht auf Papier gedruckt, sondern als PRN-Datei gespeichert.
- **TIFF:** TIFF 6.0 Baseline
- **JPEG:** JPEG Baseline
- **PDF:** PDF 1.7 und niedriger
- **PCL:** PCL-Datei
- **PS:** PostScript-Datei
- **TXT:** Textdatei

Zum Drucken von einem USB-Speichergerät:

- 1. Die Pfeiltaste nach oben bzw. unten drücken, um **USB-Direktdruck** zu markieren, und dann **OK** drücken. Das Menü **USB-Direktdruck** wird angezeigt.
- 2. Die Pfeiltaste nach oben bzw. unten drücken, um den erforderlichen Ordner zu markieren, und dann **OK** drücken.
- 3. Die Pfeiltaste nach oben bzw. unten drücken, bis die gewünschte Datei markiert ist, und dann **OK** drücken.
- 4. Das Menü **Auflage** wird angezeigt. Die Pfeiltaste nach oben bzw. unten drücken, um die Anzahl der zu druckenden Exemplare auszuwählen oder einzugeben. **OK** drücken.
- 5. Das Menü **Aus Behälter drucken** wird angezeigt. Die Pfeiltaste nach oben bzw. unten drücken, um das gewünschte Ausgabefach zu markieren, und dann **OK** drücken. Nach dem Drucken der Datei wird die Frage angezeigt, ob ein weiterer Auftrag gedruckt werden

soll. 6. Um ein weiteres Dokument zu drucken, die Pfeiltaste nach links bzw. rechts drücken, um **Ja** zu

markieren, und dann **OK** drücken. Andernfalls die Pfeiltaste nach links bzw. rechts drücken, um **Nein** zu markieren, und dann **OK** drücken.

7. **Stopp** drücken, um in den Bereitschaftsmodus zurückzukehren.

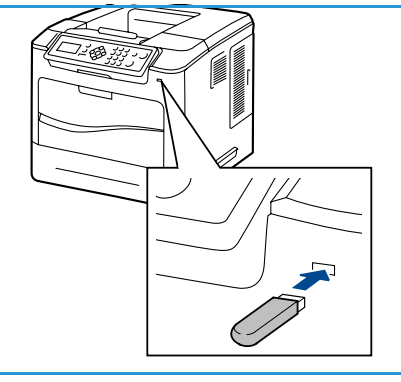

Drucken von einem USB-Speichergerät

# Papier und andere Druckmaterialien

In diesem Kapitel werden die Druckmaterialbehälter und die verschiedenen Druckmaterialarten beschrieben, die im Gerät verwendet werden können.

- [Einlegen von Druckmaterial auf Seite 60](#page-59-0)
- [Behältermanagement und -einstellungen auf Seite 63](#page-62-0)
- [Daten zum Druckmaterial auf Seite 66](#page-65-0)

# <span id="page-59-0"></span>Einlegen von Druckmaterial

Materialbehälter 1 (Zusatzzufuhr) und Materialbehälter 2 gehören bei allen Konfigurationen zur Grundausstattung. Nach Wunsch können weitere Materialbehälter erworben werden. Es ist möglich, bis zu sechs Materialbehälter bzw. bis zu vier Materialbehälter und einen Großraumbehälter zu installieren.

In die Materialbehälter können verschiedene Druckmaterialarten unterschiedlichen Formats eingelegt werden. Weitere Informationen zu Druckmaterialien siehe [Daten zum Druckmaterial auf Seite 66](#page-65-0).

### Vorbereiten des Druckmaterials

Papier stets vor dem Einlegen in den Behälter auffächern. Damit wird verhindert, dass Blätter zusammenkleben, und die Gefahr von Papierstaus wird verringert.

Hinweis Zum Vermeiden von Materialstaus und Fehleinzügen Druckmaterial erst auspacken, wenn es benötigt wird.

### Materialbehälter 1 (Zusatzzufuhr)

Der Materialbehälter 1 (Zusatzzufuhr) befindet sich vorn am Gerät. Wenn er nicht benutzt wird, kann er hochgeklappt werden. Über Materialbehälter 1 (Zusatzzufuhr) werden Klarsichtfolien, Etiketten, Umschläge oder Postkarten zugeführt. Außerdem ermöglicht er die Ausgabe kleiner Auflagen auf Materialarten und -formaten, die gegenwärtig nicht im Behälter enthalten sind.

Als Druckmaterial kann Normalpapier im Format 76,2 x 127 mm bis 216 x 356 mm (Legal 8,5 x 14 Zoll) mit einem Gewicht von 60 g/m² bis 216 g/m² verwendet werden. Umschläge vor dem Einlegen glätten. Umschlagstapel durch Hin- und Herbiegen oder Auffächern vorbereiten. Der Behälter fasst maximal 10 Umschläge.

1. Materialbehälter 1 (Zusatzzufuhr) an der Vorderseite des Geräts absenken und die Erweiterung herausklappen.

Hinweis Postkarten und Etiketten vor dem Einlegen in Materialbehälter 1 (Zusatzzufuhr) glätten.

2. Papierstapel durch Hin- und Herbiegen oder Auffächern vorbereiten. Stapel gegen eine ebene Oberfläche stoßen, damit er gerade ist.

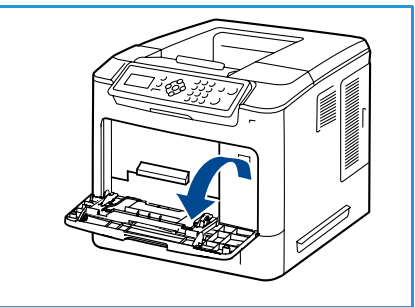

Hinweis Der Materialbehälter 1 (Zusatzzufuhr) fasst bis zu 100 Blatt Papier à 80 g/m², 20 Bögen Klarsichtfolien oder 10 Umschläge.

3. Druckmaterial mit der zu bedruckenden Seite nach oben so einlegen, dass es am rechten Rand des Fachs anliegt.

Hinweis Klarsichtfolien am Rand anfassen und zu bedruckende Seite nicht berühren.

- 4. Materialführungen auf die Breite des Druckmaterials einstellen. Darauf achten, dass nicht zu viel Material eingelegt wird. Der Stapel darf höchstens bis zur Füllmarkierung reichen.
- 5. Nach dem Einlegen des Materials in den Behälter am Steuerpult Materialformat, -art und -farbe eingeben. **OK** drücken, um die Einstellungen zu bestätigen, oder **Stopp** drücken, um die Einstellungen zu ändern.

Weitere Informationen siehe [Behältereinstellung auf](#page-64-0)  [Seite 65.](#page-64-0)

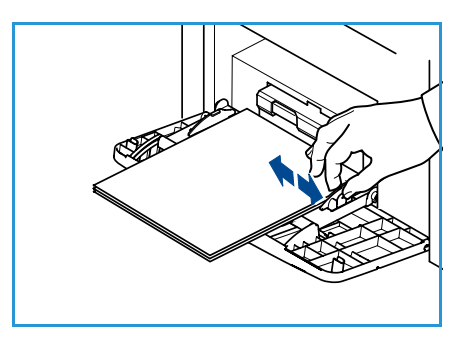

6. Beim Drucken vom PC auf die Schaltfläche **Material** klicken, um das richtige Materialformat sowie die Materialart und -farbe anzugeben. Sind die Angaben zum Druckmaterial nicht richtig, kann es zu Verzögerungen beim Drucken kommen.

Wenn das Papier während des Druckens nicht ordnungsgemäß eingezogen wird, das Papier von Hand einschieben, bis es automatisch eingezogen wird.

## Materialbehälter 2 und Materialbehälter 3, 4, 5 und 6 (optional)

Als Druckmaterial für Behälter 2 kann Normalpapier im Format 98 x 148 mm bis 216 x 356 mm (Legal 8,5 x 14 Zoll) mit einem Gewicht von 60 g/m² bis 163 g/m² verwendet werden. Als Druckmaterial für die Behälter 3, 4, 5 und 6 kann Normalpapier im Format 98 x 178 mm bis 216 x 356 mm (Legal 8,5 x 14 Zoll) mit einem Gewicht von 60 g/m² bis 163 g/m² verwendet werden.

In Materialbehälter 2 können Umschläge eingelegt werden. Umschläge vor dem Einlegen glätten. Umschlagstapel durch Hin- und Herbiegen oder Auffächern vorbereiten. Maximal 50 Umschläge können eingelegt werden.

Informationen zum Einlegen von Druckmaterial in den Großraumbehälter siehe [Großraumbehälter](#page-61-0)  [\(optional\) auf Seite 62](#page-61-0).

1. Behälter öffnen.

Die Papierstandsanzeige an der Vorderseite des Behälters gibt an, wie viel Papier noch im Behälter vorhanden ist. Wenn der Behälter leer ist, befindet sich die Anzeige ganz unten.

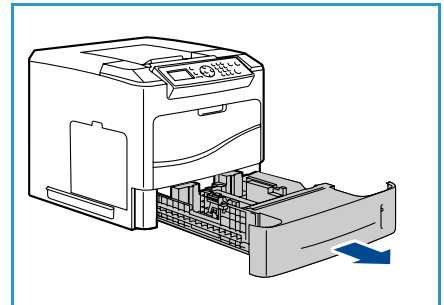

2. Druckmaterial auffächern und in den Behälter einlegen. Dabei darf die Füllmarkierung nicht überschritten werden.

Hinweis Die Materialbehälter 2, 3, 4, 5 und 6 fassen bis zu 520 Blatt Papier à 80 g/m². Materialbehälter 2 fasst außerdem bis zu 50 Umschläge.

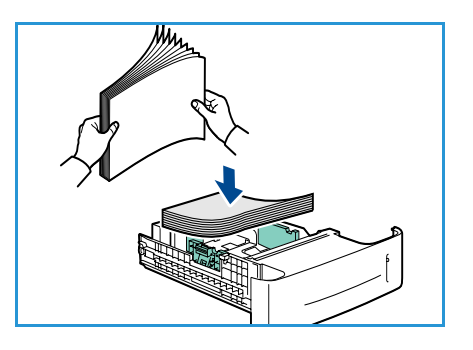

- 3. Zur Anpassung an das verwendete Materialformat die hintere und seitliche Materialführung zusammendrücken und an die gewünschte Position schieben. Sicherstellen, dass die Führungen einrasten.
- 4. Behälter schließen.
- 5. Nach dem Einlegen des Materials in den Behälter am Steuerpult Materialformat, -art und -farbe eingeben. **OK** drücken, um die Einstellungen zu bestätigen, oder **Stopp** drücken, um die Einstellungen zu ändern.

Weitere Informationen siehe [Behältereinstellung auf Seite 65](#page-64-0).

6. Beim Drucken vom PC auf die Schaltfläche **Material** klicken, um das richtige Materialformat sowie die Materialart und -farbe anzugeben. Sind die Angaben zum Druckmaterial nicht richtig, kann es zu Verzögerungen beim Drucken kommen.

## <span id="page-61-0"></span>Großraumbehälter (optional)

Der optionale Großraumbehälter fasst maximal 2000 Blatt. Er ist als Hauptbehälter für die meisten gängigen Druckmaterialien vorgesehen. Als Druckmaterial kann Normalpapier im Format A4/Letter (210 mm x 298 mm/215 x 279 mm) bis Legal (216 mm x 356 mm) mit einem Gewicht von 60 g/m² bis 163 g/m² verwendet werden.

1. Beim Öffnen der Behältertür wird der Behälter automatisch heruntergefahren.

- 2. Zur Anpassung an das eingelegte Material die Materialführung zusammendrücken und an die gewünschte Position schieben. Sicherstellen, dass die Führung einrastet.
- 3. Material in den Behälter einlegen. Die Füllmarkierung darf nicht überschritten werden.

Hinweis Der Großraumbehälter fasst bis zu 2000 Blatt Papier  $\hat{a}$  80 g/m<sup>2</sup>.

- 4. Die Behältertür schließen. Nach dem Schließen der Tür wird der Behälter hochgefahren.
- 5. Nach dem Einlegen des Materials in den Behälter am Steuerpult Materialformat, -art und -farbe eingeben. **OK** drücken, um die Einstellungen zu bestätigen, oder **Stopp** drücken, um die Einstellungen zu ändern.

Weitere Informationen siehe [Behältereinstellung auf Seite 65](#page-64-0).

6. Beim Drucken vom PC auf die Schaltfläche **Material** klicken, um das richtige Materialformat sowie die Materialart und -farbe anzugeben. Sind die Angaben zum Druckmaterial nicht richtig, kann es zu Verzögerungen beim Drucken kommen.

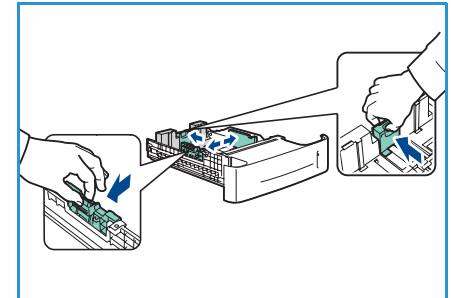

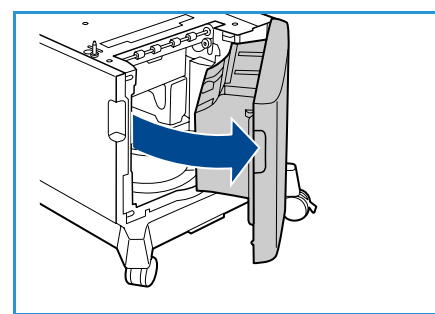

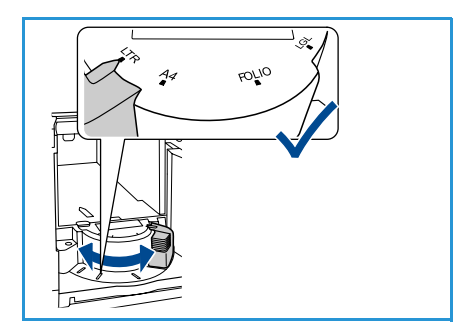

# <span id="page-62-0"></span>Behältermanagement und -einstellungen

Die Optionen *Behältermanagement* und *Behältereinstellung* dienen zur Konfiguration der Materialbehältereinstellungen und des Druckmaterials.

## Einstellungen für Behältermanagement

- 1. Auf dem Steuerpult die Taste **Menü** drücken.
- 2. Die Pfeiltaste nach oben bzw. unten drücken, um die Option **Behältermanagement** zu markieren. **OK** drücken.

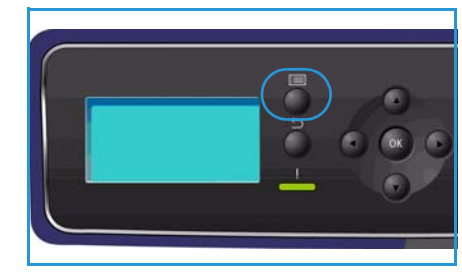

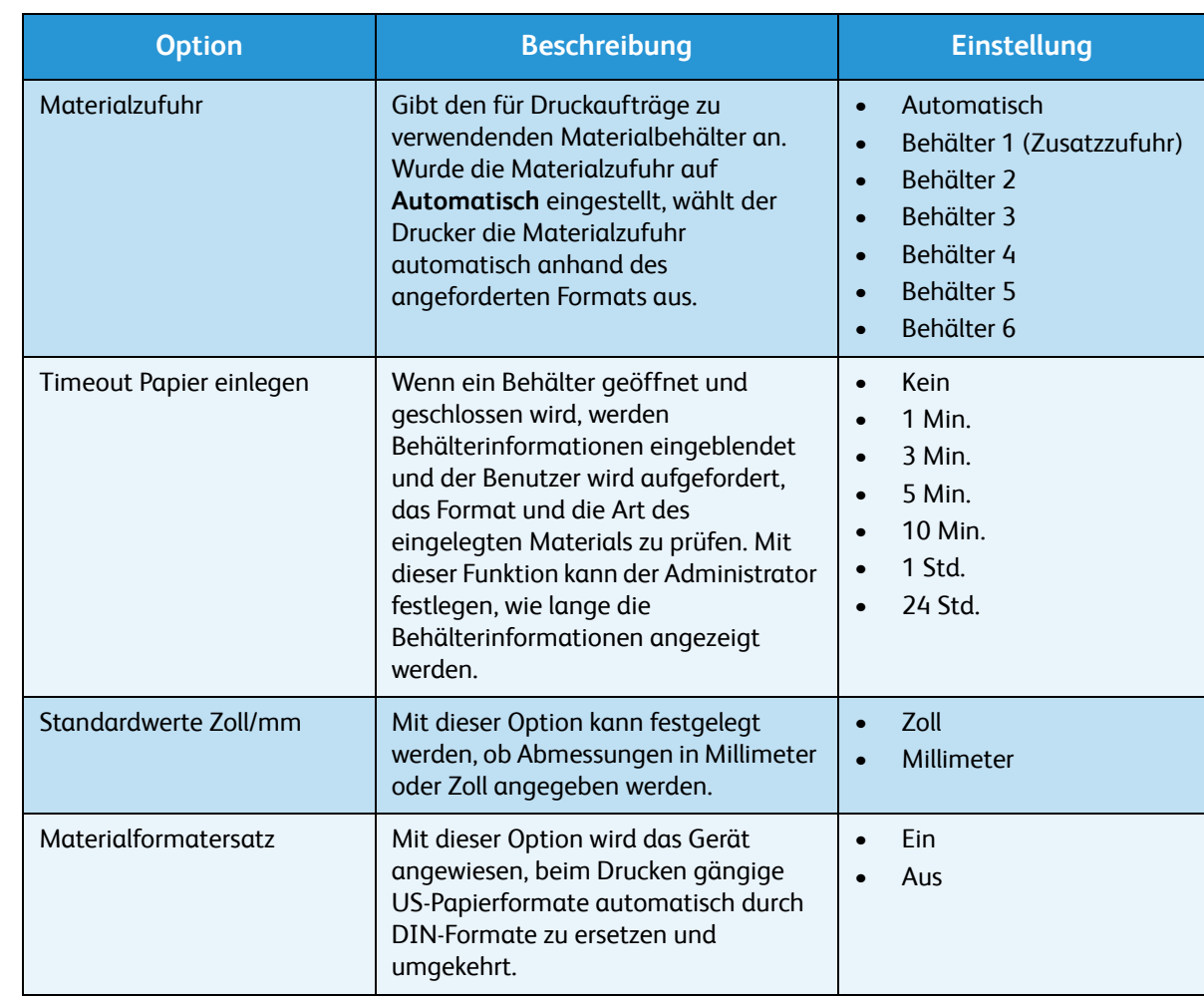

3. Folgende Einstellungen stehen für **Behältermanagement** zur Verfügung:

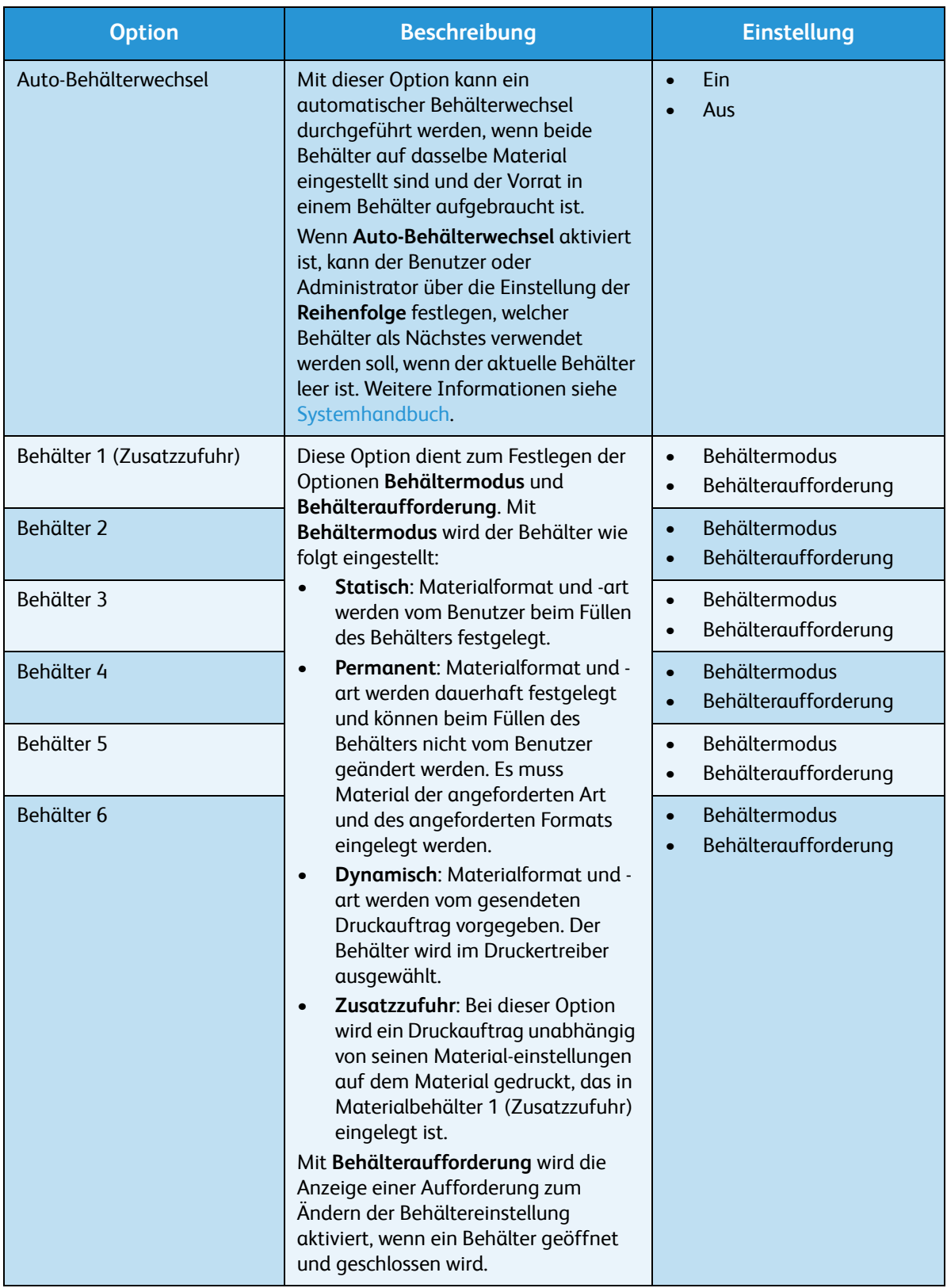

Die Pfeiltaste nach oben bzw. unten drücken, um die gewünschte Option zu markieren, und dann **OK** drücken.

- 4. Die Pfeiltaste nach oben bzw. unten drücken, um die gewünschte Einstellung zu markieren, und dann **OK** drücken.
- 5. Die Einstellungen unter **Behältermanagement** nach Bedarf ändern und dann **Stopp** drücken, um in den Bereitschaftsmodus zurückzukehren.

### <span id="page-64-0"></span>Behältereinstellung

Nach dem Einlegen des Materials in den Behälter am Steuerpult Materialformat, -art und -farbe eingeben. Nach dem Schließen des Materialbehälters werden Materialformat, -art und -farbe automatisch angezeigt. Anhand der angezeigten Einstellungen oder der unten stehenden Schritte die Einstellungen ändern, damit sie Art und Format des eingelegten Druckmaterials entsprechen.

- 1. Auf dem Steuerpult die Taste **Menü** drücken.
- 2. Die Pfeiltaste nach oben bzw. unten drücken, um die Option **Behältereinstellung** zu markieren. **OK** drücken.

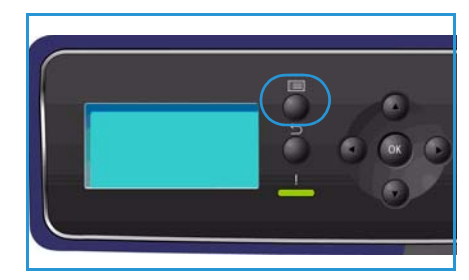

3. Folgende Optionen stehen für **Behältereinstellung** zur Verfügung:

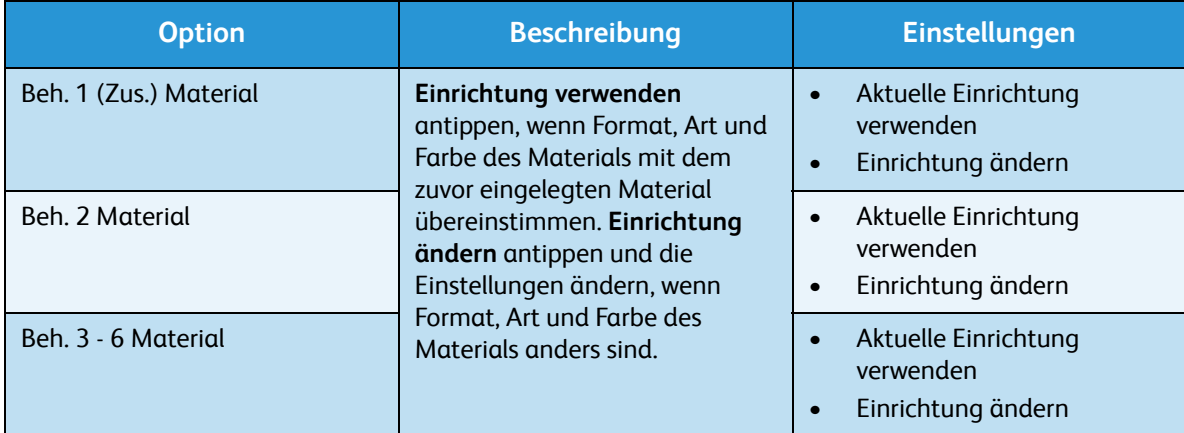

Die Pfeiltaste nach oben bzw. unten drücken, um die gewünschte Option zu markieren, und dann **OK** drücken.

- 4. Die Pfeiltaste nach oben bzw. unten drücken, um die gewünschte Einstellung zu markieren, und dann **OK** drücken, um die Auswahl zu speichern.
- 5. Die Einstellungen unter **Behältereinstellung** nach Bedarf ändern und dann **Stopp** drücken, um in den Bereitschaftsmodus zurückzukehren.

Zur Verwendung eines Sonderformats ein benutzerdefiniertes Materialformat im Druckertreiber auswählen. Weitere Informationen siehe [Material/Ausgabe auf Seite 32](#page-31-0).

# <span id="page-65-0"></span>Daten zum Druckmaterial

## Leitlinien zum Druckmaterial

Beim Auswählen oder Einlegen von Papier, Umschlägen oder anderen Sondermaterialien die folgenden Leitlinien beachten:

- Der Versuch, auf feuchtem, gewelltem, zerknittertem oder zerrissenem Papier zu drucken, kann zu Materialstaus und schlechter Druckqualität führen.
- Nur Kopierpapier hoher Qualität verwenden. Papier mit Prägung, Perforierung oder zu glatter bzw. zu rauer Oberfläche meiden.
- Papier in der Verpackung aufbewahren, bis es benötigt wird. Kartons auf Paletten oder Regalen und nicht auf dem Boden aufbewahren. Keine schweren Objekte auf verpacktes oder unverpacktes Druckmaterial legen. Druckmaterial von Feuchtigkeit und anderen Umgebungsbedingungen, die zu Wellung oder Knittern führen können, fernhalten.
- Das Material sollte in einer feuchtigkeitsfesten Verpackung (Plastikbehälter oder -tüte) gelagert werden, damit es nicht verstaubt oder feucht wird.
- Nur Papier und Druckmaterial verwenden, das den Spezifikationen entspricht.
- Nur Umschläge guter Qualität mit scharfem Falz verwenden.
	- KEINE Umschläge mit Schnappverschlüssen und Druckknöpfen verwenden.
	- KEINE Umschläge mit Sichtfenstern, gestrichenem Futter, selbstklebenden Verschlüssen oder anderen Synthetikmaterialien verwenden.
	- KEINE beschädigten oder minderwertigen Umschläge verwenden.
- Nur Sondermaterialien verwenden, die für Laserdrucker empfohlen werden.
- Sondermaterialien wie Klarsichtfolien und Etiketten sofort aus dem Ausgabefach entfernen, damit sie nicht zusammenkleben.
- Klarsichtfolien nach dem Herausnehmen aus dem Gerät auf einer ebenen Fläche ablegen.
- Nicht verwendetes Sondermaterial nicht über lange Zeit in Materialbehälter 1 (Zusatzzufuhr) liegen lassen. Staub und Schmutz können sich darauf ansammeln und die Druckqualität beeinträchtigen.
- Aufpassen, dass Klarsichtfolien und gestrichenes Papier nicht durch Fingerabdrücke verunreinigt werden.
- Bedruckte Klarsichtfolien nicht zu lange der Sonne aussetzen, da der Druck sonst verblassen könnte.
- Druckmaterial bei Temperaturen zwischen 15 °C und 30 °C lagern. Die relative Luftfeuchtigkeit sollte zwischen 10 und 70 % betragen.
- Beim Einlegen von Material darf die 105-g-Linie bzw. Füllmarkierung nicht überschritten werden.
- Überprüfen, dass der Klebstoff auf Etiketten durch die Einwirkung von Fixiertemperaturen von 200 °C über 0,1 Sekunde keinen Schaden nimmt.
- Sicherstellen, dass sich zwischen den Etiketten kein Klebstoff auf den Bögen befindet.

**ACHTUNG:** Freiliegender Klebstoff kann dazu führen, dass sich Etiketten beim Drucken lösen und Papierstaus entstehen. Außerdem können dadurch Druckerkomponenten beschädigt werden.

- Etikettenbögen nicht mehrmals zuführen. Das Haftmittel ist nur für einen Durchlauf durch das Gerät ausgelegt.
- Keine Etiketten verwenden, die sich bereits vom Schutzpapier ablösen, zerknittert sind, Blasen aufweisen oder anderweitig beschädigt sind.

### Materialarten

Die nachfolgende Tabelle enthält die verfügbaren Materialarten für jeden Behälter.

#### **Schlüssel:**

**O** Unterstützt **X** Nicht unterstützt

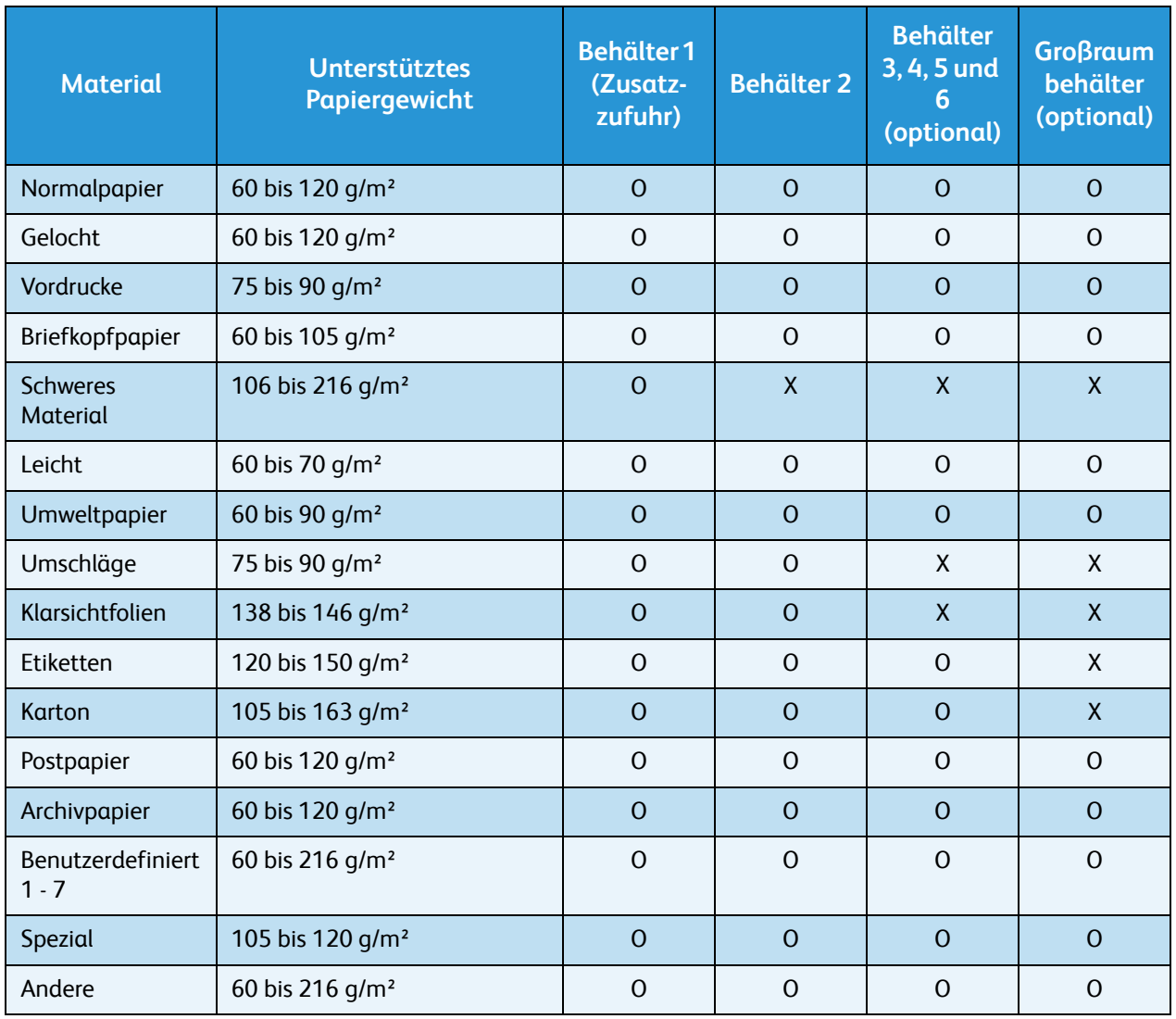

Die Materialarten werden unter **Behältereinstellung** angezeigt. Mit der Option **Materialart** kann die Materialart angegeben werden, die in den Behälter eingelegt werden soll. Weitere Informationen siehe [Behältereinstellung auf Seite 65](#page-64-0).

Daten zum Druckmaterial

# CentreWare Internet **Services**

CentreWare Internet Services verwendet den auf dem Gerät integrierten HTTP-Server. So kann die Kommunikation mit dem Gerät über einen Webbrowser erfolgen. Durch Eingabe der IP-Adresse des Geräts als URL (Universal Resource Locator) im Browser kann über das Internet oder Intranet direkt auf das Gerät zugegriffen werden.

Folgende Themen werden in diesem Kapitel behandelt:

- [Verwenden von CentreWare Internet Services auf Seite 70](#page-69-0)
- [Status auf Seite 71](#page-70-0)
- [Aufträge auf Seite 75](#page-74-2)
- [Drucken auf Seite 77](#page-76-0)
- [Einstellung auf Seite 78](#page-77-0)
- [Support auf Seite 79](#page-78-0)

# <span id="page-69-0"></span>Verwenden von CentreWare Internet Services

Vor der Verbindungsherstellung zu CentreWare Internet Services muss das Gerät an das Netzwerk angeschlossen sein, und TCP/IP und HTTP müssen aktiviert sein. Es wird außerdem ein betriebsbereiter Computer mit Zugriff auf *TCP/IP Internet* oder *Intranet* benötigt.

Zum Zugriff auf CentreWare Internet Services:

- 1. Den Webbrowser auf dem PC öffnen.
- 2. In die Adressleiste "http://" gefolgt von der IP-Adresse des Geräts eingeben. Lautet die IP-Adresse beispielsweise 192.168.100.100, folgenden Eintrag in die Adressleiste eingeben: http://192.168.100.100

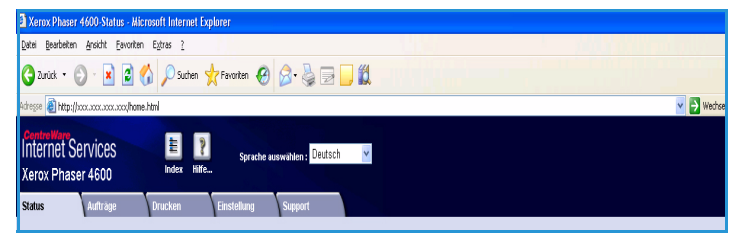

3. Die **Eingabetaste** drücken, um die Seite *Status* anzuzeigen.

Die Optionen von CentreWare Internet Services für das Gerät werden angezeigt.

Hinweis Die IP-Adresse des Geräts kann dem Konfigurationsbericht entnommen werden. Weitere Informationen siehe [Konfigurationsseite auf Seite 83.](#page-82-0)

## <span id="page-70-0"></span>**Status**

### Auf der Seite **Status** werden

Informationen zum Gerät angezeigt, und es kann auf die Optionen von CentreWare Internet Services zugegriffen werden.

## Allgemeine Einstellung

Der Name des Geräts, die Adressdetails und die Statusinformationen werden angezeigt. Mit der Schaltfläche **Aktualisieren** werden die Informationen zum *Systemstatus* aktualisiert.

Soll eine andere Sprache für die Anzeige verwendet werden, das entsprechende Dropdown-Menü öffnen und die gewünschte Sprache wählen.

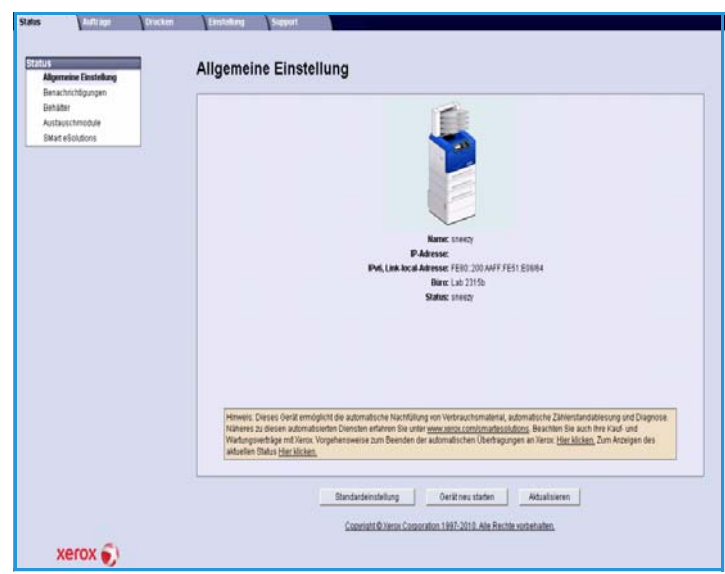

Mit der Option **Index** kann auf bestimmte Themen zugegriffen werden. Über die Option **Hilfe** wird www.xerox.com aufgerufen, wo weitere Hilfsmittel zur Verfügung stehen.

Über die Schaltfläche **Standardeinstellung** kann der Systemadministrator die Netzwerkparameter über das Internet auf die Werkseinstellungen zurücksetzen. Dabei werden für alle Netzwerkeinstellungen des Geräts die werkseitigen Standardeinstellungen wiederhergestellt.

Mit der Schaltfläche **Gerät neu starten** wird das Gerät neu gestartet. Der Neustart dauert ca. fünf Minuten. Dabei wird die Verbindung mit dem Netzwerk vorübergehend unterbrochen.

## Benachrichtigungen

Über diese Option wird eine Beschreibung aller auf dem Gerät vorliegenden Probleme oder *Benachrichtigungen* angezeigt.

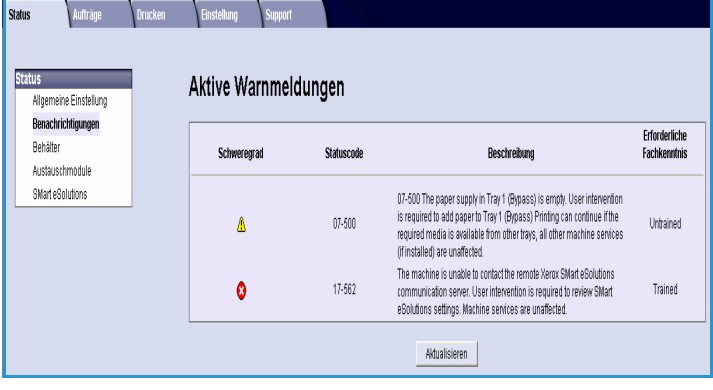

## Behälter

Dieser Bereich enthält Statusinformationen zu den Materialbehältern und Ausgabebereichen. Er bietet außerdem Informationen zu den Behältermedien und -einstellungen.

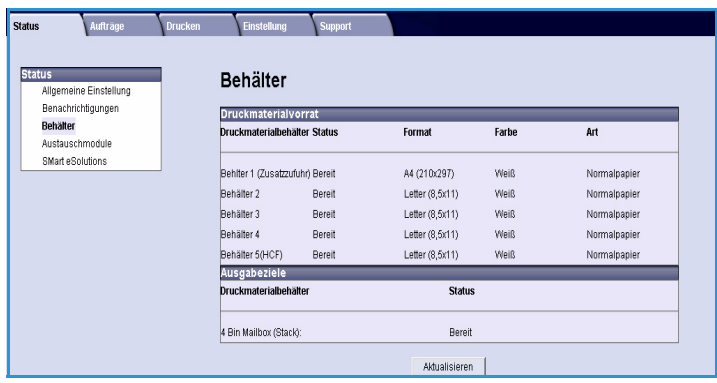

## Austauschmodule

Über diese Option werden Informationen zum Verbrauch der Austauschmodule angezeigt, beispielsweise zu den *Tonerbehältern* und zur *SMart Kit-Trommeleinheit*.

Für jedes Austauschmodul werden der Status und die verbleibende Lebensdauer angegeben.

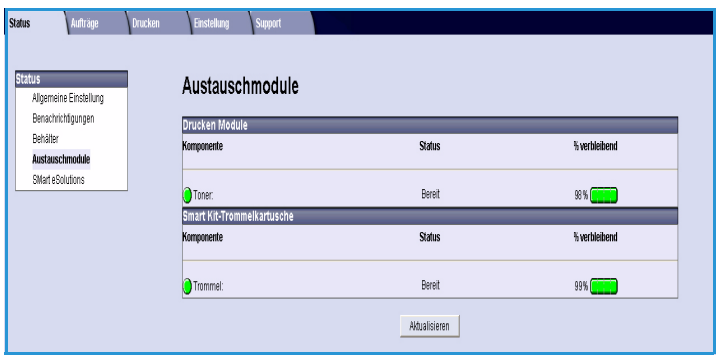

## SMart eSolutions

Mit SMart eSolutions können automatisch Daten an Xerox gesendet werden, die zur Rechnungsstellung, zur Überwachung der Austauschmodule sowie zur Behebung von Problemen verwendet werden.

SMart eSolutions stellt folgende Funktionen zur Verfügung:

- **Meter Assistant™**: Übermittelt automatisch die Zählerstände von vernetzten Geräten an Xerox. Somit müssen Zählerstände nicht mehr manuell ermittelt und in Berichten zusammengefasst werden.
- **Supplies Assistant™**: Verwaltet die Austauschmodule (Tonerbehälter und Trommeleinheit) von Netzwerkgeräten und überwacht den tatsächlichen Verbrauch.

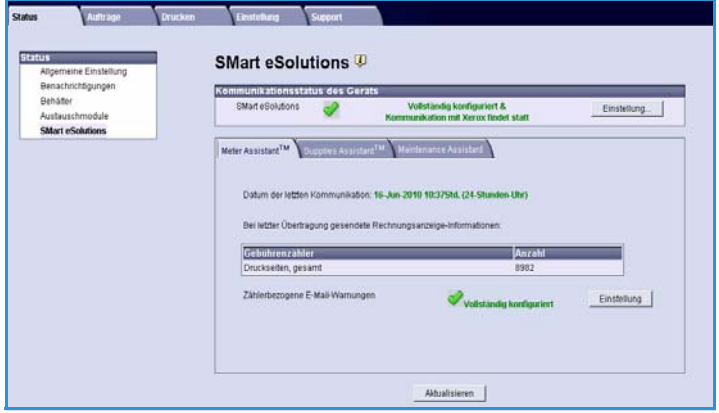

• **Maintenance Assistant** (Wartungsassistent): Überwacht das Gerät und sendet über das Netzwerk Diagnoseinformationen an Xerox. Mithilfe des Wartungsassistenten ist es auch möglich, in einer Online-Sitzung mithilfe von Xerox Fehler zu beheben sowie Informationen über die Geräteleistung herunterzuladen.
#### **Meter Assistant™**

Meter Assistant™ stellt Einzelheiten zu den Zählerdaten bereit, die zuletzt übermittelt wurden (einschließlich Datum, Uhrzeit, Anzahl der Seiten). Die Zählerdaten werden im Xerox-Servicemanagementsystem erfasst. Anhand dieser Daten werden Rechnungen für die auf Zählerständen basierenden Wartungsverträge erstellt. Außerdem können der Verbrauch der Austauschmodule und die Druckerleistung einander gegenübergestellt werden.

Nach Wunsch können E-Mail-Benachrichtigungen zu folgenden Änderungen gesendet werden:

- **Gemeldete Stände der Rechnungsanzeige**: Wenn die Zählerstande abgelesen wurden, wird eine Warnmeldung ausgegeben. Das Gerät kann so konfiguriert werden, dass es die Zählerstände automatisch auf Anfrage des Xerox Communication Servers weiterleitet.
- **SMart eSolutions-Registrierung wird storniert**: Wenn die Registrierung aufgehoben wird, wird eine Warnmeldung ausgegeben.
- **SMart eSolutions-Kommunikationsfehler**: Bei einem Kommunikationsfehler wird eine Warnmeldung ausgegeben.

Weitere Informationen zum Konfigurieren von Meter Assistant™ siehe Systemhandbuch.

#### <span id="page-72-0"></span>**Supplies Assistant™**

Mit Supplies Assistant™ können die Tonerbehälter und Trommeleinheiten des Geräts proaktiv verwaltet werden, damit stets zum richtigen Zeitpunkt ein Ersatzmodul bereitsteht. Die Nutzung der Austauschmodule wird überwacht, und ausgehend vom tatsächlichen Verbrauch werden neue Module bestellt.

Die zuletzt an Xerox übermittelten Informationen zum Modulverbrauch können angezeigt werden. Mit der Schaltfläche **Aktualisieren** sicherstellen,

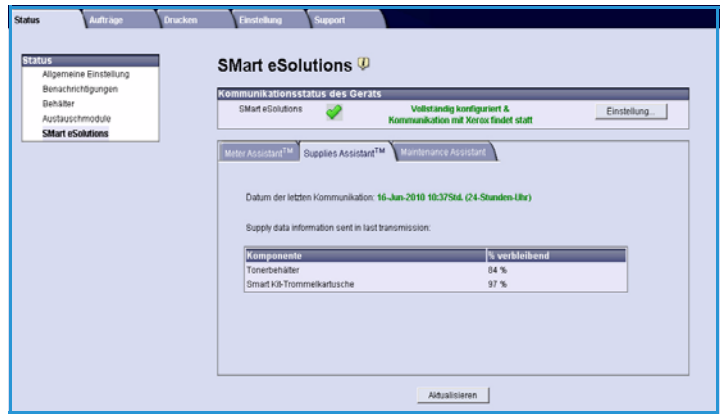

dass die neusten Informationen eingeblendet werden.

Weitere Informationen zum Konfigurieren von Supplies Assistant™ siehe Systemhandbuch.

#### **Maintenance Assistant (Wartungsassistent)**

Der Wartungsassistent überwacht das Gerät und setzt den Xerox-Kundendienst über potenzielle Probleme in Kenntnis. Die Benachrichtigung, Fehlerbehebung und Reparatur werden automatisiert, und die Ausfallzeit des Geräts wird auf ein Minimum reduziert.

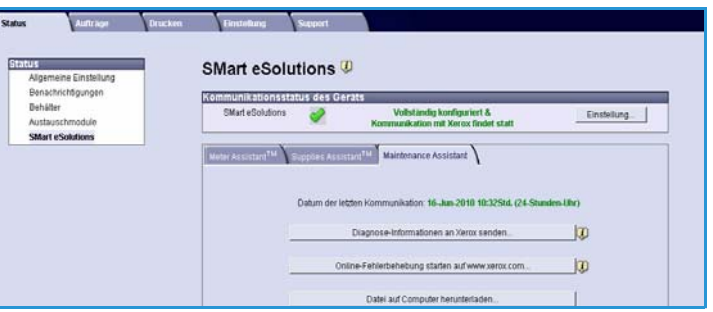

• Falls ein Problem auftritt, können mit der Option **Diagnosedaten an Xerox senden** umgehend Informationen an Xerox gesendet werden, die die Fehlerbehebung beschleunigen.

- Über die Schaltfläche **Online-Fehlerbehebung auf www.xerox.com starten** wird die Xerox-Website aufgerufen, auf der sofort Ratschläge zur Behebung von Geräteproblemen bereitgestellt werden.
- Mit der Schaltfläche **Datei auf Computer herunterladen** wird eine CSV-Datei gespeichert oder angezeigt, die detaillierte Informationen zum Gebrauch des Geräts sowie zu allen festgestellten Problemen enthält.
- Mit der Schaltfläche **Aktualisieren** sicherstellen, dass die jüngsten Informationen eingeblendet werden.

Weitere Informationen zum Konfigurieren des Wartungsassistenten siehe Systemhandbuch.

### Aufträge

### Aktive Aufträge

Mit dieser Option kann der Status eines Auftrags überprüft werden. In der Liste *Aktive Aufträge* werden die aktuellen Aufträge und der Status jedes Auftrags angezeigt.

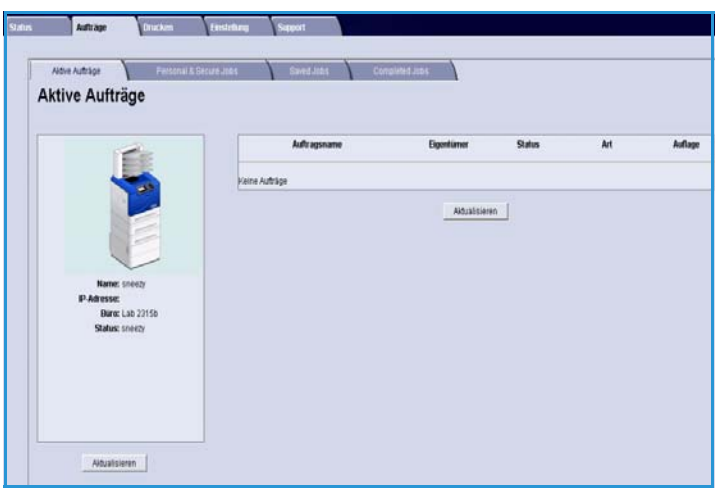

#### Persönliche Aufträge

*Persönliche Aufträge* können mit dem Druckertreiber übermittelt werden. Sie werden zunächst nicht gedruckt, sondern verbleiben so lange auf dem Gerät, bis sie von einem Benutzer gedruckt oder gelöscht werden.

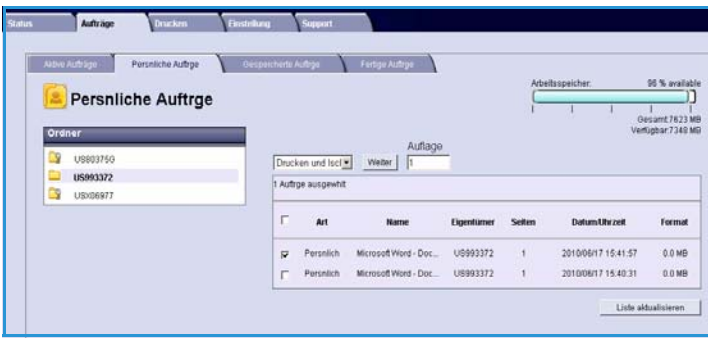

Nachdem ein Auftrag mit dem Druckertreiber übermittelt wurde, wird

automatisch ein Ordner erstellt und auf dem Register **Persönliche Aufträge** angezeigt. Als Ordnername wird der vom PC abgerufene Benutzername verwendet.

Den erforderlichen Ordner auswählen. Falls ein sicherer Ordner ausgewählt wurde, im Anmeldefenster den Zugriffscode eingeben. Das Kontrollkästchen neben den gewünschten Aufträgen markieren und im Dropdown-Menü entweder **Drucken** oder **Löschen** wählen. Beim Drucken eines Auftrags die Anzahl der benötigten Exemplare eingeben. **Weiter** wählen.

Weitere Informationen zur Übermittlung *persönlicher Aufträge* mit dem Druckertreiber siehe [Druckverfahren auf Seite 31](#page-30-0). Aufträge des Typs *Geschützte Ausgabe* können auch über CentreWare Internet Services übermittelt werden (siehe [Drucken auf Seite 77\)](#page-76-0).

#### Gespeicherte Aufträge

Aufträge, die im Gerätespeicher gespeichert wurden, können über die Option *Gespeicherte Aufträge* abgerufen werden. *Gespeicherte Aufträge* befinden sich in den aufgeführten Ordnern.

Den erforderlichen Ordner auswählen. *Öffentliche* Ordner enthalten ungeschützte Aufträge, und jeder kann darauf zugreifen.

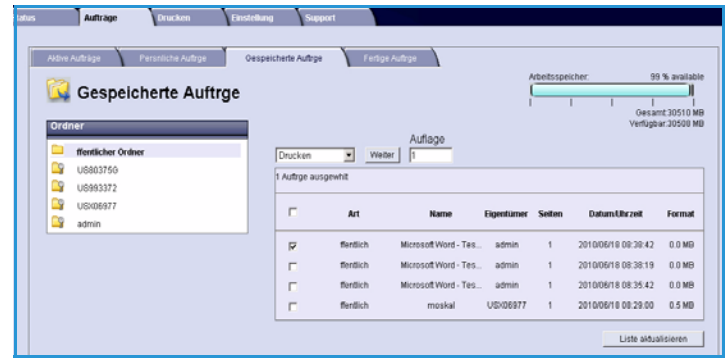

Falls ein *privater* Ordner ausgewählt wurde, im Anmeldefenster den Zugriffscode eingeben.

Das Kontrollkästchen neben den gewünschten Aufträgen markieren und im Dropdown-Menü entweder **Drucken** oder **Löschen** wählen. Beim Drucken eines Auftrags die Anzahl der benötigten Exemplare eingeben. **Weiter** wählen.

#### Fertige Aufträge

Mit dieser Option werden die Aufträge angezeigt, die auf dem Gerät fertig gestellt wurden. Für Standardkonfigurationen können bis zu 500 Aufträge angezeigt werden, und wenn die optionale Festplatte installiert ist, bis zu 5000 Aufträge. Es werden Informationen zum Auftrag angegeben, darunter der Name des Auftrags und die Übermittlungszeit.

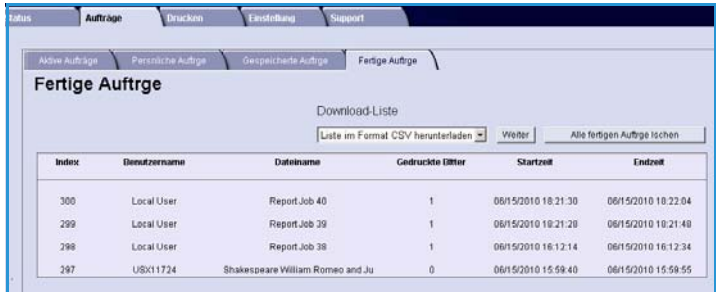

Die Auftragsliste kann im CSV- oder XML-Format heruntergeladen werden. Die Aufträge mit der Option **Alle fertigen Aufträge löschen** aus der Liste löschen.

### <span id="page-76-0"></span>Drucken

Mithilfe der Option *Drucken* können druckbereite Aufträge wie PDF- oder PostScript-Dateien über das Internet an den Drucker gesendet werden. Die Aufträge können vom eigenen Desktop oder von einem entfernten Standort gesendet werden.

Zum Verwenden der Option *Auftragsübermittlung*:

- 1. Die erforderlichen Druckoptionen festlegen.
	- Unter **Drucken** die Auflage, Sortierung, Ausrichtung und den Seitenaufdruck einstellen.
	- Unter **Druckmaterial** das Format, die Art und die Farbe des Druckmaterials

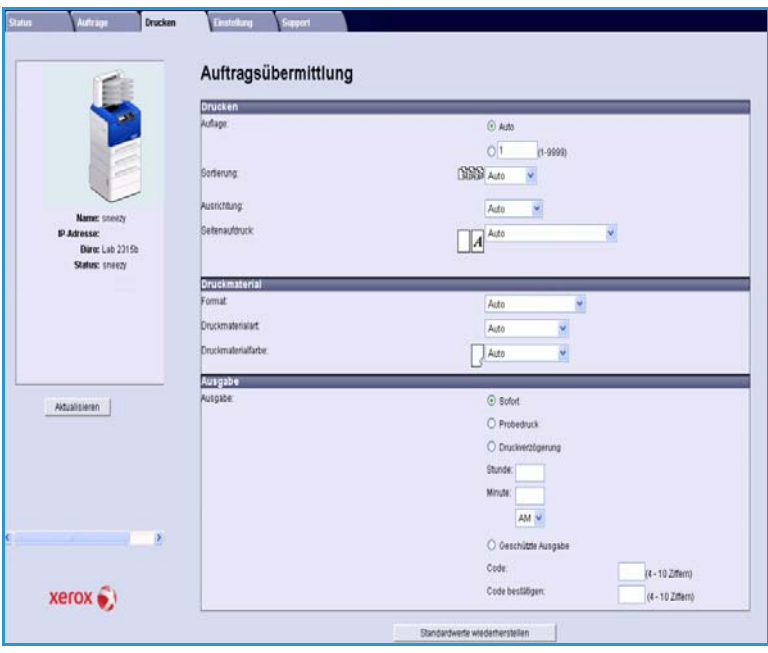

angeben. Bei Auswahl von **Auto** werden die Materialoptionen vom Gerät gewählt.

• Unter **Ausgabe** nach Wunsch einen Probedruck, eine Druckverzögerung oder die geschützte Ausgabe wählen. Bei Auswahl der geschützten Ausgabe muss ein eindeutiger Zugriffscode eingegeben werden. Wenn der Auftrag beim Drucker eingeht, bleibt er in der Auftragsliste stehen, bis er durch Eingabe des Zugriffscodes, der bei der Übermittlung des Auftrags vorgegeben wurde, freigegeben wird.

Hinweis Beim Xerox Phaser 4600 ist beidseitiges Drucken nur möglich, wenn die optionale Duplex-Einheit installiert ist.

- 2. Den Dateinamen des zu druckenden Auftrags eingeben oder die Datei über **Durchsuchen** suchen.
- 3. Die Option zum Übermitteln des Auftrags wählen, um den Auftrag über das Internet an den Drucker zu senden.

### Einstellung

Die Option **Einstellung** umfasst alle Einstellungen und Standardwerte für die Installation und Einrichtung des Geräts. Diese sind gegebenenfalls durch einen Benutzernamen und ein Kennwort geschützt und sollten nur vom Systemadministrator geändert werden.

Weitere Informationen zu den Optionen unter **Einstellung** siehe Systemhandbuch.

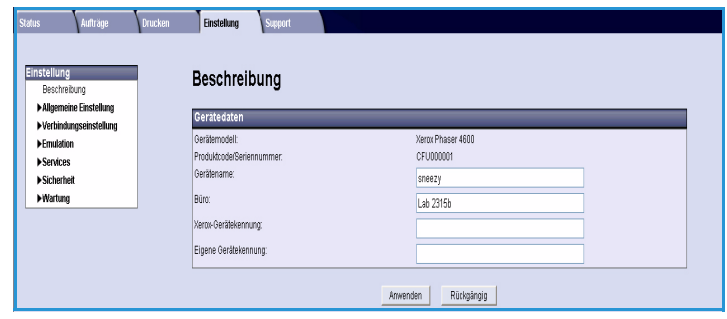

### Support

Unter *Support* stehen nützliche Links und Informationen zur Aufrüstung des Geräts sowie zu weiteren Hilferessourcen zur Verfügung.

- **Softwareaktualisierung**: Auf den Link für die Xerox-Website klicken, um die Download-Optionen für das Gerät anzuzeigen..
- **Browser-Software**: Enthält Links zum Herunterladen von Browser-Software.
- **Systemadministrator**: Enthält die Kontaktinformationen des Systemadministrators.
- **Xerox-Kundendienst**: Falls ein Problem auftritt, können mit der

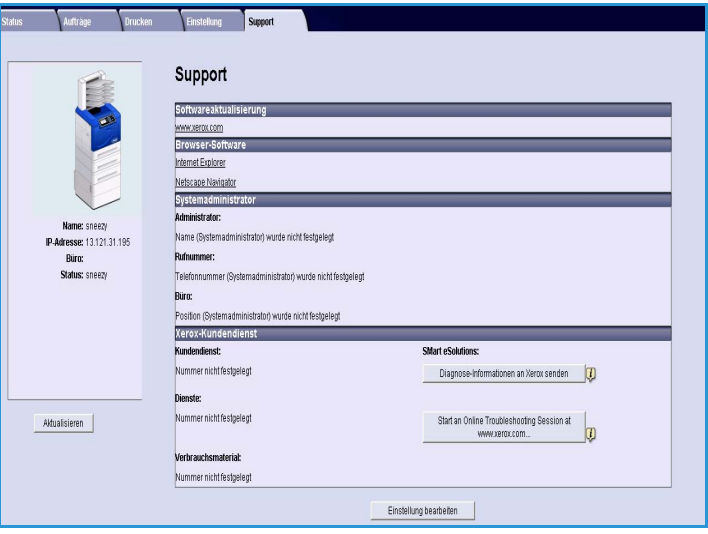

Option **Diagnosedaten an Xerox senden** umgehend Informationen an Xerox gesendet werden, die die Fehlerbehebung beschleunigen. Über die Schaltfläche **Online-Fehlerbehebung auf www.xerox.com starten** wird die Xerox-Website aufgerufen, auf der sofort Ratschläge zur Behebung von Geräteproblemen bereitgestellt werden.

Mit der Schaltfläche **Aktualisieren** sicherstellen, dass die jüngsten Informationen eingeblendet werden. Zum Eingeben oder Ergänzen der Kontaktinformationen des Systemadministrators auf die Schaltfläche **Einstellung bearbeiten** klicken.

Support

## Einrichtung

In diesem Kapitel werden die Einstellungen erläutert, die an die jeweiligen Anforderungen angepasst werden können. Die Vorgabe bestimmter Einstellungen ist einfach und spart später bei der Benutzung des Geräts Zeit.

Folgende Themen werden in diesem Kapitel behandelt:

- [Zugriff auf Extras auf Seite 82](#page-81-0)
- [Konfigurationsseite auf Seite 83](#page-82-0)
- [Einrichten auf Seite 84](#page-83-0)
- [Dateisicherheit auf Seite 89](#page-88-0)
- [Sonderfunktionsoptionen auf Seite 90](#page-89-0)
- [Drucker klonen auf Seite 91](#page-90-0)
- [Kostenzählung auf Seite 92](#page-91-0)

## <span id="page-81-0"></span>Zugriff auf Extras

Alle Funktionen zur Einrichtung des Geräts werden über die Taste **Menü** auf dem Steuerpult aufgerufen. Die Einrichtungs- und Standardoptionen müssen vom Systemadministrator eingestellt und angepasst werden. Der Zugriff auf diese Optionen ist daher möglicherweise durch ein Kennwort geschützt.

Zum Zugriff auf die Standard- und Einrichtungsoptionen:

- 1. Auf dem Steuerpult die Taste **Menü** drücken.
- 2. Die Pfeiltaste nach oben bzw. unten drücken, um die Option **Extras** zu markieren. **OK** drücken.
- 3. Sofern erforderlich, das Administratorkennwort über die Tastatur eingeben. Das Standardkennwort lautet **1111**. Nach Eingabe eines Zeichens die Pfeiltaste nach **rechts** drücken, damit das nächste Zeichen eingegeben werden kann, oder 2 Sekunden warten.

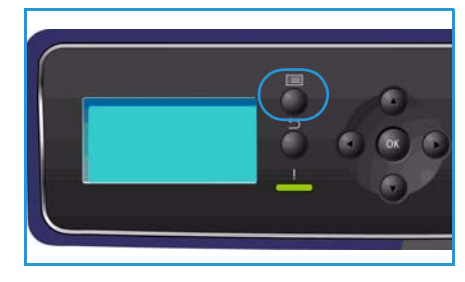

Den Vorgang wiederholen, bis das Kennwort vollständig eingegeben wurde.

- 4. Auf dem Steuerpult die Taste **OK** drücken. Sobald das Kennwort überprüft wurde, wird das Optionsmenü **Extras** eingeblendet:
	- [Konfigurationsseite auf Seite 83](#page-82-0)
	- [Einrichten auf Seite 84](#page-83-0)
	- [Dateisicherheit auf Seite 89](#page-88-0)
	- [Sonderfunktionsoptionen auf Seite 90](#page-89-0)
	- [Drucker klonen auf Seite 91](#page-90-0)
	- [Kostenzählung auf Seite 92](#page-91-0)

Die gewünschten Optionen anpassen.

Die Einstellungen können auch mit CentreWare Internet Services angepasst werden. Siehe hierzu das Systemhandbuch.

### <span id="page-82-0"></span>Konfigurationsseite

Dieser Bericht liefert Informationen zur Geräteeinstellung, einschließlich der Seriennummer, IP-Adresse, installierten Optionen und Softwareversion. Zum Zugriff auf die Optionen:

- 1. Auf dem Steuerpult die Taste **Menü** drücken.
- 2. Die Pfeiltaste nach oben bzw. unten drücken, um die Option **Extras** zu markieren, und dann **OK** drücken.

Hinweis Falls ein Kennwort erforderlich ist, siehe [Zugriff auf Extras auf Seite 82.](#page-81-0)

- 3. Die Pfeiltaste nach oben bzw. unten drücken, um **Konfigurationsseite** zu markieren, und dann **OK** drücken.
- 4. Die Pfeiltaste nach links drücken, um **Ja** in der Eingabeaufforderung **Drucken?** zu markieren, und dann **OK** drücken.

Die **Konfigurationsseite** kann auch über die Option **Infoseiten** gedruckt werden. Weitere Informationen siehe [Informationen auf Seite 21](#page-20-0).

Um den Konfigurationsbericht zu drucken oder den Status des Geräts zu prüfen, kann auch CentreWare Internet Services verwendet werden. Auf dem vernetzten Computer den Webbrowser öffnen und die IP-Adresse des Geräts eingeben. Wenn CentreWare Internet Services geöffnet wird, auf **Einstellung > Allgemeine Einstellung** > **Konfiguration** klicken.

### <span id="page-83-0"></span>Einrichten

Mit den Optionen unter *Einrichten* können Netzwerkeinstellungen, Druckereinstellungen, allgemeine Einstellungen sowie gerätespezifische Einstellungen wie Datum/Uhrzeit und Energiesparbetrieb individuell angepasst werden.

#### Netzwerkeinstellung

Das Netzwerk kann über das Gerätedisplay eingerichtet werden. Dafür müssen die entsprechenden Informationen über die verwendeten Netzwerkprotokolle und Computersysteme bekannt sein. Wenn keine Klarheit über die zu verwendenden Einstellungen besteht, den Systemadministrator um Hilfe bitten oder das Systemhandbuch konsultieren.

- 1. Auf dem Steuerpult die Taste **Menü** drücken.
- 2. Die Pfeiltaste nach oben bzw. unten drücken, um **Extras** zu markieren, und dann **OK** drücken. Hinweis Falls ein Kennwort erforderlich ist, siehe [Zugriff auf Extras auf Seite 82](#page-81-0).
- 3. Die Pfeiltaste nach oben bzw. unten drücken, um **Einrichten** zu markieren, und dann **OK** drücken.
- 4. Die Pfeiltaste nach oben bzw. unten drücken, um **Netzwerkeinstellung** zu markieren, und dann **OK** drücken.

Folgende Optionen und Parameter stehen für die **Netzwerkeinstellung** zur Verfügung:

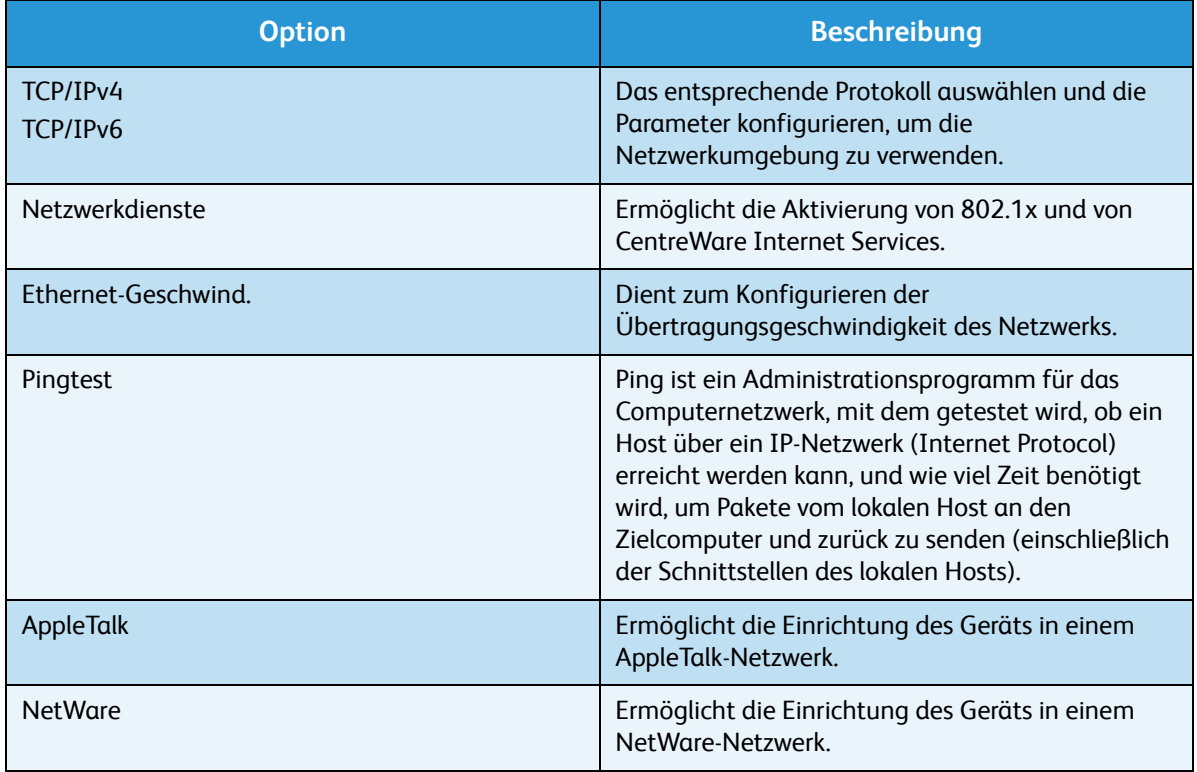

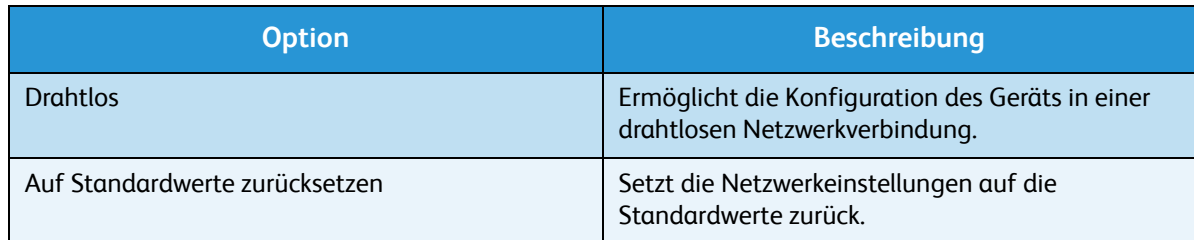

- 5. Die Pfeiltaste nach oben bzw. unten drücken, um die gewünschte Option zu markieren, und dann **OK** drücken.
- 6. Die Pfeiltaste nach oben bzw. unten drücken, um die gewünschte Einstellung zu markieren, und dann **OK** drücken.
- 7. Die Optionen unter **Netzwerkeinstellung** nach Bedarf ändern und dann **Stopp** drücken, um in den Bereitschaftsmodus zurückzukehren.

#### PostScript-Einrichtung

- 1. Auf dem Steuerpult die Taste **Menü** drücken.
- 2. Die Pfeiltaste nach oben bzw. unten drücken, um **Extras** zu markieren, und dann **OK** drücken.

Hinweis Falls ein Kennwort erforderlich ist, siehe [Zugriff auf Extras auf Seite 82.](#page-81-0)

- 3. Die Pfeiltaste nach oben bzw. unten drücken, um **Einrichten** zu markieren, und dann **OK** drücken.
- 4. Die Pfeiltaste nach oben bzw. unten drücken, um **PostScript-Einrichtung** zu markieren, und dann **OK** drücken.

Folgende Optionen und Parameter stehen für **PostScript-Einrichtung** zur Verfügung:

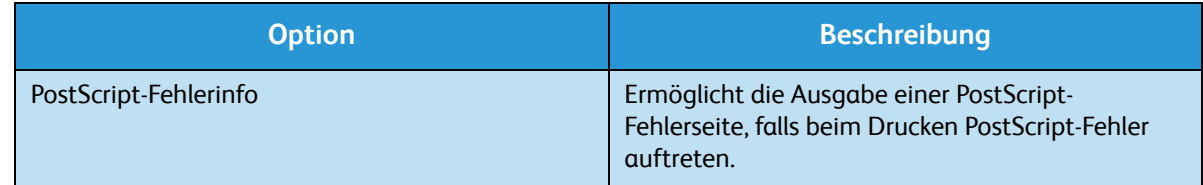

- 5. Die Pfeiltaste nach oben bzw. unten drücken, um die gewünschte Option zu markieren, und dann **OK** drücken.
- 6. Die Pfeiltaste nach oben bzw. unten drücken, um die gewünschte Einstellung zu markieren, und dann **OK** drücken.
- 7. Die Optionen unter **PostScript-Einrichtung** nach Bedarf ändern und dann **Stopp** drücken, um in den Bereitschaftsmodus zurückzukehren.

#### PCL-Einrichtung

- 1. Auf dem Steuerpult die Taste **Menü** drücken.
- 2. Die Pfeiltaste nach oben bzw. unten drücken, um **Extras** zu markieren, und dann **OK** drücken. Hinweis Falls ein Kennwort erforderlich ist, siehe [Zugriff auf Extras auf Seite 82.](#page-81-0)
- 3. Die Pfeiltaste nach oben bzw. unten drücken, um **Einrichten** zu markieren, und dann **OK** drücken.

4. Die Pfeiltaste nach oben bzw. unten drücken, um **PCL-Einrichtung** zu markieren, und dann **OK** drücken.

Folgende Optionen und Parameter stehen für **PCL-Einrichtung** zur Verfügung:

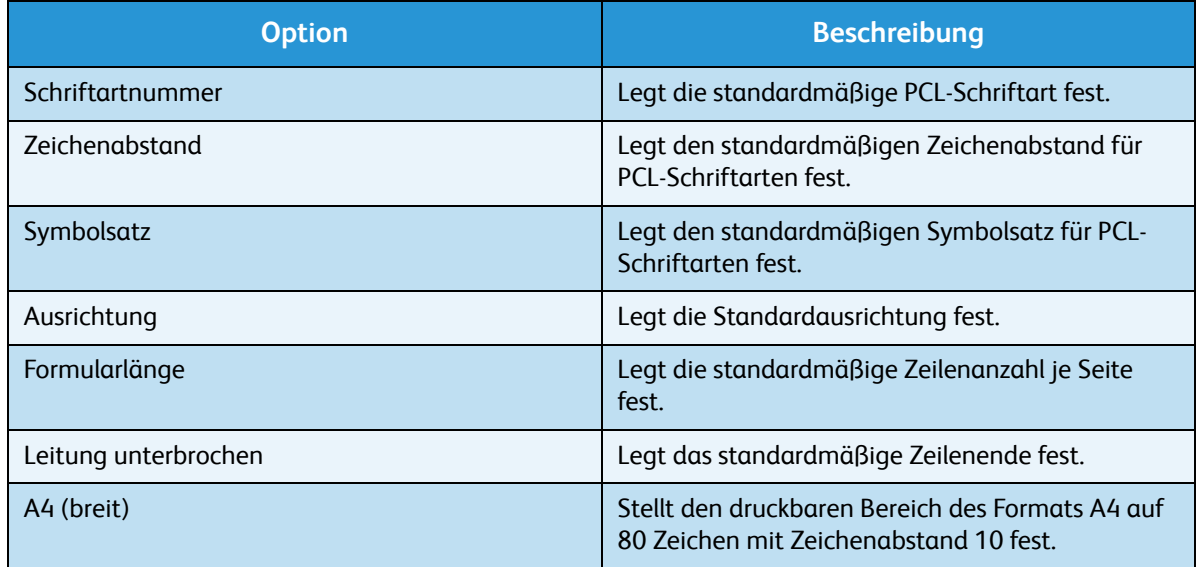

- 5. Die Pfeiltaste nach oben bzw. unten drücken, um die gewünschte Option zu markieren, und dann **OK** drücken.
- 6. Die Pfeiltaste nach oben bzw. unten drücken, um die gewünschte Einstellung zu markieren, und dann **OK** drücken.
- 7. Die Optionen unter **PCL-Einrichtung** nach Bedarf ändern und dann **Stopp** drücken, um in den Bereitschaftsmodus zurückzukehren.

#### Allgemeine Einrichtung

Mit dem **Druckqualitätsmodus** wird die Qualität der Drucke direkt gesteuert. Den gewünschten standardmäßigen **Druckqualitätsmodus** festlegen.

- 1. Auf dem Steuerpult die Taste **Menü** drücken.
- 2. Die Pfeiltaste nach oben bzw. unten drücken, um **Extras** zu markieren, und dann **OK** drücken. Hinweis Falls ein Kennwort erforderlich ist, siehe [Zugriff auf Extras auf Seite 82](#page-81-0).
- 3. Die Pfeiltaste nach oben bzw. unten drücken, um **Einrichten** zu markieren, und dann **OK** drücken.
- 4. Die Pfeiltaste nach oben bzw. unten drücken, um **Allgemeine Einrichtung** zu markieren, und dann **OK** drücken.
- 5. Die Pfeiltaste nach oben/unten drücken, um **Druckqualitätsmodus** zu markieren, dann **OK** drücken.

Folgende Optionen stehen für **Druckqualitätsmodus** zur Verfügung:

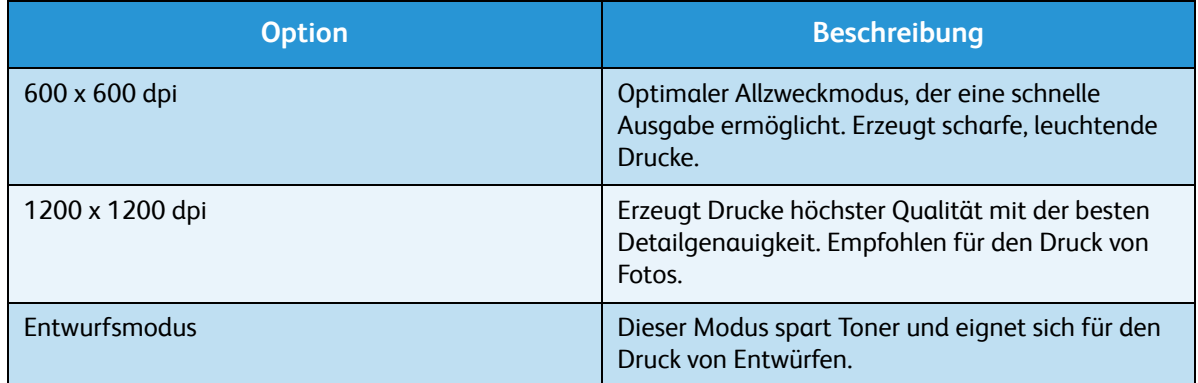

- 6. Die Pfeiltaste nach oben bzw. unten drücken, um die erforderliche Einstellung zu markieren, und dann **OK** drücken.
- 7. **Stopp** drücken, um in den Bereitschaftsmodus zurückzukehren.

#### Systemeinstellung

- 1. Auf dem Steuerpult die Taste **Menü** drücken.
- 2. Die Pfeiltaste nach oben bzw. unten drücken, um **Extras** zu markieren, und dann **OK** drücken. Hinweis Falls ein Kennwort erforderlich ist, siehe [Zugriff auf Extras auf Seite 82.](#page-81-0)
- 3. Die Pfeiltaste nach oben bzw. unten drücken, um **Einrichten** zu markieren, und dann **OK** drücken.
- 4. Die Pfeiltaste nach oben bzw. unten drücken, um **Systemeinstellung** zu markieren, und dann **OK** drücken.

Folgende Optionen stehen für **Systemeinstellung** zur Verfügung:

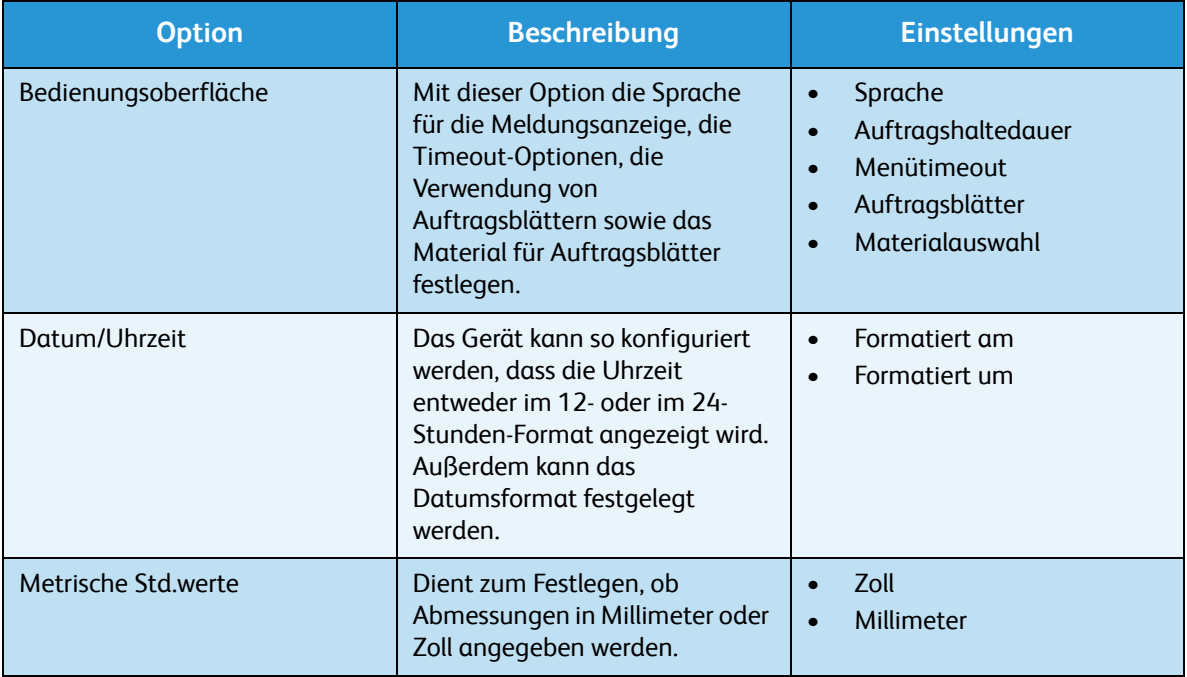

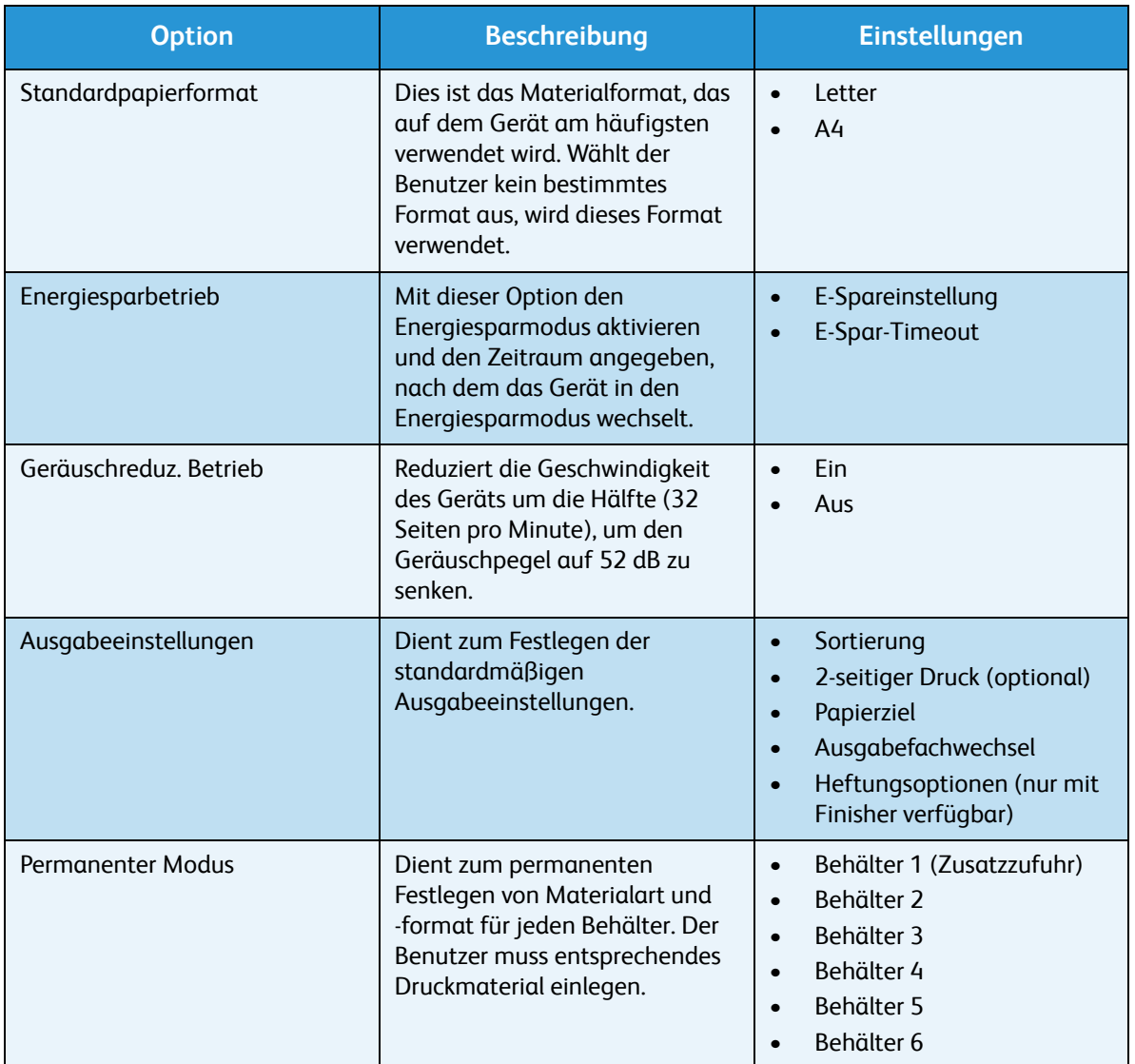

- 5. Die Pfeiltaste nach oben bzw. unten drücken, um die gewünschte Option zu markieren, und dann **OK** drücken.
- 6. Die Pfeiltaste nach oben bzw. unten drücken, um die gewünschte Einstellung zu markieren, und dann **OK** drücken.
- 7. Die **Systemeinstellung** nach Bedarf ändern und dann **Stopp** drücken, um in den Bereitschaftsmodus zurückzukehren.

### <span id="page-88-0"></span>Dateisicherheit

Wenn Druckaufträge mit vertraulichem Inhalt an das Gerät gesendet wurden, können die auf der Festplatte gespeicherten Daten nach dem Drucken des Auftrags mit "Bild überschreiben" oder "Übersch.auf Anforder." gelöscht werden. Zum Zugriff auf die Optionen:

- 1. Auf dem Steuerpult die Taste **Menü** drücken.
- 2. Die Pfeiltaste nach oben bzw. unten drücken, um die Option **Extras** zu markieren, und dann **OK** drücken.

Hinweis Falls ein Kennwort erforderlich ist, siehe [Zugriff auf Extras auf Seite 82.](#page-81-0)

3. Die Pfeiltaste nach oben bzw. unten drücken, um **Dateisicherheit** zu markieren, und dann **OK** drücken.

Folgende Optionen stehen für **Dateisicherheit** zur Verfügung:

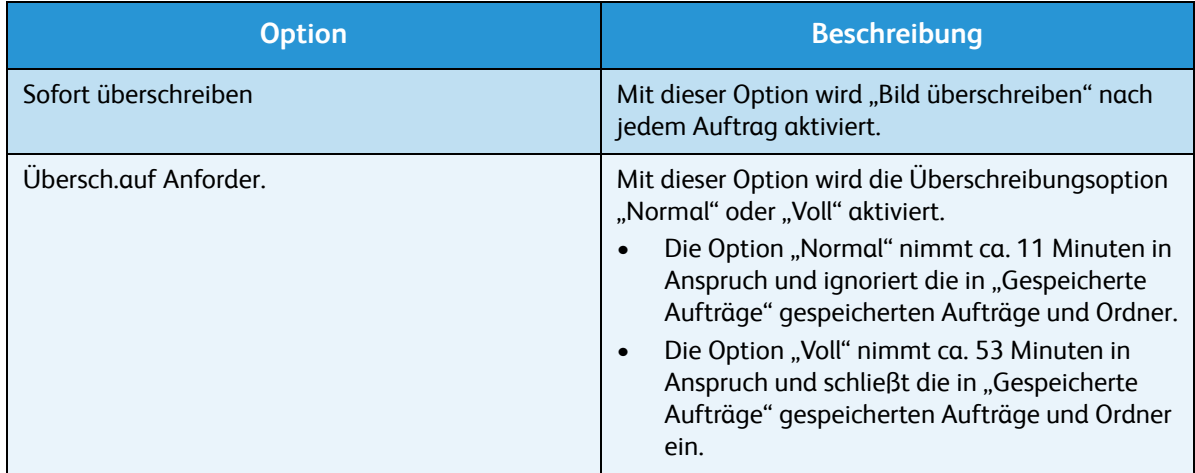

- 4. Die Pfeiltaste nach oben bzw. unten drücken, um die gewünschte Einstellung zu markieren, und dann **OK** drücken.
- 5. Die Optionen unter **Dateisicherheit** nach Bedarf ändern und dann **Stopp** drücken, um in den Bereitschaftsmodus zurückzukehren.

### <span id="page-89-0"></span>Sonderfunktionsoptionen

Diese Optionen bieten Zugriff auf Sonderfunktionen und -einstellungen, die auf dem Gerät verfügbar sind. Zum Zugriff auf die Optionen:

- 1. Auf dem Steuerpult die Taste **Menü** drücken.
- 2. Die Pfeiltaste nach oben bzw. unten drücken, um die Option **Extras** zu markieren, und dann **OK** drücken.

Hinweis Falls ein Kennwort erforderlich ist, siehe [Zugriff auf Extras auf Seite 82](#page-81-0).

3. Die Pfeiltaste nach oben bzw. unten drücken, um **Sonderfunktionsoptionen** zu markieren, und dann **OK** drücken.

Die **Sonderfunktionsoptionen** sind nun verfügbar:

Die Pfeiltaste nach oben bzw. unten drücken, um die gewünschte Einstellung zu markieren, und dann **OK** drücken.

4. Die Optionen unter **Sonderfunktionsoptionen** nach Bedarf ändern und dann **Stopp** drücken, um in den Bereitschaftsmodus zurückzukehren.

### <span id="page-90-0"></span>Drucker klonen

Durch Klonen können die Einstellungen eines Geräts bequem kopiert und auf andere Geräte übertragen werden.

Weitere Informationen zum Klonen von Druckern siehe Systemhandbuch.

### <span id="page-91-0"></span>Kostenzählung

Mit den Kostenzählungsoptionen kann der Zugriff auf das Gerät eingeschränkt werden. Außerdem kann die Gerätenutzung für unterschiedliche Aufträge bzw. durch unterschiedliche Gruppen oder Abteilungen aufgezeichnet werden. Zum Zugriff auf die Optionen:

- 1. Auf dem Steuerpult die Taste **Menü** drücken.
- 2. Die Pfeiltaste nach oben bzw. unten drücken, um die Option **Extras** zu markieren, und dann **OK** drücken.

Hinweis Falls ein Kennwort erforderlich ist, siehe [Zugriff auf Extras auf Seite 82](#page-81-0).

- 3. Die Pfeiltaste nach oben bzw. unten drücken, um **Kostenzählung** zu markieren, und dann **OK** drücken.
- 4. Die Pfeiltaste nach oben bzw. unten drücken, um **Ein** zu markieren, und dann **OK** drücken. Folgende Optionen stehen für **Kostenzählung** zur Verfügung:

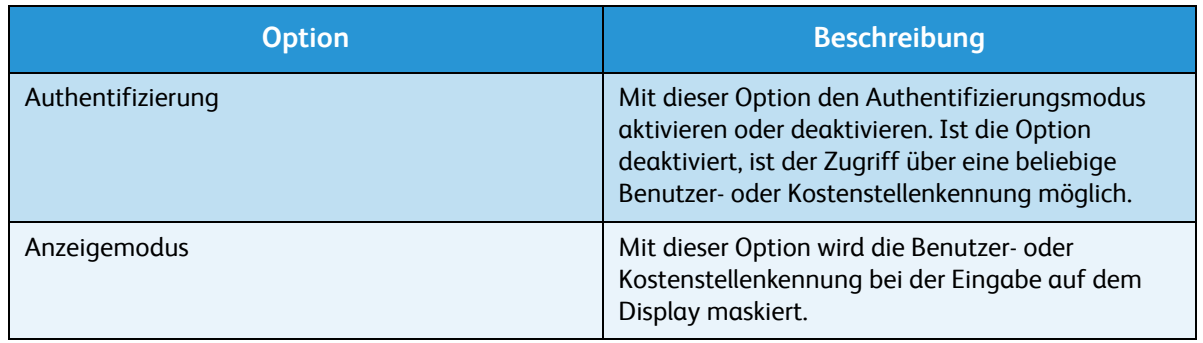

- 5. Die Pfeiltaste nach oben bzw. unten drücken, um die gewünschte Einstellung zu markieren, und dann **OK** drücken.
- 6. **Stopp** drücken, um in den Bereitschaftsmodus zurückzukehren.

Weitere Informationen zum Einstellung der Kostenzählungsoptionen siehe Systemhandbuch.

# Allgemeine Wartung und Fehlerbehebung

Folgende Themen werden in diesem Kapitel behandelt:

- [Allgemeine Wartung auf Seite 94](#page-93-0)
- [Fehlerbehebung auf Seite 101](#page-100-0)
- [Zusätzliche Hilfe auf Seite 123](#page-122-0)

### <span id="page-93-0"></span>Allgemeine Wartung

Verbrauchsmaterial wie Druckmaterial und Heftklammern muss immer wieder nachgefüllt, Austauschmodule müssen regelmäßig ausgetauscht werden. Zur Nachbestellung von Verbrauchsmaterial unter Angabe des Firmennamens sowie der Produkt- und der Geräteseriennummer den zuständigen Xerox-Partner kontaktieren.

Falls auf dem Gerät SMart eSolutions konfiguriert ist, können die Tonerbehälter und Trommeleinheiten von Supplies Assistant™ proaktiv verwaltet werden, damit stets ein Ersatzmodul bereitsteht, sobald eines der Module aufgebraucht ist. Weitere Informationen siehe [Supplies Assistant™ auf Seite 73.](#page-72-0)

Verbrauchsmaterial kann auch über www.xerox.com bestellt werden. Weitere Informationen hierzu siehe [Austauschmodule auf Seite 72](#page-71-0).

Zur Anzeige der Seriennummer des Geräts die Taste **Menü** drücken und dann **Informationen** und **Info** antippen. Weitere Informationen zur Ermittlung der Seriennummer siehe [Ermitteln der Seriennummer](#page-122-1)  [auf Seite 123](#page-122-1).

#### Austauschmodule

Der Tonerbehälter, der Tonersammelbehälter, das Heftklammermagazin und die SMart Kit-Trommeleinheit sind bei diesem Gerät vom Kunden austauschbare Module.

Auf dem Gerät wird eine Meldung angezeigt, wenn ein Austauschmodul ersetzt werden muss. Ein Modul sollte nur ausgetauscht werden, wenn diese Meldung erscheint oder ein Kundendiensttechniker dies empfiehlt. Beim Auswechseln eines Austauschmoduls sind die dem Modul beiliegenden Anweisungen oder die Anweisungen in diesem Handbuch zu befolgen.

**ACHTUNG:** Beim Ersatz von Austauschmodulen und Verbrauchsmaterial NICHT die verschraubten Geräteabdeckungen und Schutzbleche entfernen. Die hinter solchen Elementen liegenden Bereiche dürfen nur vom Kundendienst gewartet werden. NUR solche Wartungsarbeiten durchführen, die in der Begleitdokumentation beschrieben sind.

#### **Lagerung und Handhabung**

Die folgenden Richtlinien zur Lagerung und Handhabung von Austauschmodulen befolgen:

- Die Module immer ungeöffnet in der Originalverpackung lagern.
- Mit der richtigen Seite nach oben in horizontaler Position (nicht aufrecht stehend) lagern.
- Verbrauchsmaterialien nicht unter folgenden Bedingungen aufbewahren:
	- Bei Temperaturen von über 40 °C
	- Bei einer relativen Luftfeuchtigkeit von unter 20 % oder über 80 %
	- In Umgebungen mit extremen Feuchtigkeits- oder Temperaturschwankungen
	- Bei direkter Sonneneinstrahlung oder starkem Raumlicht
	- An staubigen Orten
	- Über einen längeren Zeitraum in einem Fahrzeug
- Xerox Phaser 4600/4620 Benutzerhandbuch 94
- In einer Umgebung, in der korrosive Gase vorhanden sind
- In einer Umgebung mit Salzluft
- Nicht direkt auf dem Boden aufbewahren.
- Die Oberfläche der lichtempfindlichen Trommel nicht berühren.
- Den Tonerbehälter keinen unnötigen Vibrationen oder Stößen aussetzen.
- Die Trommel niemals von Hand drehen, vor allem nicht in entgegengesetzter Richtung; dies kann zu internen Schäden führen.

#### **Tonerbehälter**

Tonerbehälter enthalten temperatur- und feuchtigkeitsempfindliche Komponenten. Um optimale Leistung, höchste Qualität und eine möglichst lange Lebensdauer des neuen Tonerbehälters zu gewährleisten, sind die hier genannten Empfehlungen zu befolgen. Den Behälter in derselben Umgebung aufbewahren wie den Drucker, in dem er genutzt werden soll. Hierbei sollten eine geregelte, in einem Büro übliche Temperatur und Luftfeuchtigkeit herrschen. Der Tonerbehälter sollte bis zum Einsetzen in der ungeöffneten Originalverpackung belassen werden.

Wenn der Tonerbehälter aufgebraucht ist, wird auf dem Display eine entsprechende Meldung angezeigt. Auswechseln des Tonerbehälters:

- 1. Obere Abdeckung öffnen. Der Tonerbehälter befindet sich direkt darunter.
- 2. Den Tonerbehälter am orangefarbigen Griff vorsichtig aus dem Gerät heben.

Den alten Tonerbehälter gemäß Anweisungen in der Verpackung des neuen Tonerbehälters entsorgen.

**/ VORSICHT:** Nur kompatible Xerox-Tonerbehälter im Gerät installieren!

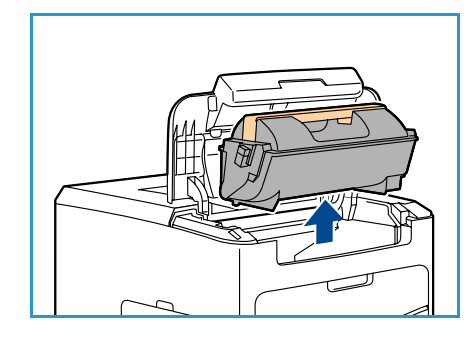

- 3. Tonerbehälter in seiner Verpackung gut schütteln, um den Toner gleichmäßig zu verteilen. Dann auspacken.
- 4. Beim Einsetzen des neuen Tonerbehälters darauf achten, dass der Behälter mit der richtigen Seite nach oben zeigt.
- 5. Den Tonerbehälter in das Gerät einsetzen und einrasten lassen.
- 6. Obere Abdeckung schließen.

Wenn ein neuer Tonerbehälter eingesetzt wird, werden der Tonerverbrauchszähler und die Meldungen automatisch zurückgesetzt. Ist der eingesetzte Tonerbehälter nicht neu, wird die verbleibende Tonermenge automatisch ermittelt, und die

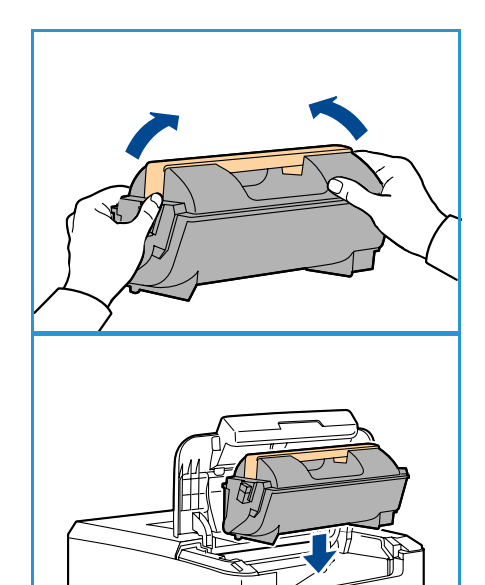

Verbrauchszähler und Meldungen werden entsprechend zurückgesetzt.

#### **Tonersammelbehälter**

Mit jedem Tonerbehälter wird ein Tonersammelbehälter geliefert. Der Tonersammelbehälter muss zum gleichen Zeitpunkt wie der Tonerbehälter ausgetauscht werden.

Zum Auswechseln des Tonersammelbehälters:

1. Die Abdeckung des Tonersammelbehälters an der linken Geräteseite öffnen.

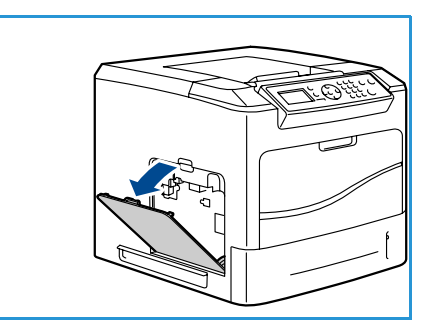

2. Den verbrauchten Tonersammelbehälter herausnehmen und den bereitgestellten Anweisungen entsprechend entsorgen.

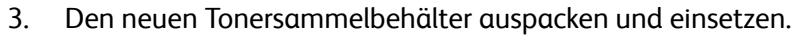

4. Die Abdeckung schließen.

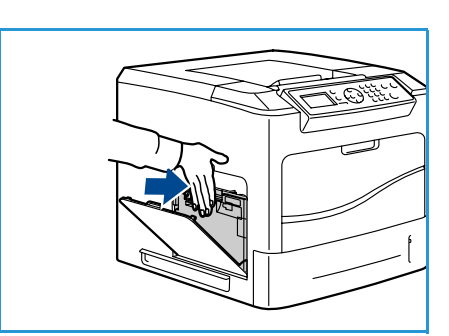

#### **SMart Kit-Trommeleinheit**

Trommeleinheiten enthalten temperatur- und feuchtigkeitsempfindliche Komponenten. Um optimale Leistung, höchste Qualität und eine möglichst lange Lebensdauer der neuen SMart Kit-Trommeleinheit zu gewährleisten, sind die hier genannten Empfehlungen zu befolgen.

Zum Auswechseln der SMart Kit-Trommeleinheit:

- 1. Den Tonerbehälter wie in Tonerbehälter auf Seite 95 erläutert herausnehmen.
- 2. Die Trommeleinheit am orangefarbigen Griff vorsichtig aus dem Gerät heben.
- 3. Die neue Trommeleinheit auspacken.

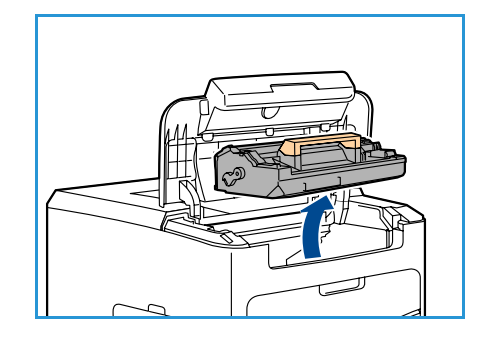

4. Die Schutzfolie durch Hochziehen des Dichtbands vorsichtig von der Trommeleinheit entfernen.

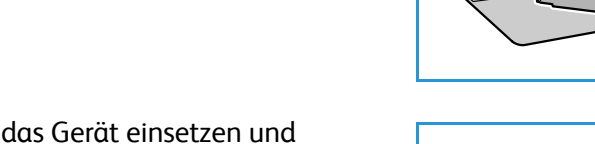

- 
- 5. Die neue Trommeleinheit in das Gerät einsetzen und einrasten lassen.
- 6. Den Schutzstreifen gerade herausziehen und dabei nicht beschädigen.
- 7. Erneut auf die Trommeleinheit drücken, um sicherzustellen, dass sie noch richtig sitzt.
- 8. Den Tonerbehälter wie in Tonerbehälter auf Seite 95 erläutert wieder einsetzen.

#### **Heftklammermagazin**

Falls der optionale Finisher installiert ist, die nachfolgenden Anweisungen zum Auswechseln des Heftklammermagazins lesen. Das Heftklammermagazin fasst 5.000 Heftklammern.

1. Die Abdeckung des Heftklammermagazins öffnen.

- 2. Leeres Heftklammermagazin am Griff herausziehen.
- 3. Das gebrauchte Heftklammermagazin aus dem Heftklammerhalter herausnehmen.
- 4. Das leere Heftklammermagazin entsorgen.
- 5. Das neue Heftklammermagazin auspacken.
- 6. Überprüfen, ob die Heftklammerstreifen ganz oben auf dem Stapel vollständig und flach sind. Unvollständige und verbogene Streifen entfernen.
- 7. Das neue Heftklammermagazin in den Heftklammerhalter einsetzen und fest nach unten drücken, bis es hörbar einrastet.
- 8. Die Abdeckung des Heftklammermagazins schließen.

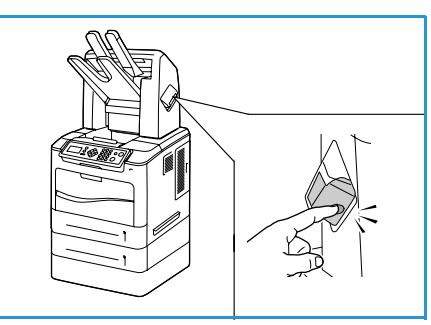

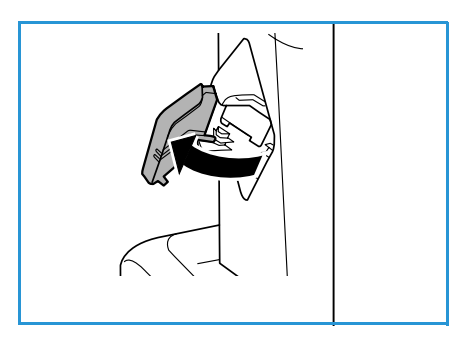

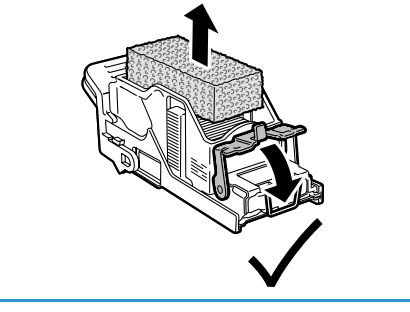

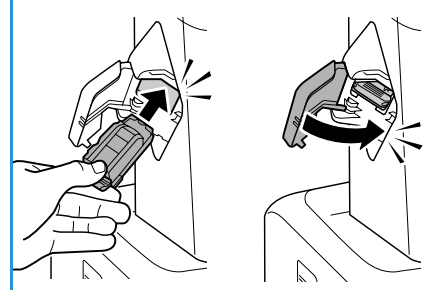

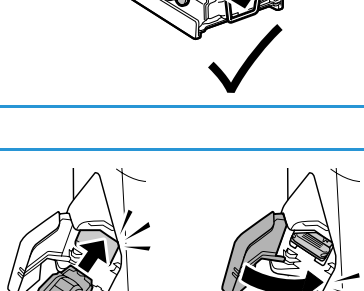

#### Auswechseln von Verschleißteilen

Zu den Verschleißteilen gehören Druckerteile, die eine begrenzte Nutzungsdauer haben und regelmäßig ausgewechselt werden müssen. Dabei kann es sich um Teile oder Kits handeln. Der Austausch von Verschleißteilen kann in der Regel vom Kunden durchgeführt werden.

Das einzige Verschleißteil des Phaser 4600/4620 ist das Wartungs-Kit. Das Wartungs-Kit enthält Folgendes:

- Fixieranlage
- Übertragungswalze
- 12 Zuführrollen

Die *Materialverbrauchsseite* drucken, um die verbleibende Nutzungsdauer des Wartungs-Kits zu prüfen:

- 1. Auf dem Steuerpult die Taste **Menü** drücken.
- 2. Die Pfeiltaste nach oben bzw. unten drücken, um die Option **Informationen** zu markieren. **OK** drücken.
- 3. Die Pfeiltaste nach oben bzw. unten drücken, um die Option **Infoseiten** zu markieren. **OK** drücken.
- 4. Die Pfeiltaste nach oben bzw. unten drücken, um die Option **Materialverbrauchsseite** zu markieren. **OK** drücken.

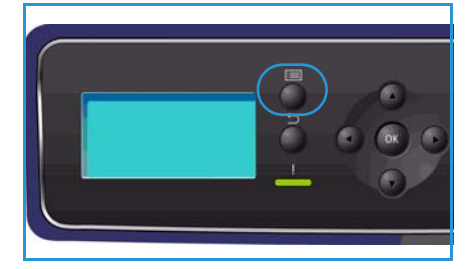

5. Die Pfeiltaste nach links bzw. rechts drücken, um **Ja** in der Eingabeaufforderung **Drucken?** zu markieren, und dann **OK** drücken.

Die Materialverbrauchsseite wird gedruckt.

Anweisungen zum Auswechseln der Verschleißteile enthält das Wartungs-Kit.

#### Gerätereinigung

**VORSICHT:** Zur Reinigung des Geräts KEINE organischen oder lösungsmittelhaltigen Reiniger und Sprühreiniger verwenden! Flüssigkeiten NICHT direkt auf das Gerät aufbringen. Verbrauchsmaterial und Reiniger nur wie in diesem Dokument beschrieben verwenden. Sämtliches Reinigungsmaterial von Kindern fernhalten.

**VORSICHT:** KEINE Reinigungsmittel aus Sprühdosen verwenden. Sprühreiniger sind nicht für elektrische Geräte vorgesehen und können sich bei Verwendung am Gerät entzünden. Es besteht Brand- und Explosionsgefahr.

**ACHTUNG:** Verschraubte Abdeckungen und Schutzbleche NICHT entfernen. Die hinter solchen Elementen liegenden Bereiche dürfen nur vom Kundendienst gewartet werden. NUR solche Wartungsarbeiten durchführen, die in der Begleitdokumentation beschrieben sind.

#### **Steuerpult**

Touchscreen und Steuerpult sollten regelmäßig gesäubert werden, um sie staub- und schmutzfrei zu halten. Um Fingerabdrücke und Flecke zu entfernen, Touchscreen und Steuerpult wie folgt reinigen:

- 1. Ein weiches, fusselfreies Tuch leicht mit Wasser befeuchten.
- 2. Das gesamte Steuerpult einschließlich Touchscreen säubern.
- 3. Restfeuchtigkeit mit einem sauberen Tuch oder Papiertuch entfernen.

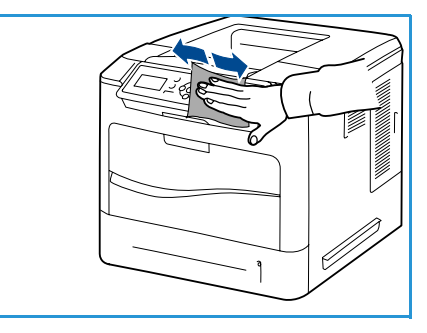

#### **Ausgabefach, Finisher und Ablagebox-Fächer**

Die Ausgabebereiche sollten regelmäßig gesäubert werden, um sie staub- und schmutzfrei zu halten.

- 1. Ein weiches, fusselfreies Tuch leicht mit Wasser befeuchten.
- 2. Ausgabefach, Finisherbereiche oder Ablagebox-Fächer sowie Außenflächen des Geräts abwischen.
- 3. Restfeuchtigkeit mit einem sauberen Tuch oder Papiertuch entfernen.

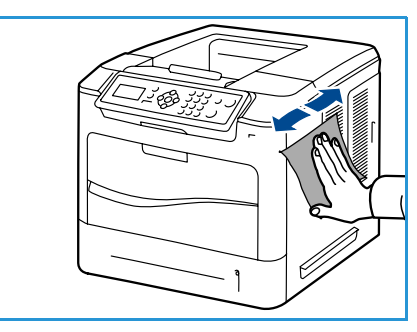

#### Umstellen des Geräts

Das Gerät während des Transports waagerecht halten und nicht kippen oder drehen. Sonst könnte das Geräteinnere durch Toner verunreinigt werden, mit der möglichen Folge von Geräteschäden oder Beeinträchtigungen der Druckqualität.

Das Gerät sollte aus Sicherheitsgründen immer von mindestens zwei Personen transportiert werden.

### <span id="page-100-0"></span>Fehlerbehebung

Die Qualität der Ausgabe kann von verschiedenen Faktoren beeinflusst werden. Zur Gewährleistung einer optimalen Ausgabequalität folgende Ratschläge befolgen:

- Gerät niemals direktem Sonnenlicht aussetzen und nicht in der Nähe einer Wärmequelle (Heizkörper o. Ä.) aufstellen.
- Abrupte Wechsel der Betriebsbedingungen (Temperatur/Luftfeuchtigkeit) vermeiden. Ist ein solcher Wechsel unvermeidbar, mindestens zwei Stunden warten, bevor der normale Betrieb wieder aufgenommen wird.
- Die regelmäßige Wartung und Reinigung einzelner Komponenten, wie etwa des Steuerpults und des Ausgabefachs, nicht vernachlässigen.
- Die Materialführungen in den Behältern immer auf das Format des geladenen Materials einstellen und prüfen, ob das richtige Format angezeigt wird.
- Sicherstellen, dass keine Papierrückstände in das Innere des Geräts gelangen.

Weitere Informationen zur Fehlerbehebung siehe Systemhandbuch.

#### Störungsbehebung

Bei einer Störung wird in der Anzeige *Fehler* eine Liste der aktuellen Störungen oder Warnhinweise eingeblendet. Wenn die Anzeige *Fehler* eingeblendet wird, **OK** drücken, um weitere Informationen aufzurufen. Den Anweisungen in diesem Handbuch folgen, um die Störung zu beheben. Bereits gedruckte Seiten werden nach Beseitigung des Staus automatisch neu ausgegeben.

Zum Verlassen der Anzeige *Fehler* wiederholt die Taste **Zurück** drücken, bis die Anzeige *Systemstatus* erscheint. Falls ein Fehler aufgetreten und die Anzeige *Fehler* nicht sichtbar ist, die Taste **Zurück** drücken. Dadurch wird die Anzeige *Fehler* aufgerufen. Bei wiederholtem Drücken der Taste **Zurück** wechselt die Anzeige zwischen *Systemstatus* und *Fehler* hin und her.

#### **Tipps zur Vermeidung von Materialstaus**

Die meisten Materialstaus lassen sich durch Verwendung der richtigen Materialart vermeiden.

- Darauf achten, dass die Führungen richtig eingestellt sind. (Siehe [Einlegen von Druckmaterial auf](#page-59-0)  [Seite 60.](#page-59-0))
- Nicht zu viel Material in den Behälter einlegen. Sicherstellen, dass der Stapel nicht höher als die entsprechende Markierung an der Innenwand des Materialbehälters ist.
- Keinesfalls während des Druckens Material aus dem Behälter nehmen.
- Vor dem Einlegen den Stapel Papier biegen, auffächern und an den Kanten sauber ausrichten.
- Kein faltiges, feuchtes oder stark gewelltes Papier einlegen.
- Keine unterschiedlichen Materialarten gleichzeitig in den Materialbehälter einlegen.
- Nur empfohlene Druckmaterialien verwenden. (Siehe [Daten zum Druckmaterial auf Seite 66](#page-65-0).)
- Darauf achten, dass die Druckmaterialien mit der empfohlenen Seite nach oben im Materialbehälter 1 (Zusatzzufuhr) bzw. mit der empfohlenen Seite nach unten in anderen Behältern liegen.

#### **Materialbehälter 2, 3, 4, 5 und 6**

In welchem Behälter ein Materialstau aufgetreten ist, kann am Steuerpult abgelesen werden. Wenn die Anzeige *Fehler* eingeblendet wird, **OK** drücken, um weitere Informationen aufzurufen. Falls die Anzeige *Fehler* nicht sichtbar ist, die Taste **Zurück** drücken. Dadurch wird die Anzeige *Fehler* aufgerufen.

1. Die auf dem Steuerpult angegebenen Behälter ganz aus dem Drucker herausziehen.

Hinweis Grundsätzlich gilt, dass der betroffene Behälter und alle darüber liegenden Behälter herausgezogen werden müssen. Beispiel: Wenn der Stau also in Behälter 4 auftritt, die Behälter 2 und 3 herausziehen.

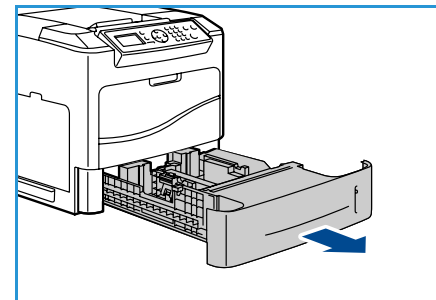

2. Das gestaute Material aus dem Behälterbereich ziehen.

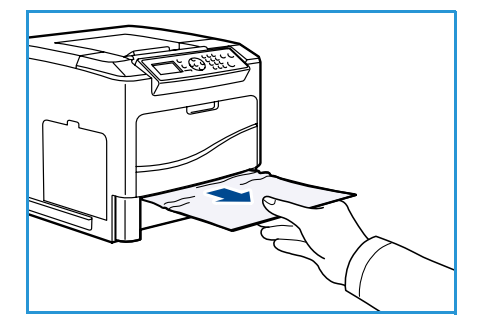

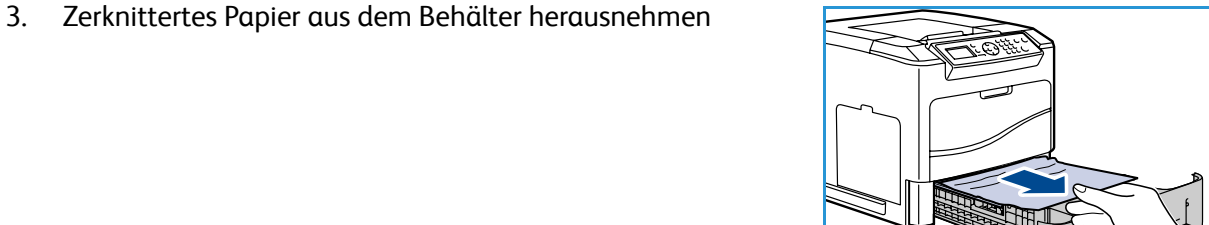

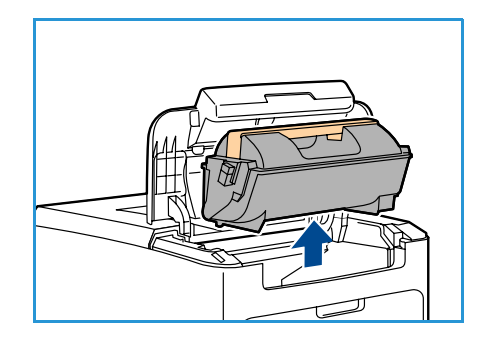

4. Die obere Abdeckung öffnen und den Tonerbehälter herausnehmen.

- 5. Die Trommeleinheit herausnehmen.
- 6. Das gestaute Material herausnehmen. Sicherstellen, dass keine Papierreste zurückbleiben.

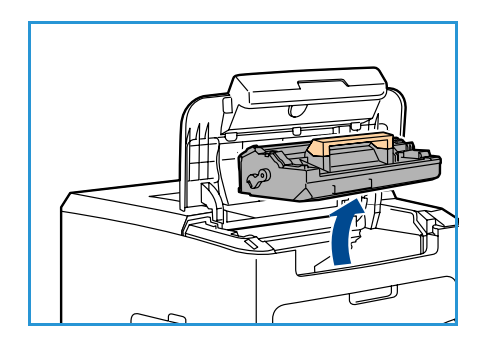

- 7. Die Trommeleinheit und den Tonerbehälter wieder einsetzen und die obere Abdeckung schließen.
- 8. Alle Behälter wieder einsetzen.

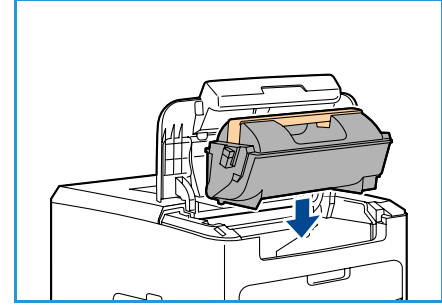

#### **Staus im Großraumbehälter**

In welchem Behälter ein Materialstau aufgetreten ist, kann am Steuerpult abgelesen werden. Wenn die Anzeige *Fehler* eingeblendet wird, **OK** drücken, um weitere Informationen aufzurufen. Falls die Anzeige *Fehler* nicht sichtbar ist, die Taste **Zurück** drücken. Dadurch wird die Anzeige *Fehler* aufgerufen.

1. Beim Öffnen der Behältertür wird der Behälter automatisch heruntergefahren.

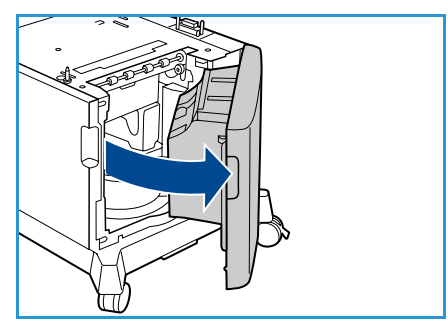

2. Zerknittertes Papier aus dem Behälter herausnehmen

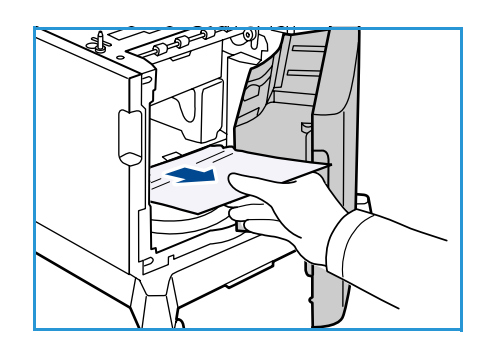

3. Die Tür des Großraumbehälters schließen.

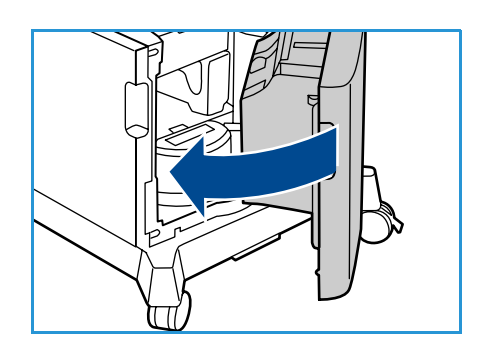

#### **Obere Abdeckung**

Am Ausgang oder an der hinteren Abdeckung ist ein Stau aufgetreten. Auf dem Steuerpult wird eine entsprechende Störungsmeldung angezeigt. Wenn die Anzeige *Fehler* eingeblendet wird, **OK** drücken, um weitere Informationen aufzurufen. Falls die Anzeige *Fehler* nicht sichtbar ist, die Taste **Zurück** drücken. Dadurch wird die Anzeige *Fehler* aufgerufen.

1. Die obere Abdeckung öffnen und den Tonerbehälter herausnehmen.

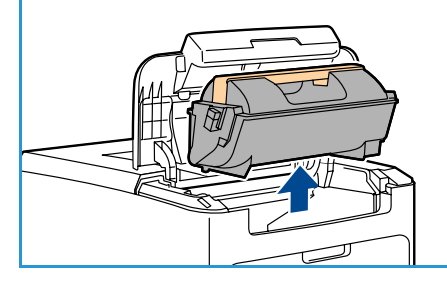

2. Die Trommeleinheit herausnehmen.

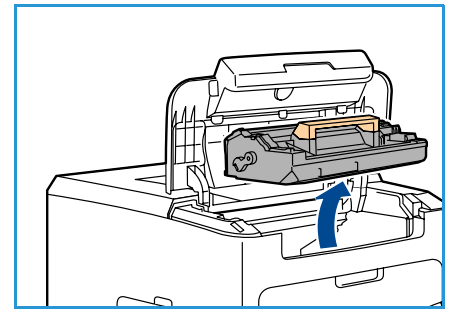

- 3. Das Leitblech am grünen Griff anheben und das gestaute Material vorsichtig aus den Walzen ziehen.
- 4. Falls das gestaute Material festsitzt, Behälter 2 ganz aus dem Drucker herausziehen.
- 5. Den Behälter wieder einsetzen.
- 6. Die Trommeleinheit und den Tonerbehälter wieder einsetzen und die obere Abdeckung schließen.

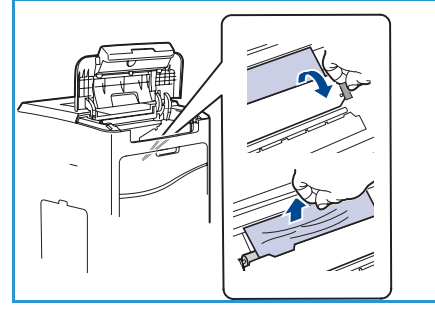

#### **Hintere Abdeckung**

Am Ausgang oder an der hinteren Abdeckung ist ein Stau aufgetreten. Auf dem Steuerpult wird eine entsprechende Störungsmeldung angezeigt. Wenn die Anzeige *Fehler* eingeblendet wird, **OK** drücken, um weitere Informationen aufzurufen. Falls die Anzeige *Fehler* nicht sichtbar ist, die Taste **Zurück** drücken. Dadurch wird die Anzeige *Fehler* aufgerufen.

- 1. Die hintere Abdeckung öffnen.
- **/ VORSICHT:** Einige Komponenten hinter der hinteren Abdeckung können heiß sein.

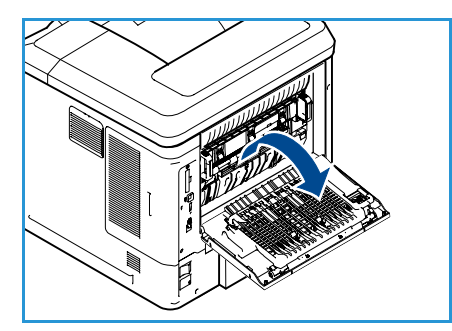

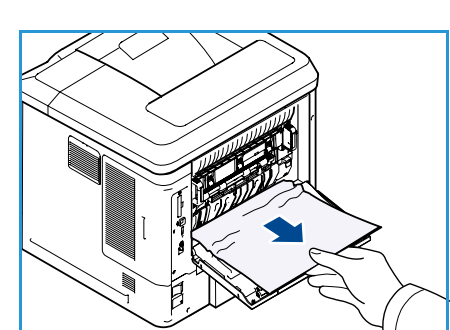

2. Das gestaute Material herausnehmen. Sicherstellen, dass keine Papierreste zurückbleiben.

- 3. Falls in Schritt 2 kein gestautes Material gefunden wurde, die Ausgangstür der Fixieranlage öffnen und das gestaute Material aus dem Drucker ziehen.
- 4. Die Ausgangstür der Fixieranlage und die hintere Abdeckung schließen.

#### **Duplex-Einheit (optional)**

Am Ausgang oder an der hinteren Abdeckung ist ein Stau aufgetreten, und das Gerät ist mit einer Duplex-Einheit ausgestattet. Auf dem Steuerpult wird eine entsprechende Störungsmeldung angezeigt. Wenn die Anzeige *Fehler* eingeblendet wird, **OK** drücken, um weitere Informationen aufzurufen. Falls die Anzeige *Fehler* nicht sichtbar ist, die Taste **Zurück** drücken. Dadurch wird die Anzeige *Fehler* aufgerufen.

1. Die obere Abdeckung öffnen.

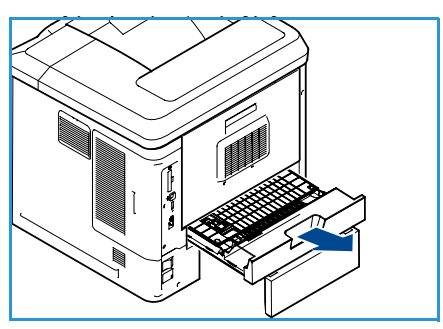

- 
- 2. Die Duplex-Einheit aus dem Drucker ziehen. Wenn das Material nicht zusammen mit der Duplex-Einheit herauskommt, das Material unten aus dem Gerät entfernen.
- 3. Die Duplex-Einheit wieder einsetzen und die obere Abdeckung schließen.

#### **Ausgabebereiche**

Am Ausgang oder an der hinteren Abdeckung ist ein Stau aufgetreten. Auf dem Steuerpult wird eine entsprechende Störungsmeldung angezeigt. Wenn die Anzeige *Fehler* eingeblendet wird, **OK** drücken, um weitere Informationen aufzurufen. Falls die Anzeige *Fehler* nicht sichtbar ist, die Taste **Zurück** drücken. Dadurch wird die Anzeige *Fehler* aufgerufen.

- 1. Das gestaute Material aus dem Ausgangsbereich entfernen. Sicherstellen, dass keine Papierreste zurückbleiben.
- 2. Die obere Abdeckung öffnen und dann schließen.

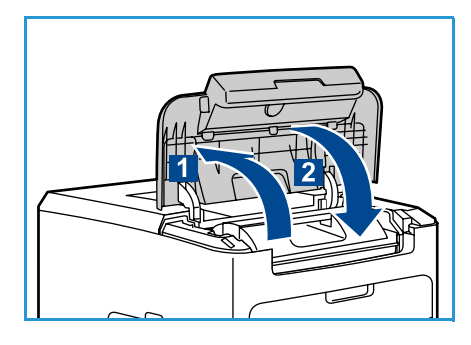

#### **Finisher**

Am Ausgang oder an der hinteren Finisherabdeckung ist ein Stau aufgetreten. Auf dem Steuerpult wird eine entsprechende Störungsmeldung angezeigt. Wenn die Anzeige *Fehler* eingeblendet wird, **OK** drücken, um weitere Informationen aufzurufen. Falls die Anzeige *Fehler* nicht sichtbar ist, die Taste **Zurück** drücken. Dadurch wird die Anzeige *Fehler* aufgerufen.

1. Die hintere Finisherabdeckung öffnen.

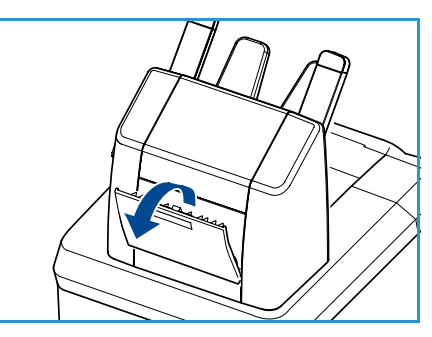

#### 2. Das gestaute Material herausnehmen. Sicherstellen, dass keine Papierreste zurückbleiben.

3. Die hintere Finisherabdeckung schließen.

#### **Stau wegen Materialformat**

Am Ausgang oder an der hinteren Abdeckung ist ein Stau aufgetreten. Auf dem Steuerpult wird eine entsprechende Störungsmeldung angezeigt. Wenn die Anzeige *Fehler* eingeblendet wird, **OK** drücken, um weitere Informationen aufzurufen. Falls die Anzeige *Fehler* nicht sichtbar ist, die Taste **Zurück** drücken. Dadurch wird die Anzeige *Fehler* aufgerufen.

- 1. Den Behälter ganz aus dem Drucker herausziehen.
- 2. Darauf achten, dass alle Materialführungen fest am Material anliegen.
- 3. Den Behälter in den Behälterbereich einsetzen und ganz in den Drucker einschieben.
- 4. Falls auf dem Steuerpult eine Eingabeaufforderung angezeigt wird:
	- Falls die Materialart nicht geändert wurde, die Taste **OK**  drücken.
- 
- Falls die Materialart geändert wurde, die richtige Materialart auswählen und dann die Taste **OK** drücken.
- 5. Falls eine Duplex-Einheit vorhanden ist, die Abdeckung der Duplex-Einheit öffnen.
- 6. Die hintere Abdeckung öffnen.

**VORSICHT:** Einige Komponenten hinter der hinteren Abdeckung können heiß sein.

- 7. Das gestaute Material herausnehmen. Sicherstellen, dass keine Papierreste zurückbleiben.
- 8. Die hintere Abdeckung schließen.
- 9. Falls eine Duplex-Einheit vorhanden ist, die Abdeckung der Duplex-Einheit schließen.

#### Fehlermeldungen

Anhand folgender Informationen das Problem beheben: Je nach Optionen oder Modellen werden einige dieser Meldungen möglicherweise nicht auf dem Display angezeigt.

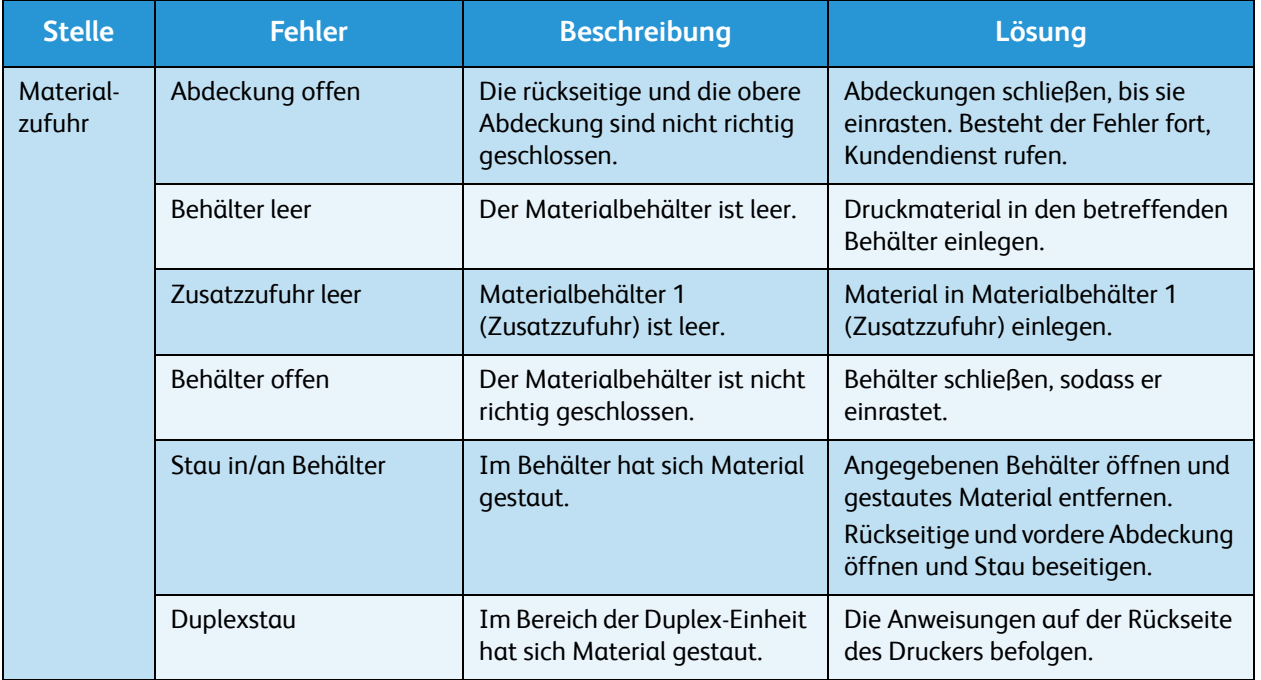

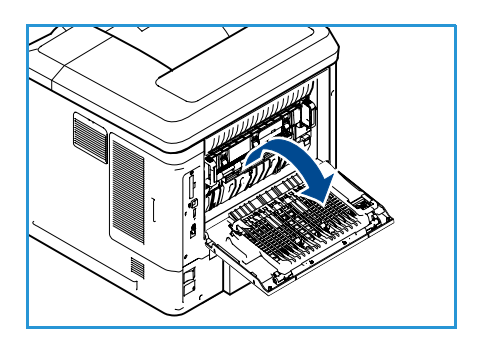
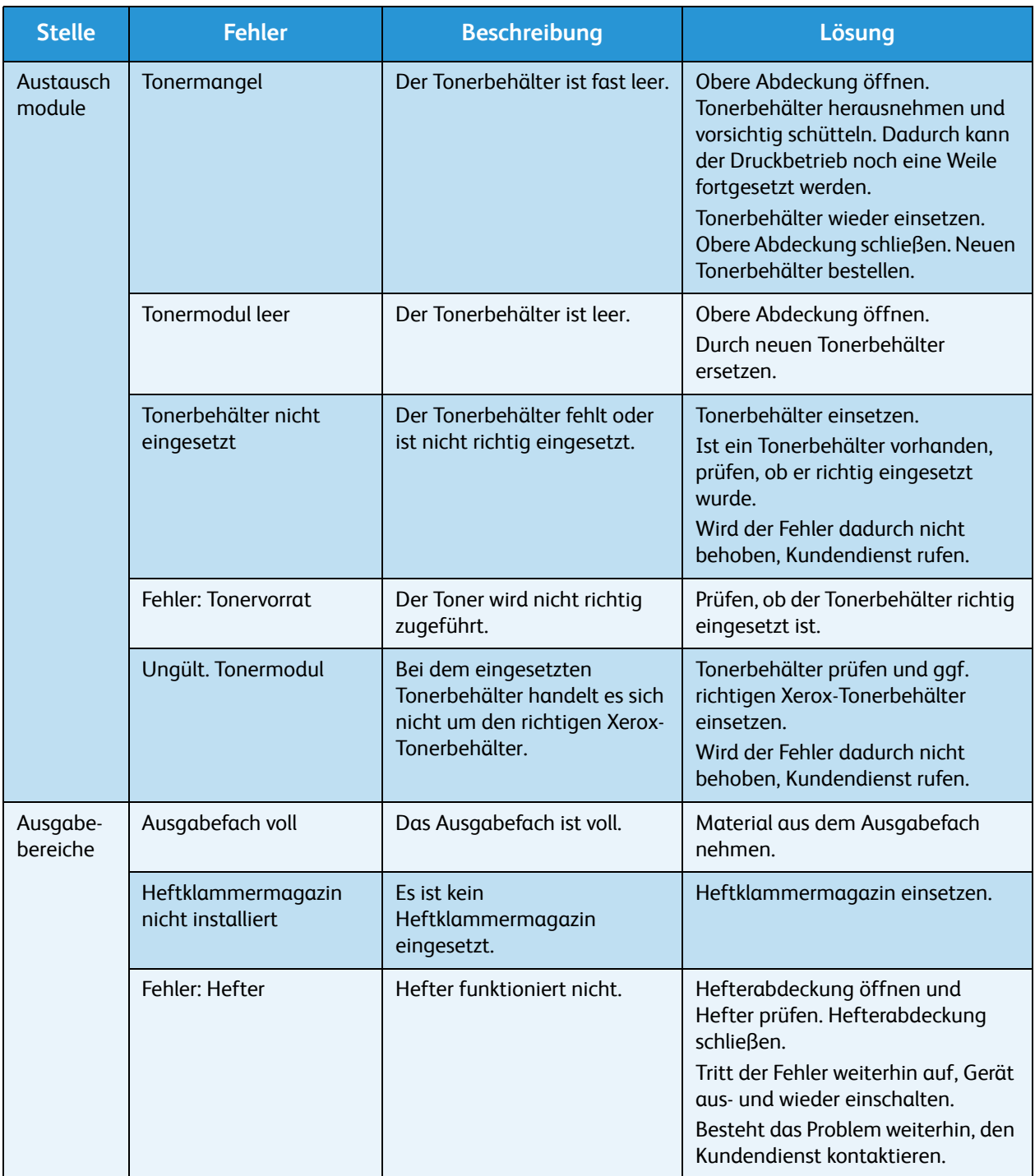

## Probleme mit der Materialzufuhr

Die folgende Liste enthält mögliche Störungen und entsprechende Lösungsempfehlungen. Die Lösungsvorschläge umsetzen, bis das Problem behoben ist. Besteht das Problem weiterhin, den Kundendienst kontaktieren.

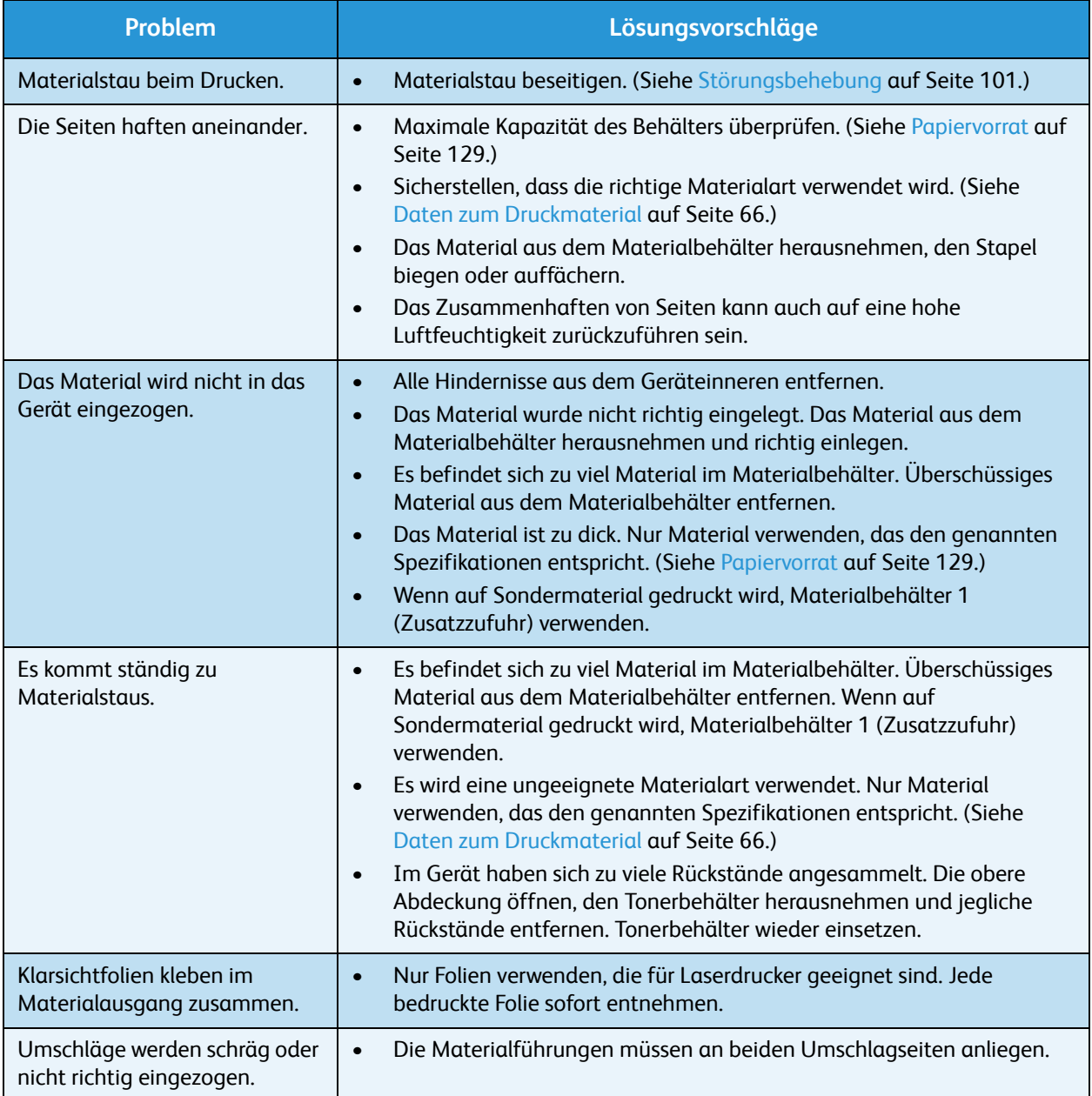

# Druckerprobleme

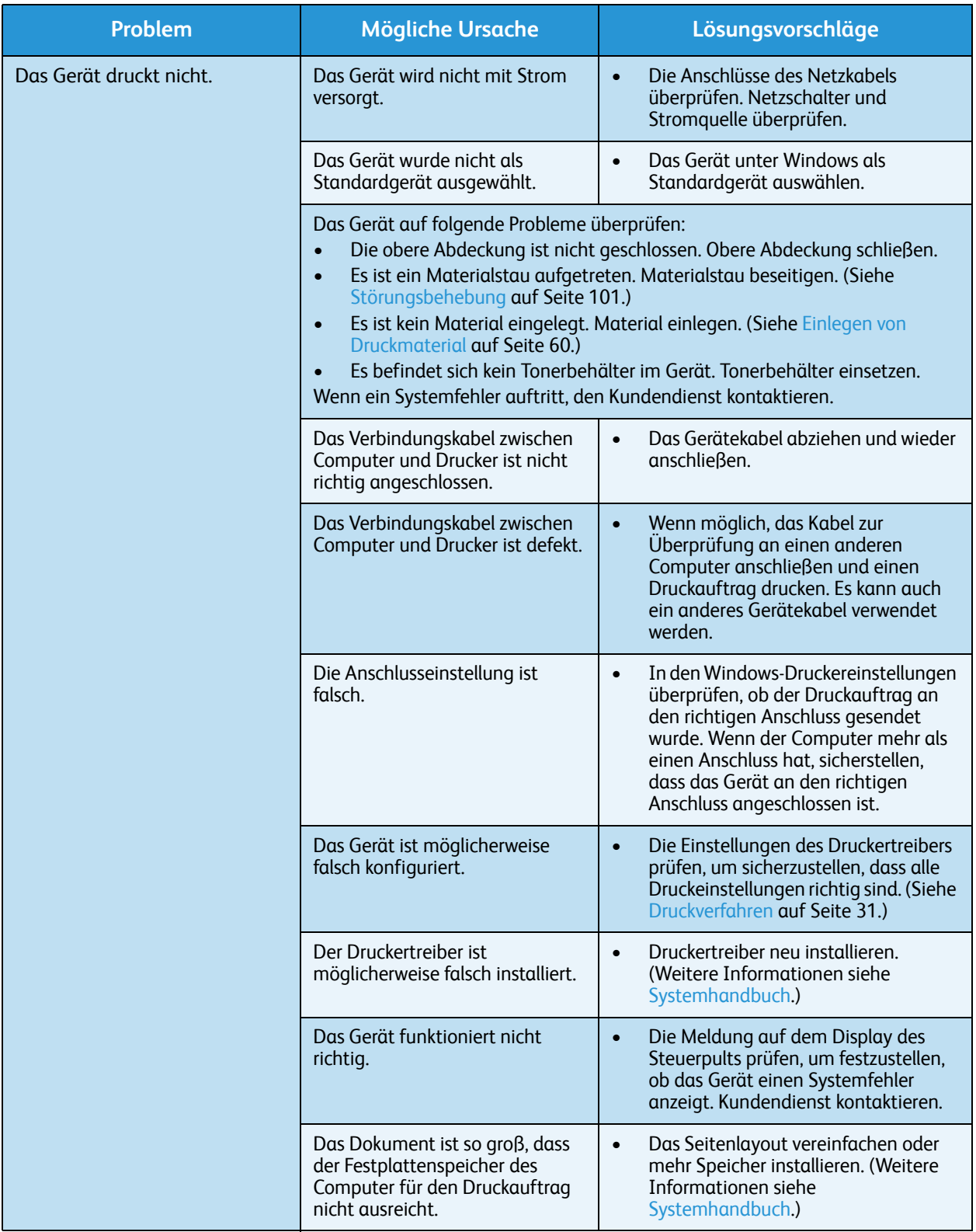

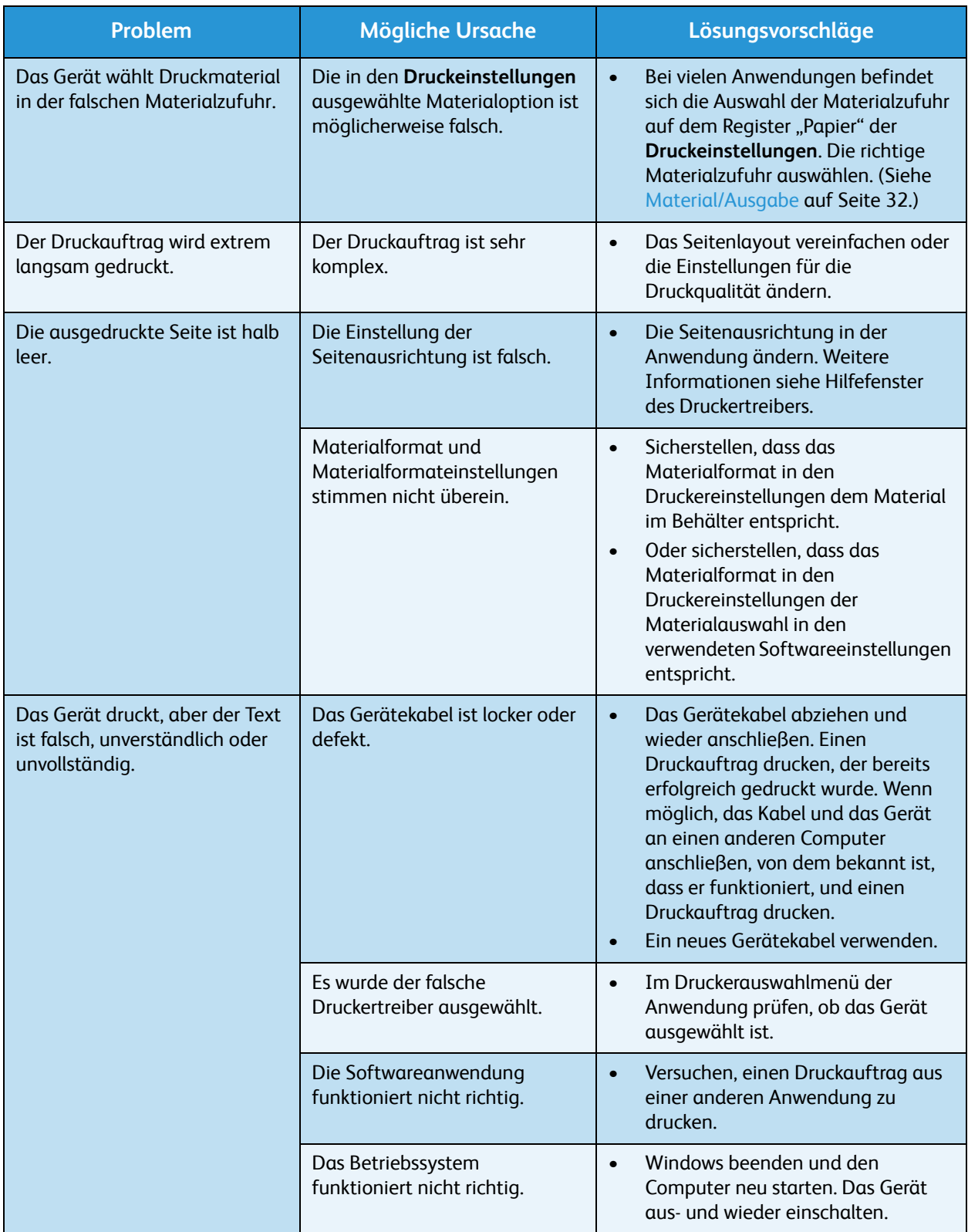

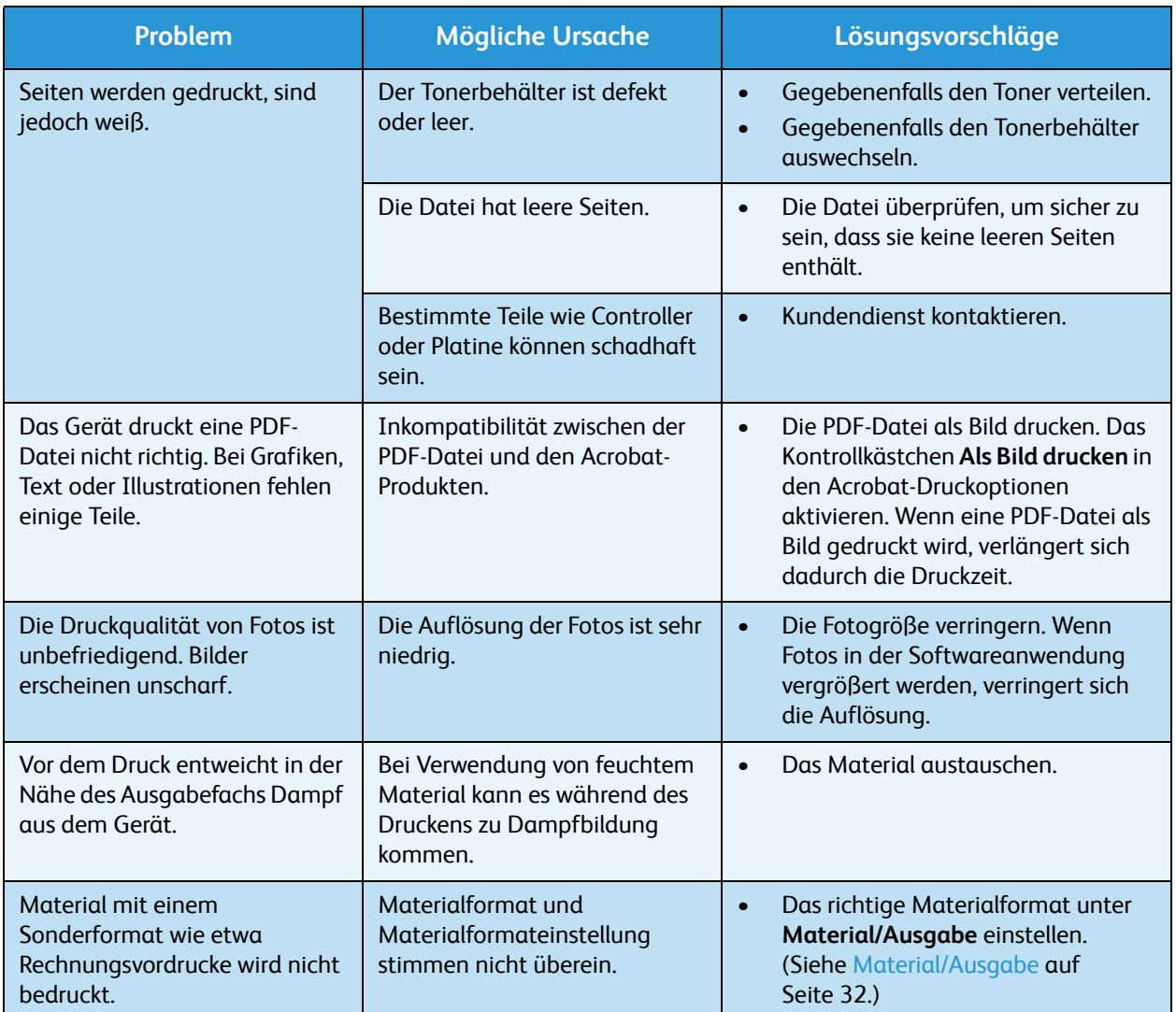

### **Allgemeine Probleme mit PostScript**

Die folgenden Situationen gelten speziell für die Seitenbeschreibungssprache PostScript und können auftreten, wenn mehrere Druckersprachen verwendet werden.

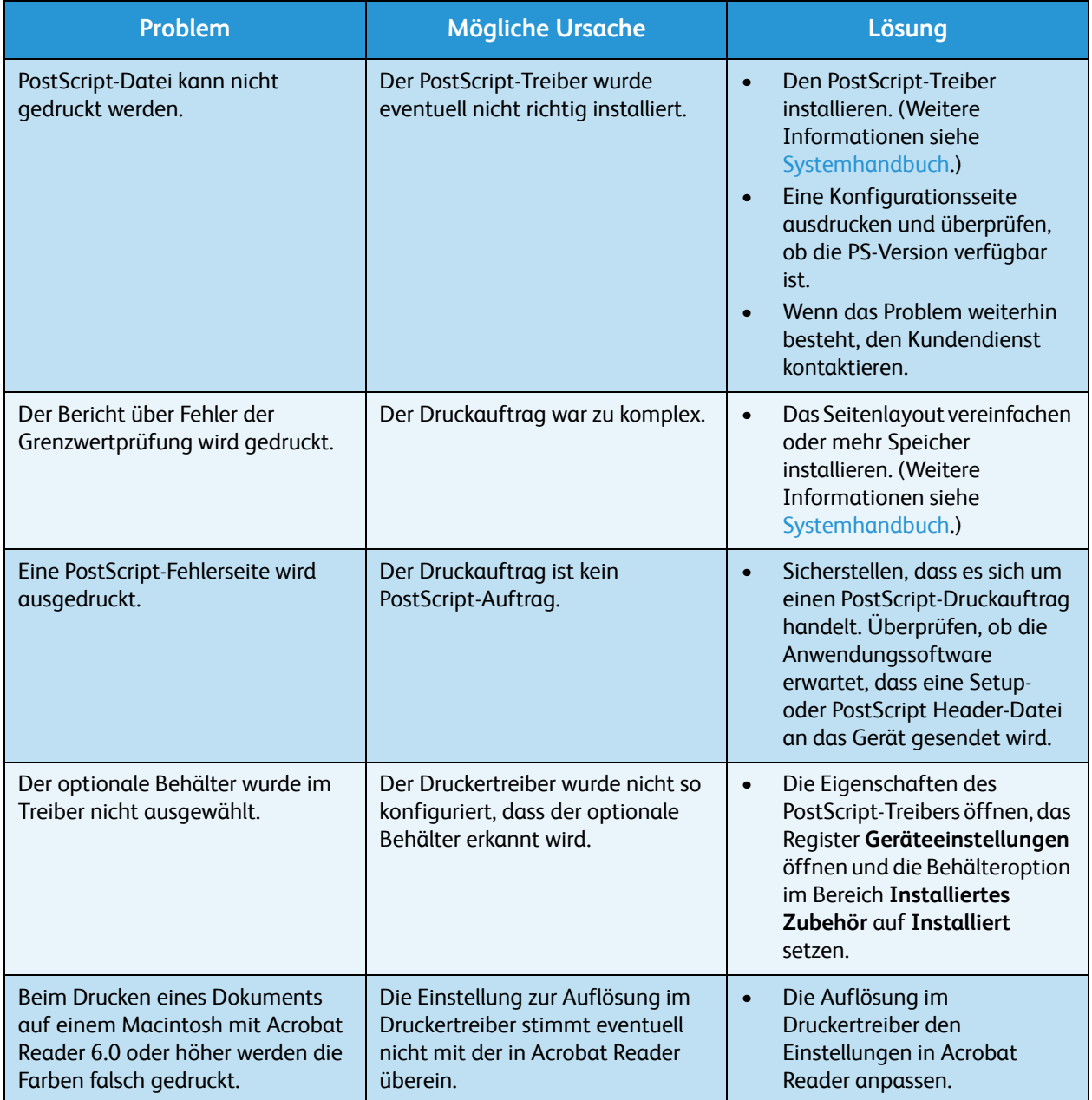

### **Allgemeine Probleme unter Windows**

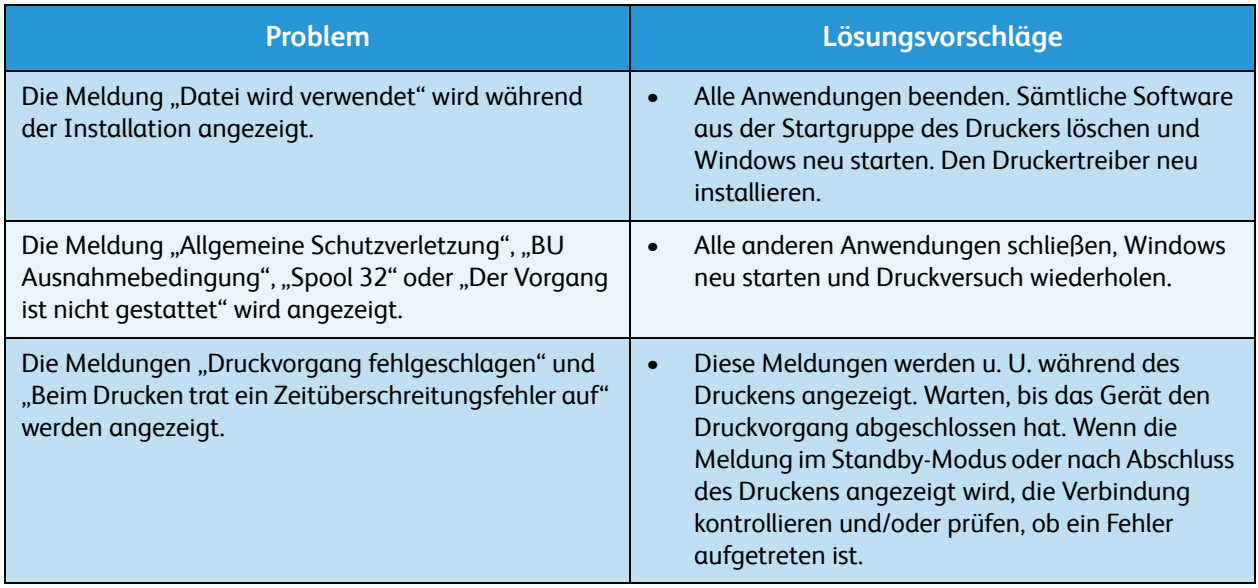

Hinweis Weitere Informationen zu Windows-Fehlermeldungen sind im Microsoft Windows-Benutzerhandbuch zu finden, das zum Lieferumfang des Computers gehört.

# **Allgemeine Probleme unter Linux**

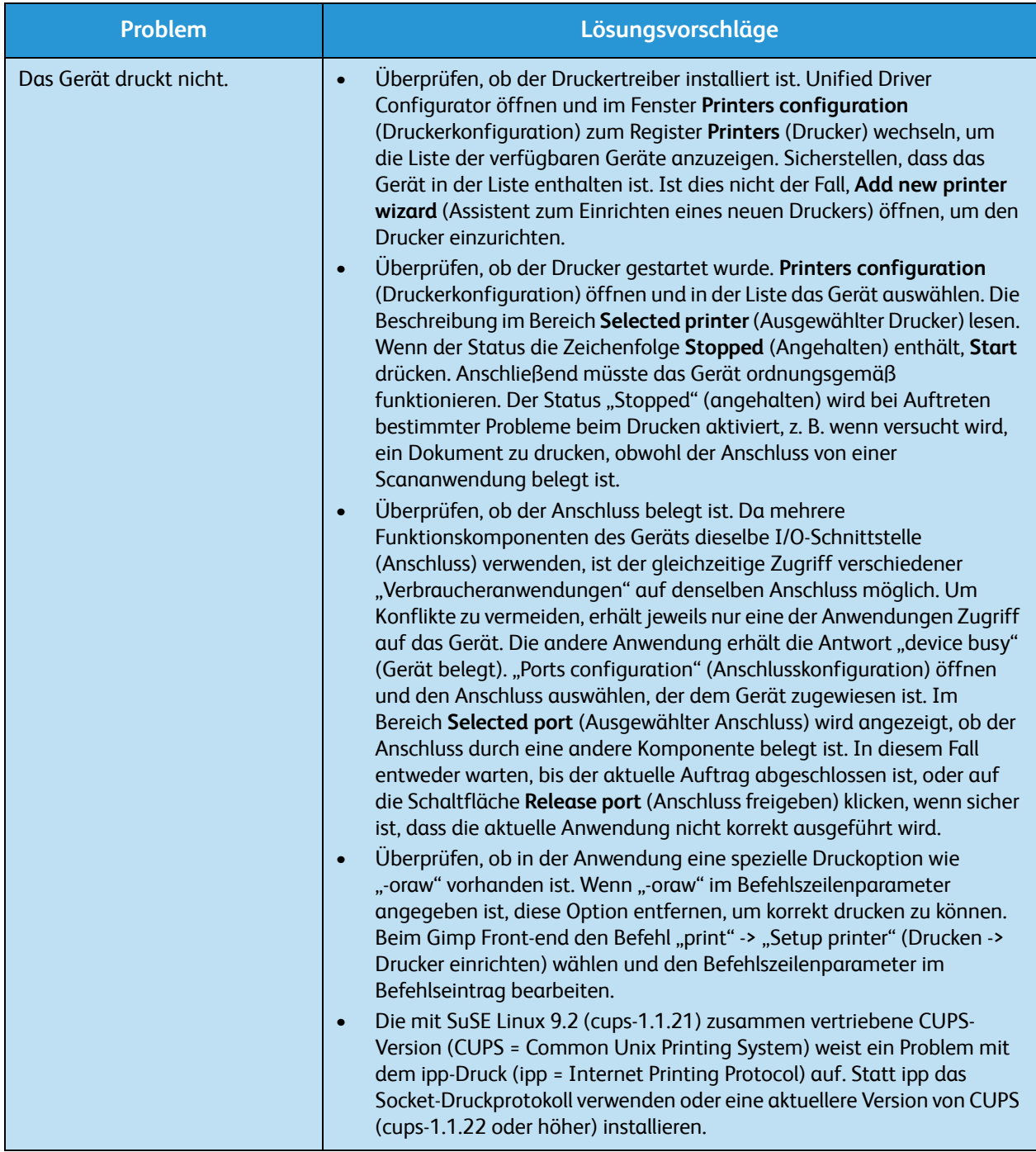

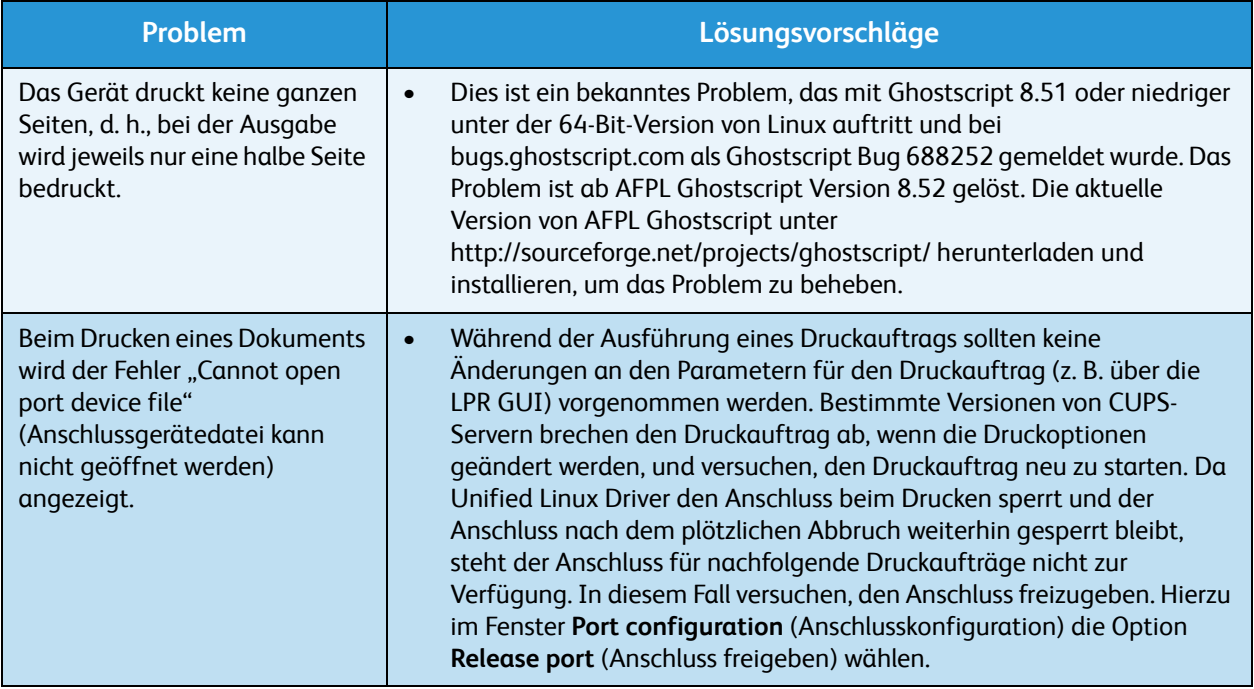

Hinweis Weitere Informationen zu Linux-Fehlermeldungen sind im Linux-Benutzerhandbuch zu finden, das zum Lieferumfang des Computers gehört.

### **Allgemeine Probleme unter Macintosh**

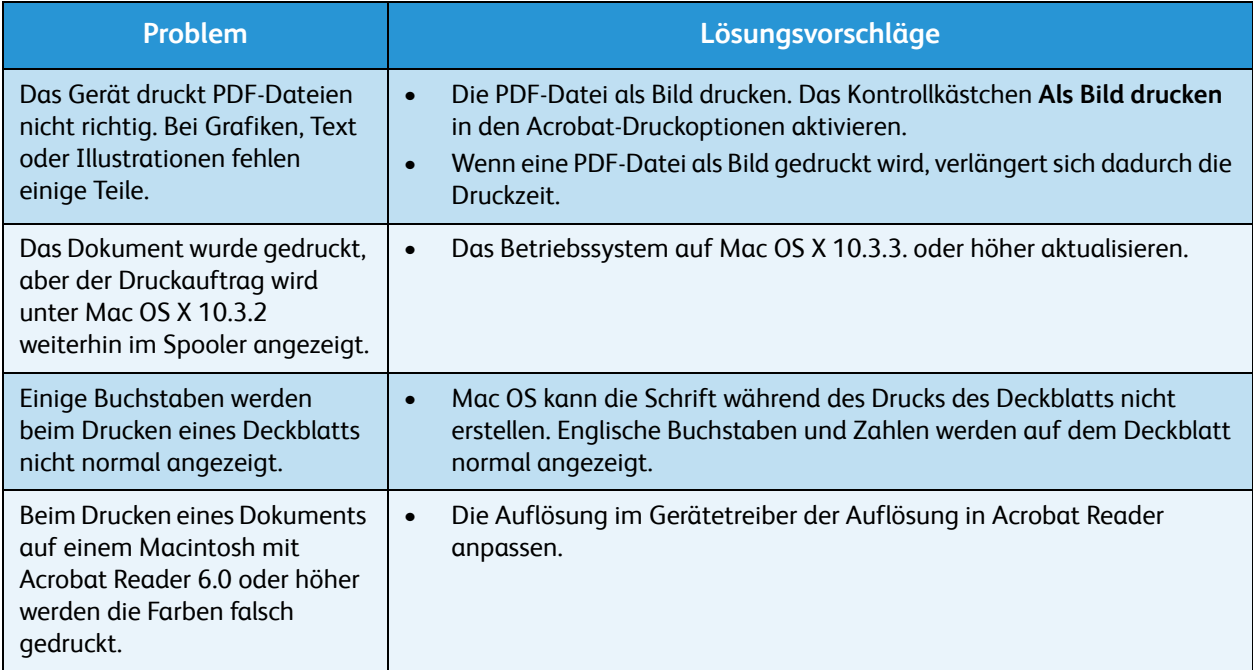

Hinweis Weitere Informationen zu Macintosh-Fehlermeldungen sind im Macintosh-Benutzerhandbuch zu finden, das zum Lieferumfang des Computers gehört.

# Probleme mit der Druckqualität

Wenn der Innenraum des Geräts verschmutzt ist oder das Material nicht richtig eingelegt wurde, führt dies möglicherweise zu einer Verschlechterung der Druckqualität. Die Tabelle unten enthält Hinweise zur Beseitigung dieses Problems.

Der Drucker ist von der Konzeption her auf die Ausgabe qualitativ hochwertiger Drucke ausgelegt. Sollten Probleme mit der Druckqualität auftreten, die Ursache anhand der nachfolgenden Informationen identifizieren. Es empfiehlt sich, nur Druckmaterialien von Xerox zu verwenden. Informationen zu den unterstützten Materialarten und -gewichten siehe [Papiervorrat auf Seite 129.](#page-128-0)

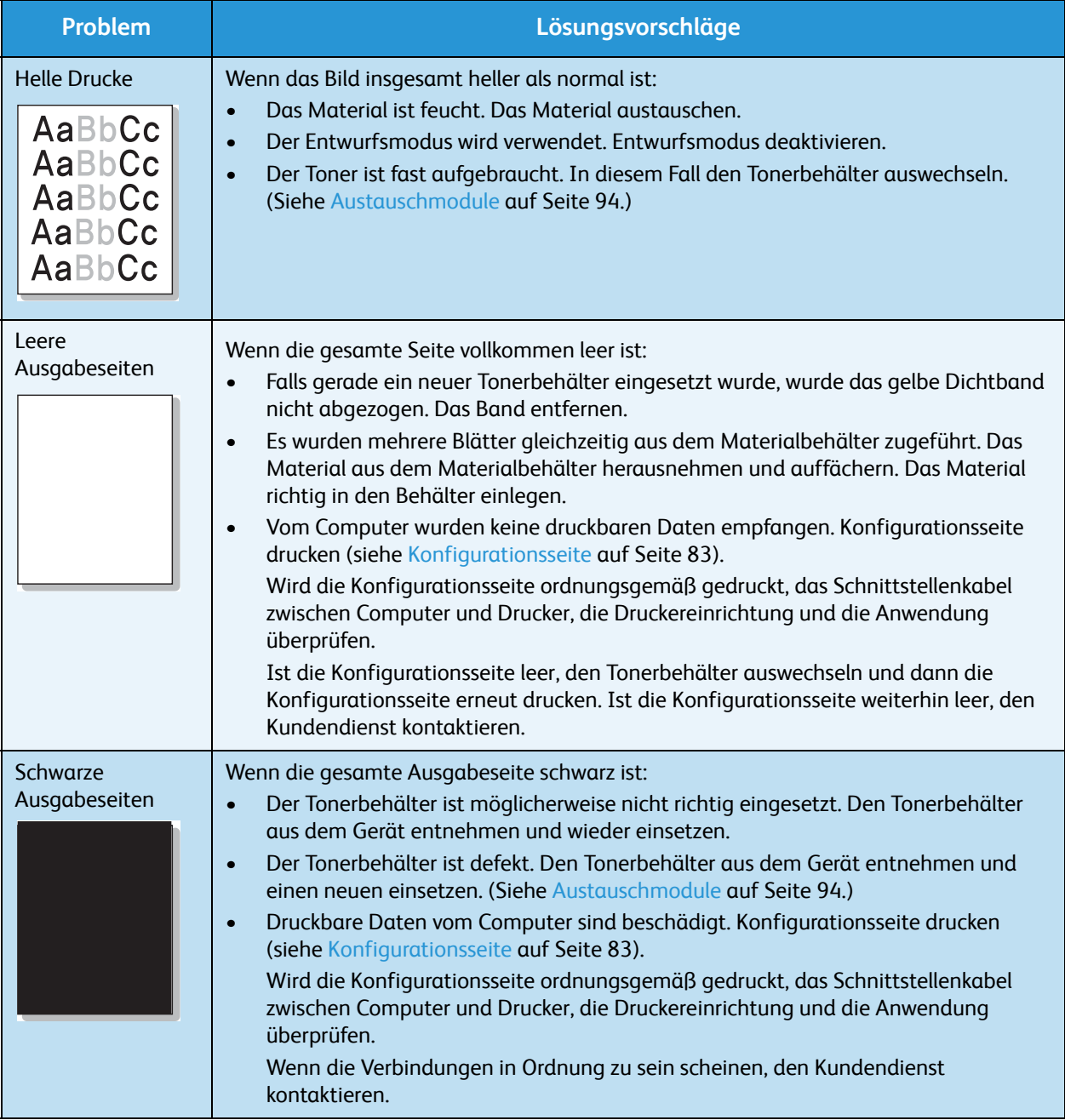

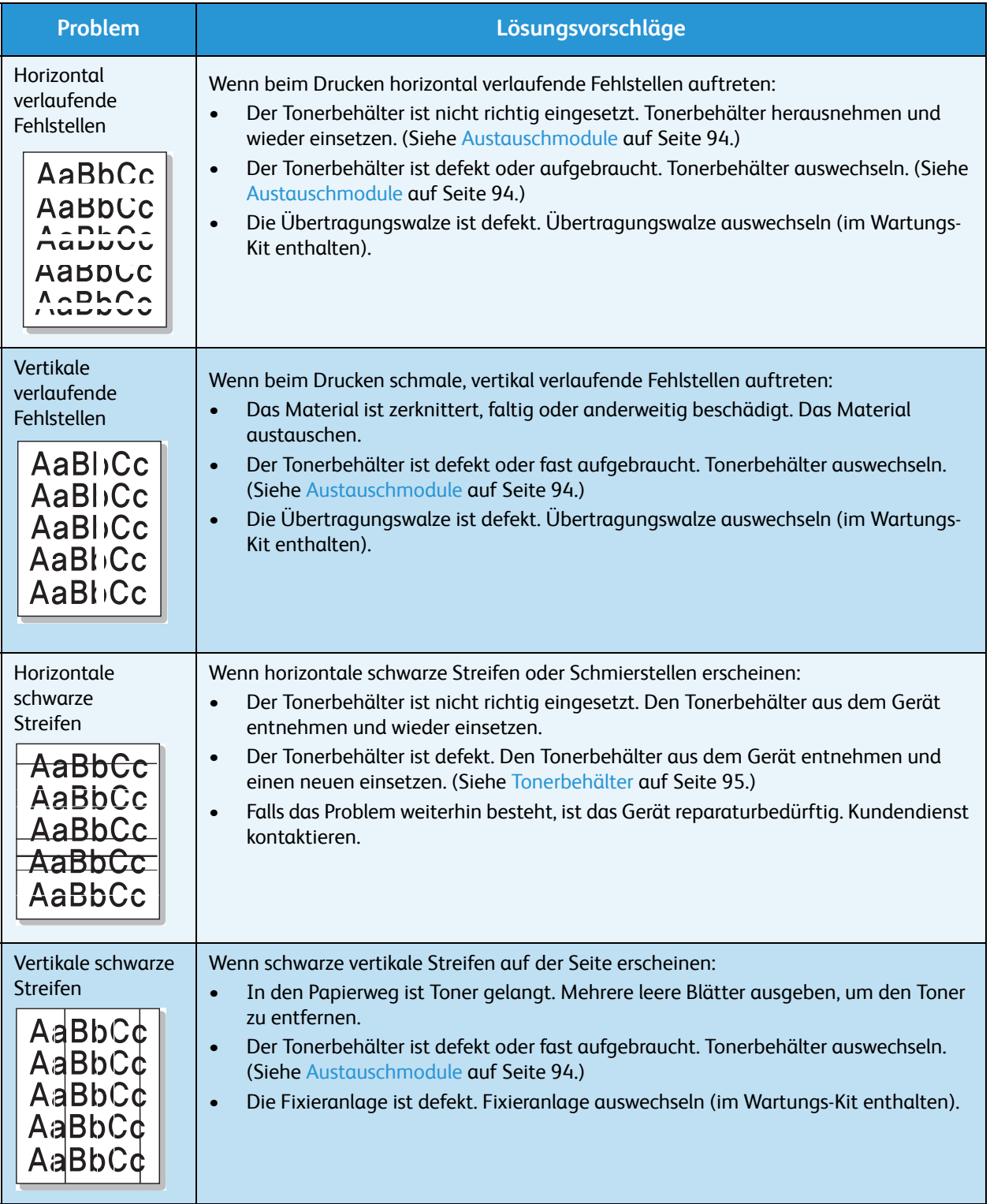

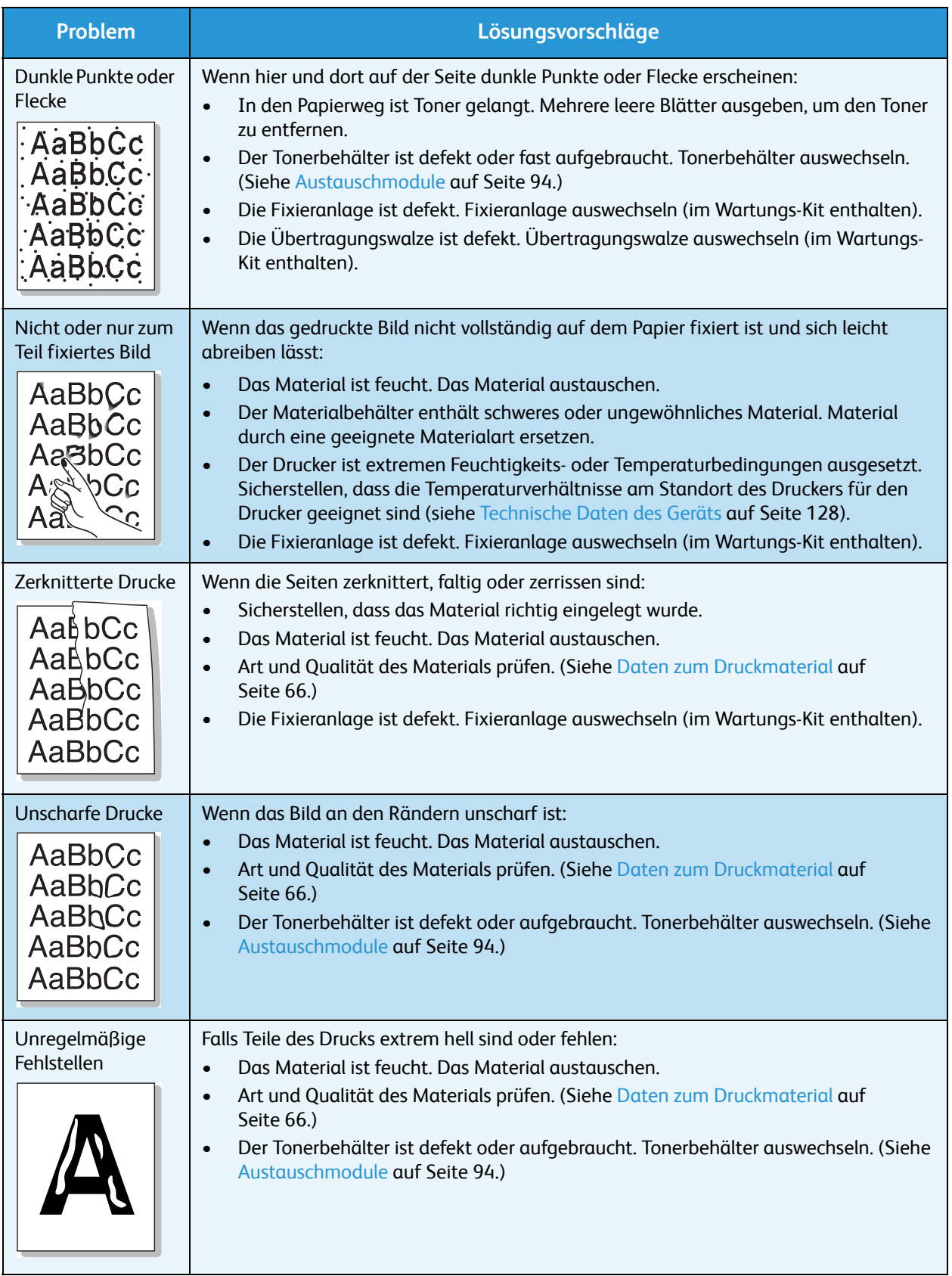

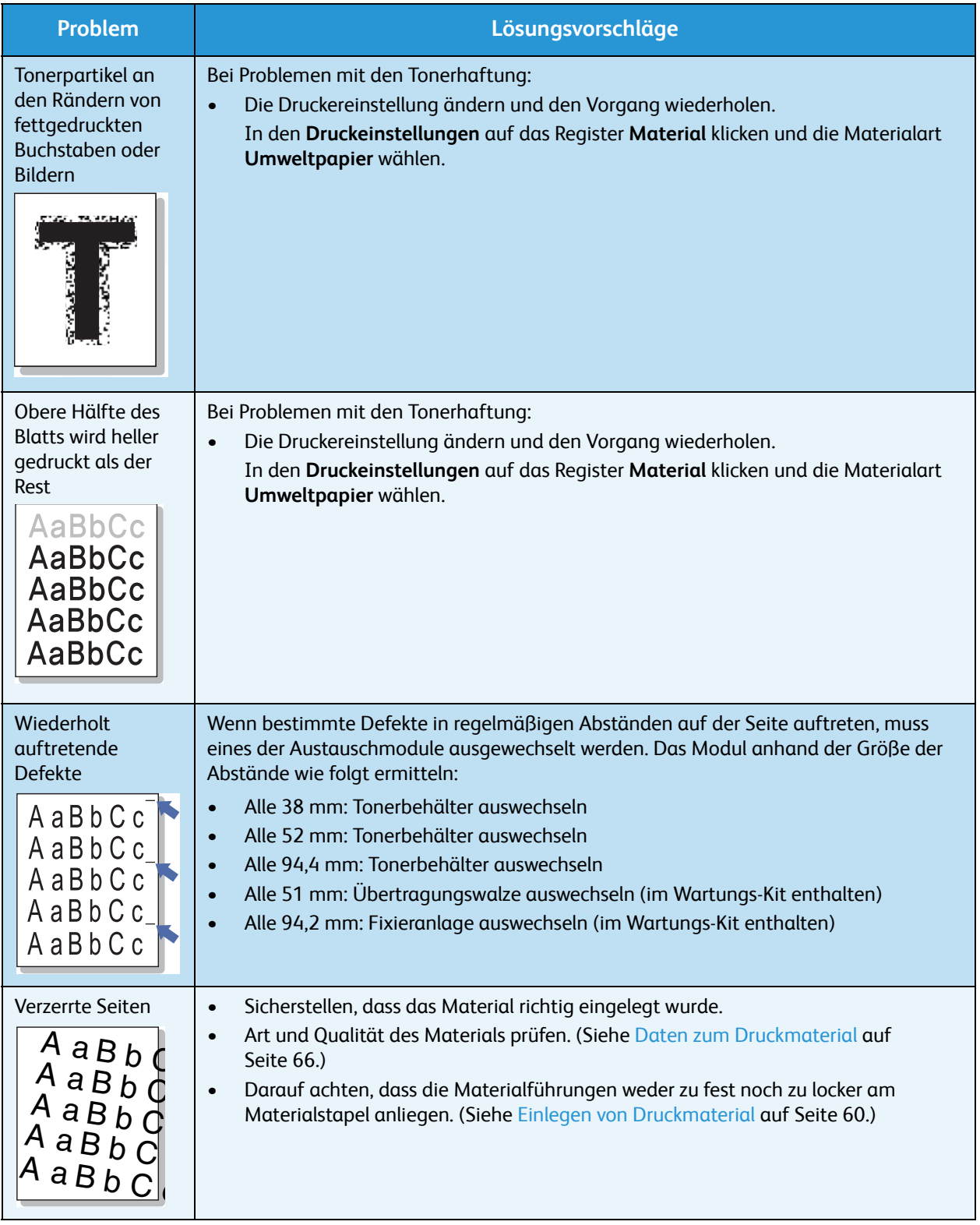

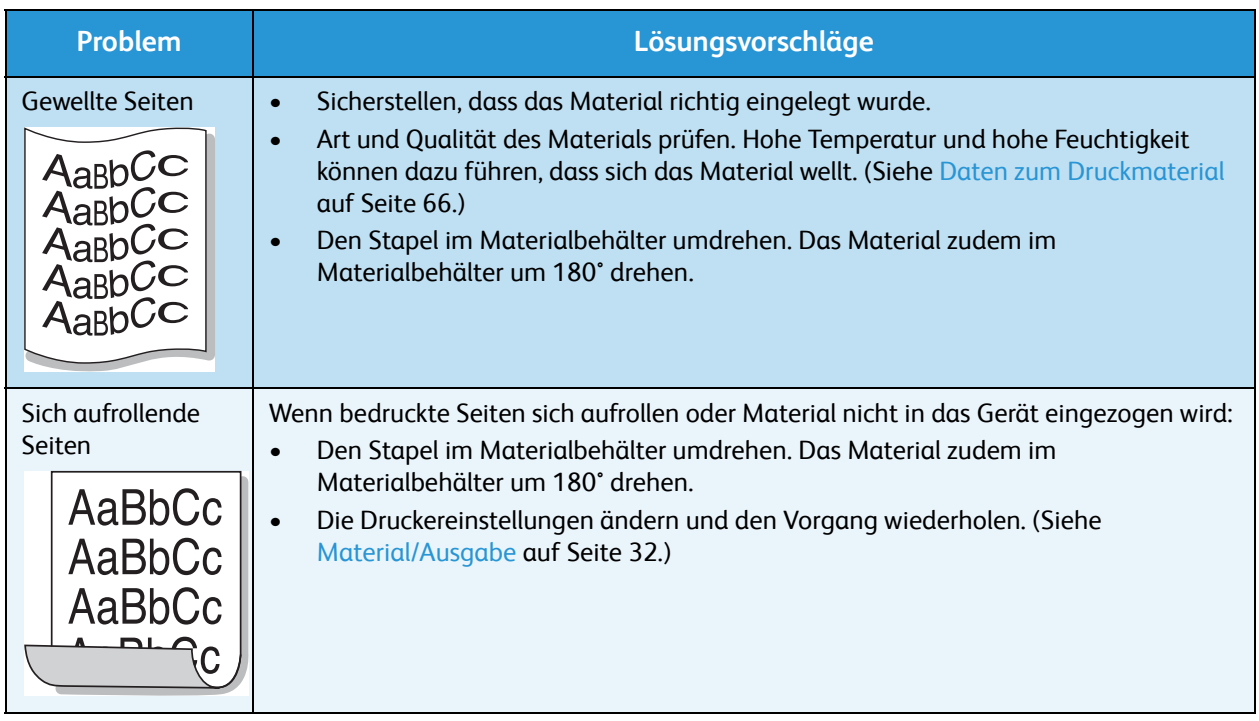

# Zusätzliche Hilfe

Zusätzliche Hilfe ist über die Website unter www.xerox.com oder über das *Xerox Support Center* unter Angabe der Seriennummer des Geräts erhältlich.

## Xerox Support Center

Kann ein Fehler nicht durch Befolgen der angezeigten Anweisungen behoben werden, [Fehlermeldungen auf Seite 108](#page-107-0) konsultieren. Bestehen die Probleme weiterhin, das *Xerox Support Center* kontaktieren. Das *Xerox Support Center* benötigt die Geräteseriennummer sowie Angaben zur Art der Störung und zum Fehlercode (falls vorhanden), außerdem Name und Anschrift des Unternehmens.

## Ermitteln der Seriennummer

Die Seriennummer des Geräts kann wie folgt ermittelt werden:

- 1. Auf dem Steuerpult die Taste **Menü** drücken.
- 2. Die Pfeiltaste nach oben bzw. unten drücken, um die Option **Informationen** zu markieren. **OK** drücken.
- 3. Die Pfeiltaste nach oben bzw. unten drücken, um die Option **Info** zu markieren. **OK** drücken.
- 4. Die Pfeiltaste nach oben bzw. unten drücken, um die Option **Seriennummer** zu markieren. Die Seriennummer notieren.

Die Seriennummer ist auch in der Mitte der hinteren Abdeckung verzeichnet.

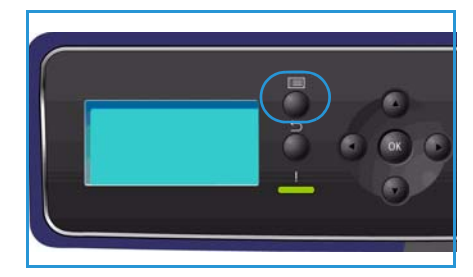

# Fehlerbehebungsberichte

Es können Berichte zum Gerätestatus und zu Gerätestörungen gedruckt werden.

- 1. Auf dem Steuerpult die Taste **Menü** drücken.
- 2. Die Pfeiltaste nach oben bzw. unten drücken, um die Option **Fehlerbehebung** zu markieren. **OK** drücken.
- 3. Die folgenden Fehlerbehebungsberichte sind verfügbar:

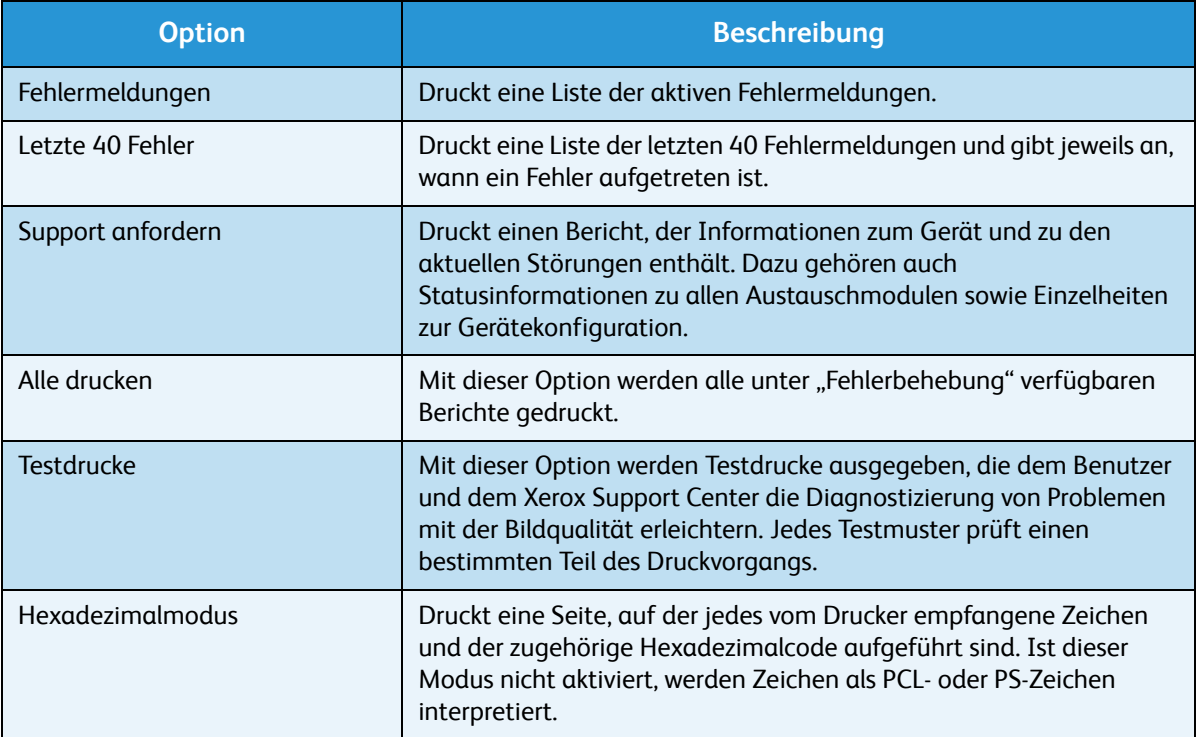

Die Pfeiltaste nach oben bzw. unten drücken, um die gewünschte Option zu markieren. **OK** drücken.

4. Die Pfeiltaste nach links bzw. rechts drücken, um **Ja** in der Bestätigungsaufforderung **Drucken?** zu markieren, und dann **OK** drücken.

## Maintenance Assistant (Wartungsassistent)

Der Wartungsassistent gehört zu den über CentreWare Internet Services verfügbaren SMart eSolution-Optionen. Er überwacht das Gerät und setzt den Xerox-Kundendienst über potenzielle Probleme in Kenntnis. Die Benachrichtigung, Fehlerbehebung und Reparatur werden automatisiert, und die Ausfallzeit des Geräts wird auf ein Minimum reduziert.

• Falls ein Problem auftritt, können mit

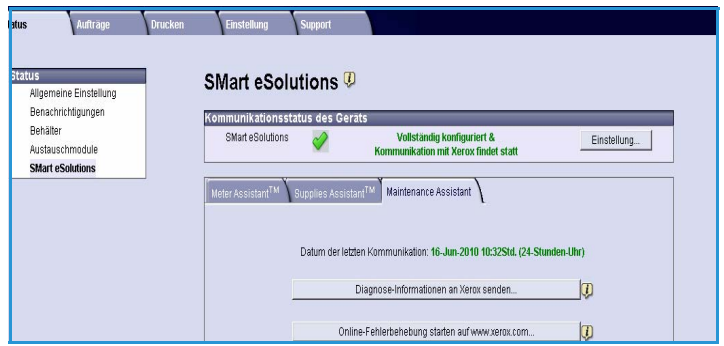

- der Option **Diagnose-Informationen an Xerox senden** umgehend Informationen an Xerox gesendet werden, die die Fehlerbehebung beschleunigen.
- Über die Schaltfläche **Online-Fehlerbehebung starten auf www.xerox.com** wird die Xerox-Website aufgerufen, auf der sofort Ratschläge zur Behebung von Geräteproblemen bereitgestellt werden.
- Mit der Schaltfläche **Datei auf Computer herunterladen** wird eine CSV-Datei gespeichert oder angezeigt, die detaillierte Informationen zum Gebrauch des Geräts sowie zu allen festgestellten Problemen enthält.
- Mit der Schaltfläche **Aktualisieren** sicherstellen, dass die jüngsten Informationen eingeblendet werden.

Weitere Informationen zum Konfigurieren des Wartungsassistenten siehe Systemhandbuch.

Zusätzliche Hilfe

# Technische Daten

Dieses Kapitel enthält eine Übersicht über die technischen Daten des Geräts. Dieses Gerät entspricht strengen Spezifikationen, Zulassungen und Zertifizierungen. Dadurch wird der optimale Betrieb des Geräts sichergestellt.

- [Technische Daten des Geräts auf Seite 128](#page-127-1)
- [Netzanschluss auf Seite 132](#page-131-0)
- [Technische Daten zum Druckbetrieb auf Seite 133](#page-132-0)

Hinweis Änderungen an der technischen Ausführung und am Aussehen des Geräts können ohne Vorankündigung vorgenommen werden. Weitere Informationen zu den technischen Daten erteilt der Xerox-Partner.

# <span id="page-127-1"></span><span id="page-127-0"></span>Technische Daten des Geräts

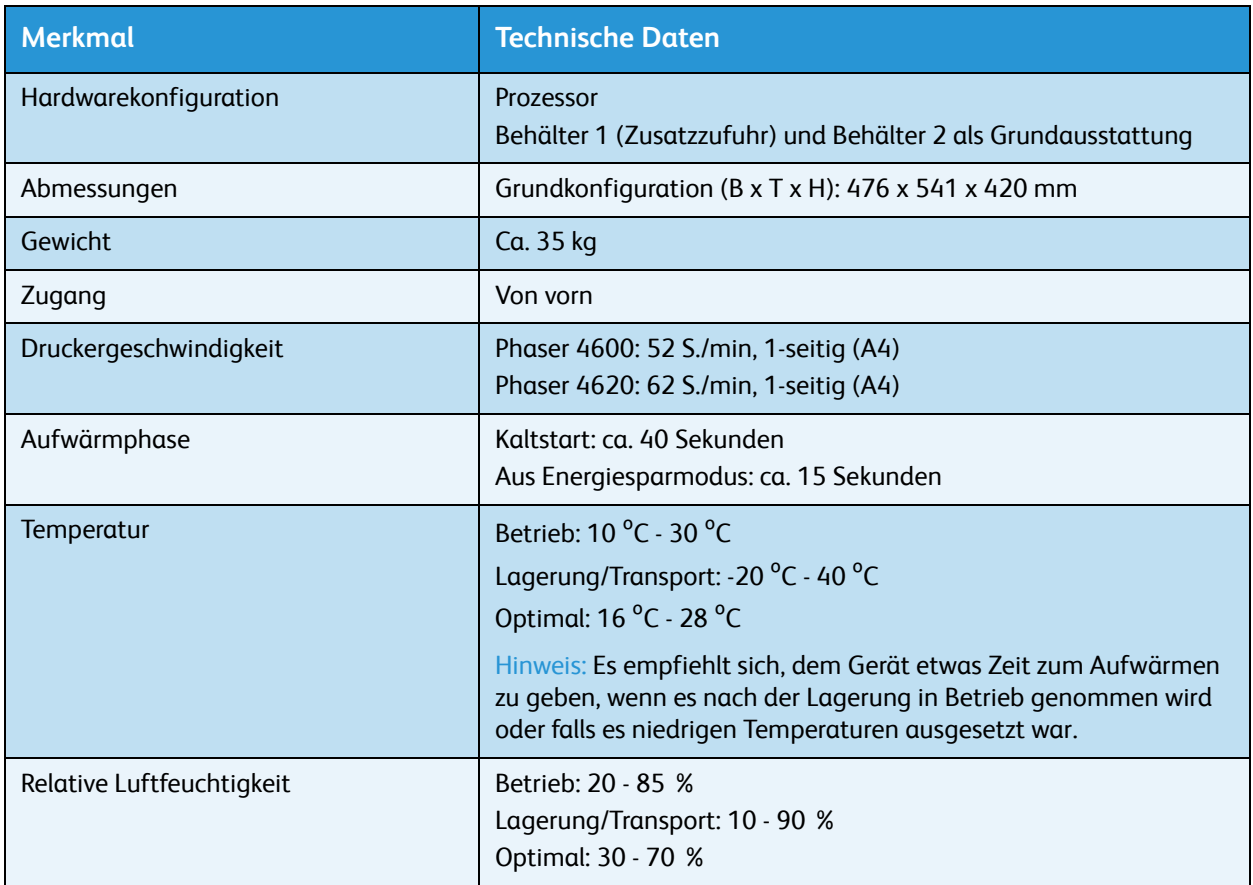

# <span id="page-128-0"></span>Papiervorrat

### **Materialbehälter 1 (Zusatzzufuhr)**

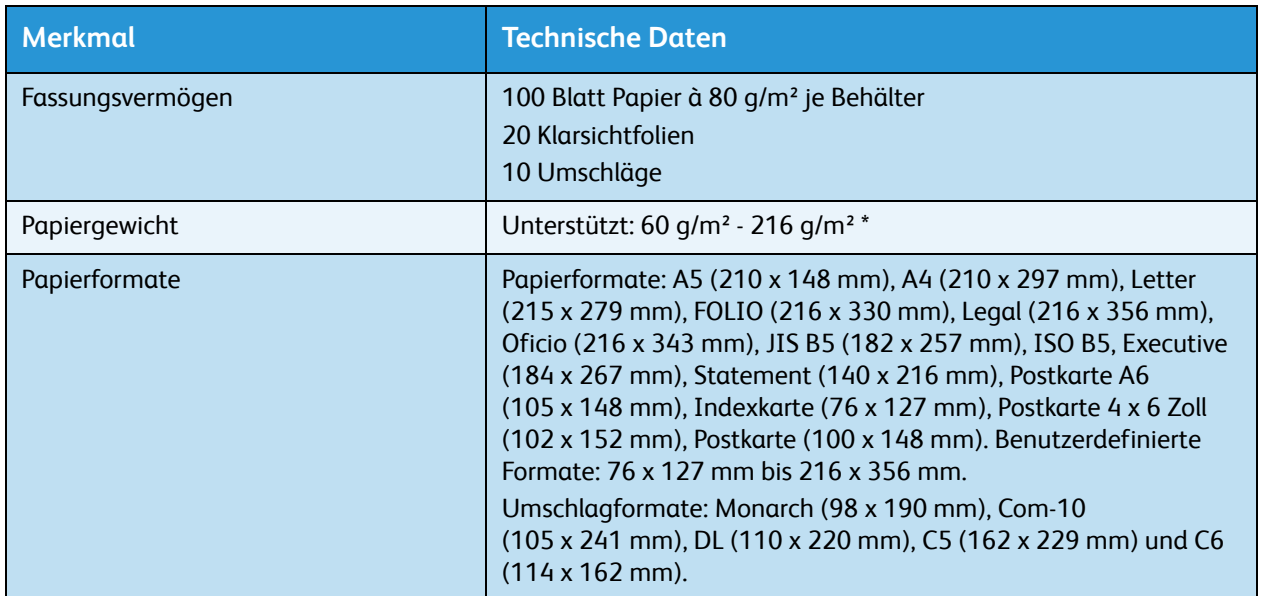

### **Materialbehälter 2**

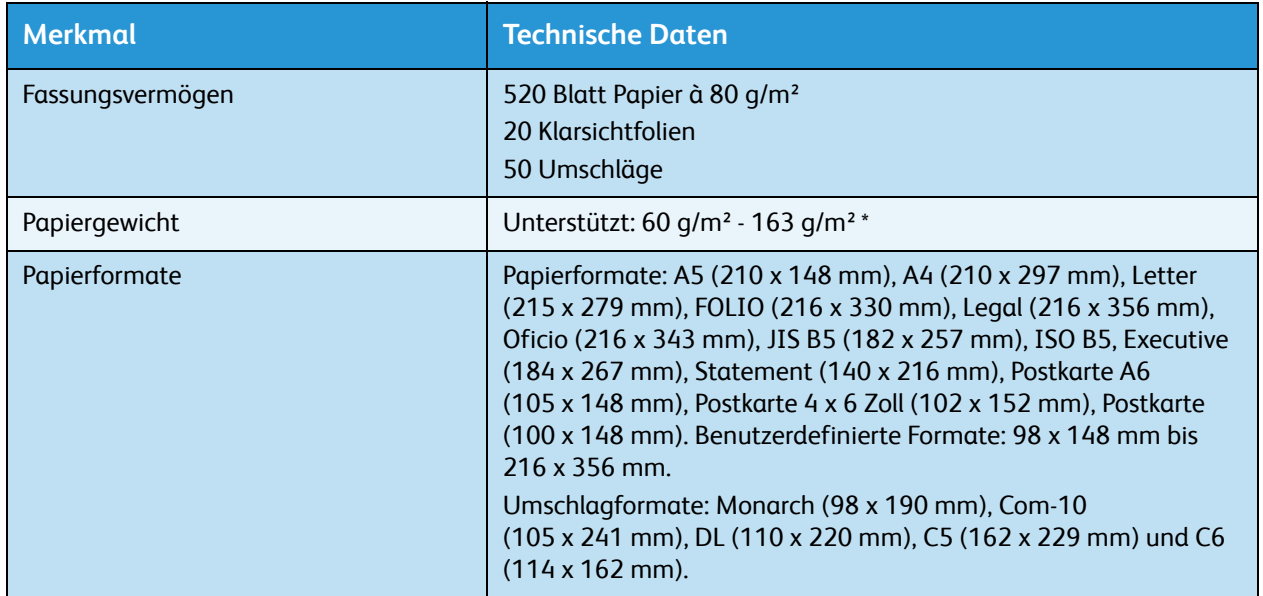

### **Materialbehälter 3, 4, 5 und 6 (optional)**

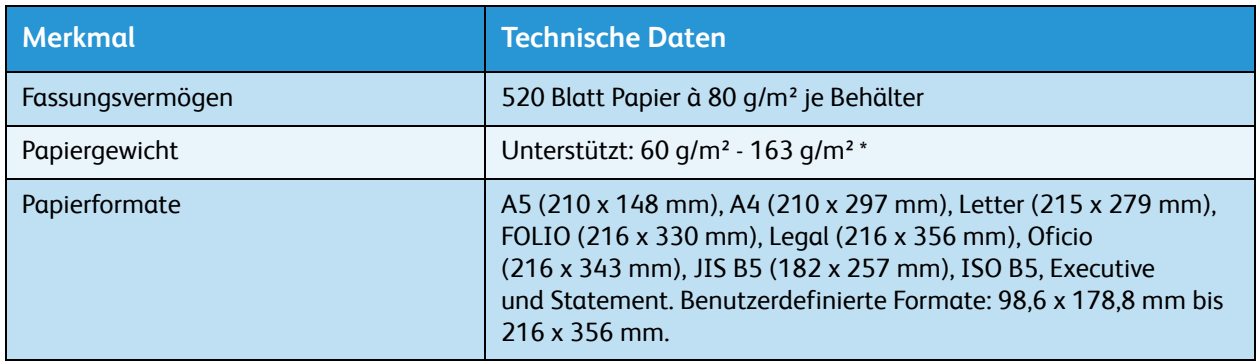

\* Schwereres Material kann die Lebenserwartung von Komponenten verringern.

### **Großraumbehälter (optional)**

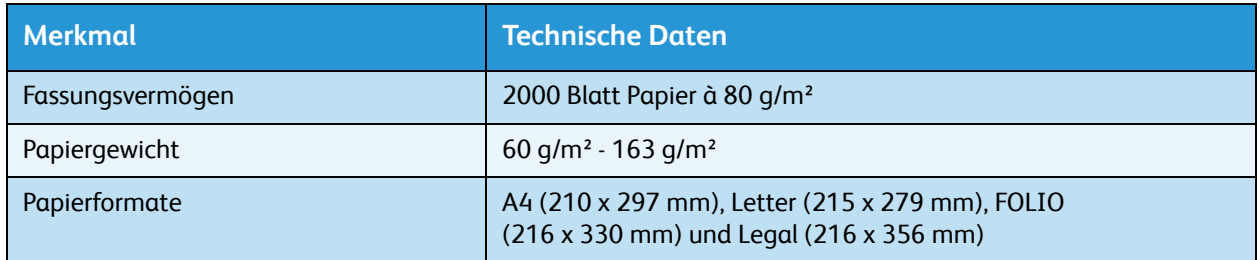

# Ausgabemodule

### **Ausgabefach**

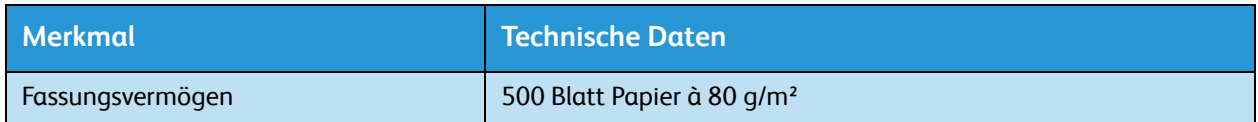

### **Finisher**

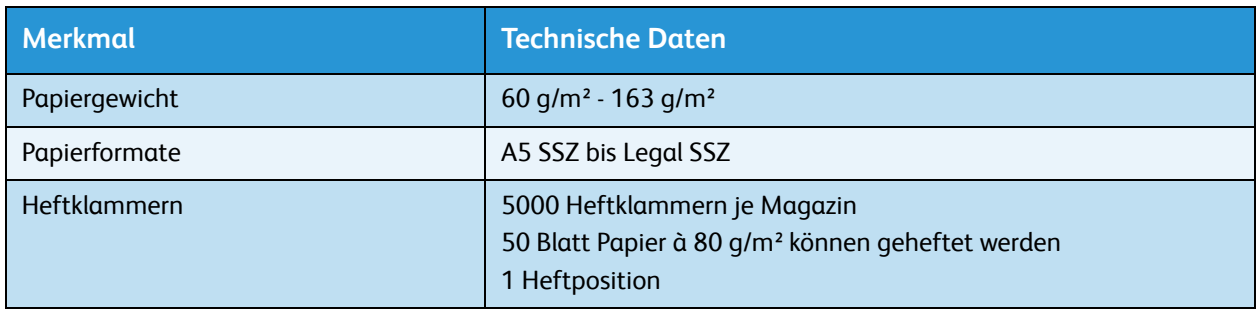

### **Ablageboxen**

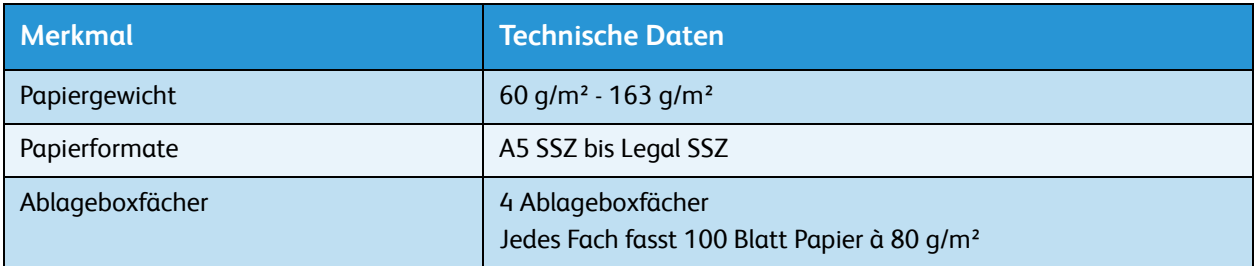

# <span id="page-131-0"></span>Netzanschluss

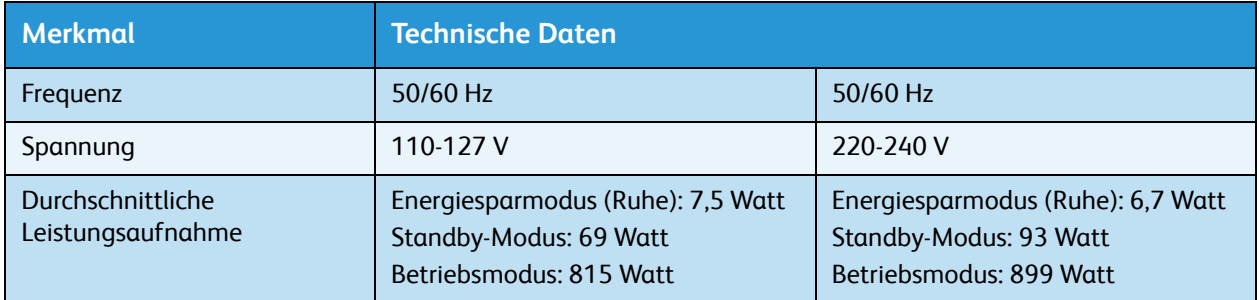

# <span id="page-132-0"></span>Technische Daten zum Druckbetrieb

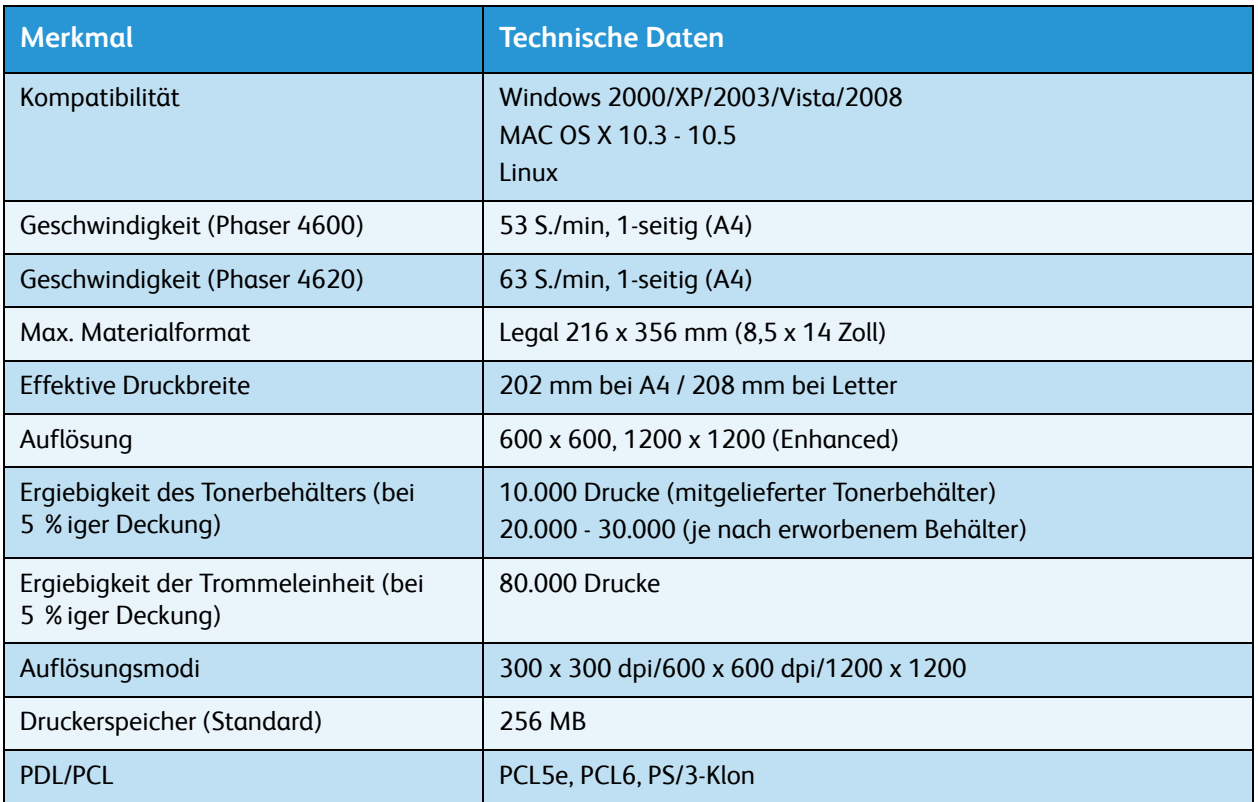

Technische Daten zum Druckbetrieb

# Sicherheit 10

Folgende Themen werden in diesem Kapitel behandelt:

- [Sicherheitshinweise auf Seite 136](#page-135-0)
- [Sicherheitsetiketten und -symbole auf Seite 137](#page-136-0)
- [Hinweise zur Betriebssicherheit auf Seite 138](#page-137-0)
- [Grundlegende Vorschriften auf Seite 142](#page-141-0)
- [Materialsicherheit auf Seite 144](#page-143-0)
- [Recycling und Entsorgung des Geräts auf Seite 145](#page-144-0)
- [Energieprogramm auf Seite 147](#page-146-0)
- [Kontakt für Fragen zur Produktsicherheit auf Seite 148](#page-147-0)

# <span id="page-135-0"></span>Sicherheitshinweise

Die folgenden Anweisungen vor Inbetriebnahme des Geräts sorgfältig lesen. Um den sicheren Betrieb des Geräts zu gewährleisten, sollte immer wieder auf diese Anweisungen Bezug genommen werden.

Das Xerox-Gerät und die Xerox-Verbrauchsmaterialien entsprechen den geltenden Sicherheitsvorschriften. Hierzu gehören Tests durch Sicherheitsstellen, Zulassungen und die Einhaltung etablierter Umweltschutznormen und Vorschriften zur elektromagnetischen Sicherheit.

Die Prüfungen in Bezug auf Sicherheit, Umwelt und Leistung für dieses Gerät wurden ausschließlich unter Verwendung von Xerox-Materialien durchgeführt.

**/ N** VORSICHT: Nicht befugte Änderungen wie das Hinzufügen neuer Funktionen oder der Anschluss an externe Geräte können sich auf die Zertifizierung des Geräts auswirken. Weitere Informationen hierzu gibt der Xerox-Partner.

# <span id="page-136-0"></span>Sicherheitsetiketten und -symbole

Alle am Gerät angebrachten oder mitgelieferten Warnhinweise und Anweisungen müssen befolgt werden.

Durch solche VORSICHT-Warnhinweise wird der Benutzer auf Gerätebereiche hingewiesen, bei denen Verletzungsgefahr besteht.

Durch solche VORSICHT-Warnhinweise wird der Benutzer auf Gerätebereiche hingewiesen, die heiße Oberflächen enthalten, die nicht berührt werden dürfen.

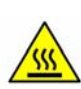

# <span id="page-137-0"></span>Hinweise zur Betriebssicherheit

Das Xerox-Gerät und die Xerox-Verbrauchsmaterialien entsprechen den geltenden Sicherheitsvorschriften. Hierzu gehören Tests durch Sicherheitsstellen, Zulassungen und die Einhaltung etablierter Umweltschutznormen. Damit auch weiterhin ein sicherer Betrieb des Xerox-Geräts gewährleistet ist, die nachstehenden Sicherheitsrichtlinien befolgen:

### Stromversorgung

Dieser Abschnitt enthält wichtige Hinweise zur Stromversorgung, die vor der Installation oder dem Einsatz des Geräts zu beachten sind.

Die Informationen in den folgenden Abschnitten sind zu befolgen:

- Netzsteckdose auf Seite 138.
- Netzkabel auf Seite 138.
- Lasersicherheitshinweise auf Seite 139.
- Gerätesicherheit auf Seite 139.
- Not-Aus auf Seite 140.
- Komplettes Ausschalten des Geräts (Trennen von der Stromversorgung) auf Seite 140.

### **Netzsteckdose**

Dieses Gerät muss an eine Steckdose angeschlossen werden, die den Anforderungen laut Datenschild auf der hinteren Abdeckung des Geräts entspricht. Im Zweifelsfall einen Elektriker zu Rate ziehen.

Die Steckdose muss in der Nähe des Geräts und leicht erreichbar sein.

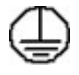

**VORSICHT:** Das Gerät an einen geerdeten Schutzstromkreis anschließen. Dieses Gerät ist mit einem Schutzkontaktstecker ausgestattet, der sich nur an eine geerdete Steckdose anschließen lässt. Dies ist eine Sicherheitsmaßnahme. Wenn der Stecker nicht in die Steckdose passt, die Steckdose von einem Elektriker austauschen lassen. Gerät immer an eine ordnungsgemäß geerdete Steckdose anschließen. Im Zweifelsfall einen Elektriker zu Rate ziehen. Durch den fehlerhaften Anschluss an einen Erdleiter kann ein elektrischer Schock verursacht werden.

### **Netzkabel**

- Nur das mit dem Gerät gelieferte Netzkabel verwenden.
- Das Netzkabel direkt an eine korrekt geerdete Steckdose anschließen. Kein Verlängerungskabel verwenden. Bestehen Zweifel, ob eine Steckdose geerdet ist, einen Elektriker zurate ziehen.
- Dieses Gerät nicht an Orten aufstellen, an denen Personen auf das Netzkabel treten oder darüber stolpern könnten.
- Keine Gegenstände auf dem Netzkabel abstellen.

### **Lasersicherheitshinweise**

**ACHTUNG:** Alle hier nicht beschriebenen Verfahren oder Vorgehensweisen können dazu führen, dass gefährliche Laserstrahlung freigesetzt wird.

Das Gerät ist als Lasergerät der Klasse 1 zertifiziert und entspricht behördlichen, nationalen und internationalen Sicherheitsvorgaben. Es wird keine gefährliche Strahlung abgegeben, da der Laserstrahl während aller von der Bedienungskraft durchgeführten Druck- und Wartungsvorgänge völlig eingeschlossen ist.

### **Gerätesicherheit**

Bei der Gerätekonstruktion wurde darauf geachtet, dass nur sichere Bereiche für Bedienungskräfte zugänglich sind. Hinter mit Schrauben befestigten Abdeckungen oder Schutzvorrichtungen liegen Bereiche, die Gefahren bergen. Niemals Abdeckungen und Schutzbleche entfernen, durch die gefährliche Bereiche abgeschirmt sind.

### **Gerätesicherheit - Richtig!**

**VORSICHT:** Keine Sprühreiniger verwenden. Sprühreiniger können explodieren oder sich entzünden, wenn sie an elektromechanischen Geräten verwendet werden.

- Alle am Gerät angebrachten oder sonstigen Warnhinweise und Anweisungen befolgen.
- Vor dem Reinigen dieses Geräts den Netzstecker aus der Steckdose ziehen. Nur für das Gerät geeignete Reinigungsmittel verwenden, da andere Materialien Leistungseinbußen oder Gefahrensituationen zur Folge haben können.
- Beim Umstellen oder Transportieren des Geräts stets Vorsicht walten lassen. Wenn das Gerät in ein anderes Gebäude gebracht werden soll, bitte an den Xerox-Partner wenden.
- Gerät auf einem festen Untergrund aufstellen (nicht auf weichem Teppich), der das Gewicht des Geräts tragen kann.
- Gerät an einem ausreichend belüfteten Standort aufstellen, der Platz für Wartungsarbeiten bietet.
- Vor dem Reinigen dieses Geräts den Netzstecker aus der Steckdose ziehen.

Hinweis Das Xerox-Gerät verfügt über einen Energiesparmodus, durch den Strom gespart wird, wenn das Gerät nicht benutzt wird. Das Gerät kann ununterbrochen eingeschaltet bleiben.

### **Gerätesicherheit - Falsch!**

**VORSICHT:** Keine Sprühreiniger verwenden. Sprühreiniger können explodieren oder sich entzünden, wenn sie an elektromechanischen Geräten verwendet werden.

- Das Gerät niemals über einen Adapter an eine nicht geerdete Steckdose anschließen.
- Niemals Wartungsarbeiten durchführen, die nicht ausdrücklich in dieser Dokumentation beschrieben sind.
- Niemals die Belüftungsschlitze am Gerät blockieren. Sie verhindern, dass das Gerät überhitzt.
- Niemals verschraubte Abdeckungen und Schutzbleche entfernen. Hinter diesen Abdeckungen befinden sich keine vom Benutzer wartbaren Teile.
- Niemals das Gerät in der Nähe einer Wärmequelle (Heizkörper o. Ä.) aufstellen.
- Niemals Gegenstände in die Belüftungsschlitze stecken.
- Niemals die elektrischen oder mechanischen Sperreinrichtungen außer Kraft setzen.
- Niemals das Gerät so aufstellen, dass jemand auf das Netzkabel treten oder darüber stolpern könnte.
- Dieses Gerät sollte nicht in Räumen aufgestellt werden, die keine richtige Belüftung haben.

Weitere Informationen erteilt der autorisierte Händler vor Ort.

### **Not-Aus**

In folgenden Situationen das Gerät sofort abschalten und den Stecker aus der Steckdose herausziehen. Das Problem vom zuständigen autorisierten Xerox-Kundendiensttechniker beheben lassen:

- Ungewöhnliche Gerüche oder Geräusche vom Gerät.
- Das Netzkabel ist beschädigt oder die Isolierung durchgescheuert.
- Eine Sicherung ist durchgebrannt, ein Sicherungsautomat oder anderer Schutzschalter hat angesprochen.
- In das Gerät ist Flüssigkeit gelangt.
- Das Gerät kam mit Wasser in Berührung.
- Ein Teil des Geräts ist beschädigt.

### **Komplettes Ausschalten des Geräts (Trennen von der Stromversorgung)**

Dieses Produkt wird über den Netzstecker von der Stromversorgung getrennt. Der Netzstecker ist an der Rückseite des Geräts eingesteckt. Zum Trennen des Geräts von der Stromversorgung das Netzkabel aus der Steckdose ziehen.

### Ozon-Sicherheit

Dieses Gerät produziert bei Normalbetrieb Ozon. Ozon ist schwerer als Luft; die freigesetzte Menge ist abhängig vom Druckvolumen. Die in der Xerox-Installationsanleitung angegebenen Betriebsparameter müssen eingehalten werden, damit die Ozonemission die zulässigen Grenzwerte nicht übersteigt.

Weitere Informationen über Ozon finden sich in der englischsprachigen Xerox-Veröffentlichung "Ozone". Diese kann in Europa beim Xerox-Partner angefordert werden.

## Wartungshinweise

**VORSICHT:** Keine Sprühreiniger verwenden. Sprühreiniger können explodieren oder sich entzünden, wenn sie an elektromechanischen Geräten verwendet werden.

- Sämtliche von der Bedienungskraft auszuführenden Wartungsverfahren sind in der Benutzerdokumentation beschrieben, die dem Gerät beiliegt.
- Keine Wartungsarbeiten an diesem Gerät ausführen, die nicht in der Kundendokumentation beschrieben sind.
- Verbrauchsmaterial und Reiniger nur wie in diesem Dokument beschrieben verwenden.
- Verschraubte Abdeckungen und Schutzbleche nicht entfernen. Hinter diesen Abdeckungen befinden sich keine vom Benutzer wartbaren Teile.

## Hinweise zum Verbrauchsmaterial

- Alle Verbrauchsmaterialien gemäß den Anweisungen auf der Verpackung lagern.
- Alle Verbrauchsmaterialien außer Reichweite von Kindern aufbewahren.
- Toner und Tonerbehälter niemals in eine offene Flamme werfen.

## Produktsicherheitszertifizierung

Das Xerox-Gerät wurde von der folgenden Prüfstelle gemäß der folgenden Normen zertifiziert:

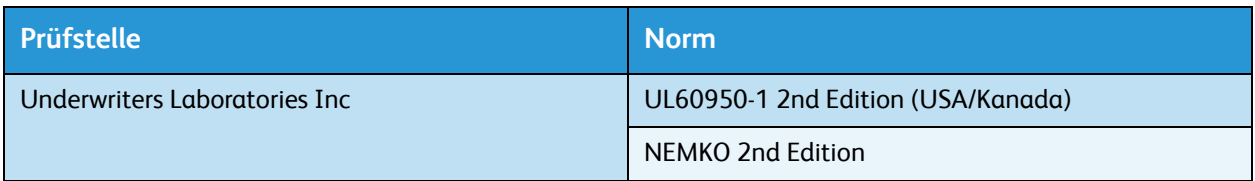

Das Gerät wurde gemäß der Qualitätsnorm ISO 9001 gefertigt.

# <span id="page-141-0"></span>Grundlegende Vorschriften

Xerox hat dieses Gerät auf elektromagnetische Emissions- und Störfestigkeitsnormen geprüft. Diese Normen wurden entwickelt, um die von diesem Gerät in einer typischen Büroumgebung empfangenen oder ausgestrahlten Interferenzen abzuschwächen.

# Vereinigte Staaten (FCC-Bestimmungen)

Dieses Gerät wurde geprüft und gemäß den Bestimmungen für ein digitales Gerät der Klasse A in Übereinstimmung mit den FCC-Bestimmungen, Teil 15, für zulässig befunden. Diese Grenzwerte sind so definiert, dass sie ausreichenden Schutz gegen schädigende Störungen in Gewerbegebieten gewährleisten. Das Gerät erzeugt und verwendet Hochfrequenzenergie und kann diese ausstrahlen. Wird das Gerät nicht entsprechend diesen Richtlinien installiert oder eingesetzt, kann es zu Störungen des Funkverkehrs kommen. Der Betrieb des Geräts in einer Wohnumgebung wird wahrscheinlich schädliche Interferenzen verursachen, die der Anwender auf eigene Kosten beheben muss.

Falls dieses Gerät den Rundfunk- oder Fernsehempfang stört, was durch Aus- und Einschalten des Geräts festgestellt werden kann, wird dem Benutzer empfohlen, die Störungen durch eine oder mehrere der folgenden Maßnahmen zu korrigieren:

- Die Empfangsantenne neu ausrichten oder an einem anderen Ort anbringen.
- Den Abstand zwischen dem Gerät und dem Empfangsgerät erhöhen.
- Das Gerät an einen anderen Stromkreis als den des Empfangsgeräts anschließen.
- Wird Hilfe benötigt, den Vertragshändler oder einen Rundfunk- und Fernsehtechniker kontaktieren.

Durch Änderungen am Gerät, die nicht ausdrücklich von Xerox genehmigt wurden, kann der Benutzer die Berechtigung zum Betrieb des Geräts verlieren. Zur Erfüllung von Teil 15 der FCC-Bestimmungen geschirmte Schnittstellenkabel verwenden.

## Kanada (Vorschriften)

Dieses Digitalgerät der Klasse A entspricht der kanadischen Vorschrift ICES-003.

Cet appareil numérique de la classe A est conforme à la norme NMB-003 du Canada.

# Europäische Union

**VORSICHT:** Dies ist ein Produkt der Klasse A. Der Einsatz dieses Geräts in Wohngebieten kann Frequenzstörungen hervorrufen, deren Beseitigung in jedem Fall dem Benutzer obliegt.

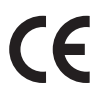

Mit der CE-Kennzeichnung erklärt XEROX, dass das Gerät folgenden EU-Richtlinien entspricht:

- 12. Dezember 2006: Niederspannungsrichtlinie 2006/95/EG. Angleichung der Rechtsvorschriften der Mitgliedstaaten betreffend elektrische Betriebsmittel innerhalb bestimmter Spannungsgrenzen.
- 15. Dezember 2004: Richtlinie 2004/108/EG über die elektromagnetische Verträglichkeit. Angleichung der Rechtsvorschriften der Mitgliedstaaten über die elektromagnetische Verträglichkeit.
- 9. März 1999: Richtlinie 1999/5/EG über Funkanlagen und Telekommunikationsendeinrichtungen.

Von diesem Gerät geht bei sachgerechtem Einsatz in Übereinstimmung mit den hier enthaltenen Anweisungen weder für den Benutzer noch die Umwelt Gefahr aus.

Zur Erfüllung der EU-Bestimmungen geschirmte Schnittstellenkabel verwenden.

Ein unterzeichnetes Exemplar der Konformitätserklärung für dieses Gerät kann bei Xerox angefordert werden.

## RoHS-Bestimmungen der Türkei

Gemäß Artikel 7 (d) versichern wir hiermit, dass das Gerät die EEE-Bestimmungen erfüllt.

"EEE yönetmeliğine uygundur"

# <span id="page-143-0"></span>Materialsicherheit

Angaben zur Materialsicherheit des Druckers: Nordamerika: www.xerox.com/msds

Europäische Union: www.xerox.com/environment\_europe

Telefonnummern des Supports: www.xerox.com/office/worldcontacts.
## <span id="page-144-0"></span>Recycling und Entsorgung des Geräts

## USA & Kanada

Xerox unterhält ein weltweites Programm für Entsorgung und Wiederverwendung/Recycling seiner Geräte. Beim Xerox-Partner lässt sich erfragen, ob dieses Gerät Teil des Programms ist. Weitere Informationen zu Xerox-Umweltprogrammen sind zu finden unter http://www.xerox.com/environment.html.

Bei der Entsorgung des Xerox-Geräts ist zu beachten, dass es Blei, Quecksilber, Perchlorat und andere Stoffe enthalten kann, deren Entsorgung bestimmten Umweltschutzbestimmungen unterliegt. Die Verwendung dieser Stoffe entspricht den einschlägigen internationalen Bestimmungen zum Zeitpunkt der Markteinführung des Geräts. Gerät den örtlichen Bestimmungen gemäß entsorgen. Einschlägige Informationen für die USA sind auch auf der Website von Electronic Industries Alliance zu finden: http://www.eiae.org/.

## Europäische Union

#### <span id="page-145-0"></span>**Richtlinie 2002/96/EG über Elektro- und Elektronik-Altgeräte**

#### **Recycling und Entsorgung des Geräts (bei der gewerblichen Anwendung in der EU)**

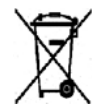

Geräte, die dieses Symbol tragen, müssen den nationalen Richtlinien gemäß entsorgt werden. Gemäß den europäischen Rechtsvorschriften sind gebrauchte elektrische und elektronische Geräte im Rahmen der vereinbarten Verfahren zu entsorgen.

#### **(EU-Richtlinie über Batterien)**

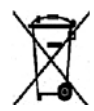

Diese Symbole auf Produkten und/oder zugehörigen Dokumentationen bedeuten, dass gebrauchte elektrische und elektronische Produkte sowie Batterien nicht zum allgemeinen Hausmüll gegeben werden dürfen.

Altprodukte und gebrauchte Batterien gemäß den nationalen Bestimmungen sowie den Richtlinien 2002/96/EG und 2006/66/EG zu den entsprechenden Sammelstellen bringen, wo sie ordnungsgemäß behandelt, wiederaufbereitet und recycelt werden.

Die ordnungsgemäße Entsorgung dieser Produkte und Batterien schont wertvolle Ressourcen und verhindert negative Auswirkungen auf Gesundheit und Umwelt, die durch eine unsachgemäße Abfallentsorgung entstehen könnten.

Örtliche Behörden, Abfallunternehmen und Verkaufsstellen halten weitere Informationen zur Sammlung und zum Recycling von Altprodukten und Batterien bereit. Je nach nationaler Gesetzeslage wird eine unsachgemäße Entsorgung dieser Abfälle mit einer Geldbuße belegt.

#### **Für Geschäftskunden in der Europäischen Union**

Zur Entsorgung elektrischer und elektronischer Geräte bitte den jeweiligen Händler oder Lieferanten kontaktieren.

#### **Hinweise zur Entsorgung in Ländern außerhalb der Europäischen Union**

Diese Symbole sind nur innerhalb der Europäischen Union gültig. Vor der Entsorgung dieser Produkte bitte bei den örtlichen Behörden oder dem jeweiligen Händler das korrekte Verfahren erfragen.

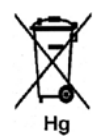

#### **Hinweis zum Batteriesymbol**

Das Abfallbehältersymbol kann in Verbindung mit einem chemischen Symbol erscheinen. Damit werden die Anforderungen der Richtlinie erfüllt.

## <span id="page-146-0"></span>Energieprogramm

## Alle Märkte

#### <span id="page-146-1"></span>**ENERGY STAR**

Der Xerox Phaser 4600/4620 erfüllt die ENERGY STAR®-Anforderungen für bildgebende Geräte.

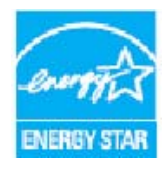

ENERGY STAR und das ENERGY STAR-Zeichen sind Marken in den USA. Das internationale ENERGY STAR Office Equipment Program ist ein weltweites Programm, das die Entwicklung energiesparender Computer und anderer Bürogeräte, wie z. B. Computer, Monitore, Drucker, Fax- und Kopiergeräte sowie Multifunktionsgeräte, fördert. Ein geringerer Energieverbrauch hilft beim Kampf gegen Smog, sauren Regen und langfristige Klimaänderungen durch eine Senkung der bei der Energiegewinnung erzeugten Schadstoffe.

Xerox ENERGY STAR-Geräte werden ab Werk so eingestellt, dass sie nach einem bestimmten Zeitraum nach dem letzten Druckvorgang in den Energiesparmodus wechseln. Der Standardzeitraum für Xerox Phaser 4600/4620 ist auf 15 Minuten eingestellt. Eine detailliertere Beschreibung dieser Funktion befindet sich im Benutzerhandbuch. Eine Anleitung zur Änderung der Einstellungen für den **Energiesparmodus** ist unter [Systemeinstellung auf Seite 87](#page-86-0) zu finden.

## <span id="page-147-0"></span>Kontakt für Fragen zur Produktsicherheit

Bei Fragen zur Sicherheit dieses Xerox-Geräts und der Verbrauchsmaterialien stehen folgende Telefon-Helplines zur Verfügung:

USA: 1-800 828-6571 Kanada: 1-800 828-6571 Europa: +44 1707 353 434

Die Sicherheitsinformationen zum Gerät sind auch auf der Xerox-Website einzusehen:

www.xerox.com/about-xerox/environment

# Index

#### **Numerics**

[2-seitig, 34](#page-33-0) [Drucken, 43](#page-42-0) [4 Fächer, Ablagebox, 35,](#page-34-0) [131](#page-130-0)

#### A

[Abdeckung des Heftklammermagazins, 9](#page-8-0) [Ablagebox, 35,](#page-34-0) [131](#page-130-0) [Ablagebox mit vier Fächern, 9](#page-8-1) [Aktive Aufträge, 48,](#page-47-0) [75](#page-74-0) [Allgemeine Einrichtung, 86](#page-85-0) Allgemeine Probleme [Linux, 116](#page-115-0) [Macintosh, 117](#page-116-0) [PostScript, 114](#page-113-0) [Windows, 115](#page-114-0) [Allgemeine Wartung, 24,](#page-23-0) [94](#page-93-0) [Allgemeine Wartung und Fehlerbehebung, 93](#page-92-0) [Alphanumerische Tasten, 11](#page-10-0) [An- und Abmeldung, 25](#page-24-0) [Anzahl Ausdrucke, 72](#page-71-0) [Aufdruck, 40](#page-39-0) [Auflösung, 133](#page-132-0) [Aufträge, 47,](#page-46-0) [75](#page-74-1) [Aktiv, 48](#page-47-0) [Fertig, 53](#page-52-0) [Gespeichert, 51,](#page-50-0) [52](#page-51-0) [Persönlich, 49](#page-48-0) [Sicher, 49](#page-48-0) [Auftragsart, 32](#page-31-0) [Auftragsliste, 48](#page-47-0) [Ausgabe, 130](#page-129-0) [Ausgabefach, 9,](#page-8-2) [130](#page-129-0) [Ausgabemodule, 130](#page-129-1) [Ausgabeoptionen, 35](#page-34-0) [Austauschmodule, 24,](#page-23-1) [94](#page-93-1)

#### B

[Bedienelemente, 29](#page-28-0) [Behälter, 16,](#page-15-0) [72](#page-71-1) [Behältereinstellung, 65](#page-64-0)

[Behältermanagement, 63](#page-62-0) [Behältermanagement, Einstellungen, 63](#page-62-1) [Beheben von Fehlern, 101](#page-100-0) [Benachrichtigungen, 71](#page-70-0) [Benutzerhandbuch, 26](#page-25-0) [Benutzerkennung, 25](#page-24-0) [Berichte, 124](#page-123-0) [Bestandteile des Geräts, 9](#page-8-3) Betriebsarten [CentreWare Internet Services, 69](#page-68-0) [Drucken, 27](#page-26-0) [Betriebssicherheit, 135](#page-134-0) [Bild überschreiben, 89](#page-88-0) [Broschürenlayout, 38](#page-37-0)

### $\mathcal{C}$

[CentreWare Internet Services, 69](#page-68-0) [Allgemeine Einstellung, 71](#page-70-1) [Aufträge, 75](#page-74-1) [Behälter, 72](#page-71-1) [Benachrichtigungen, 71](#page-70-0) [Drucken, 77](#page-76-0) [Einstellung, 78](#page-77-0) [SMart eSolutions, 72](#page-71-0) [Status, 71](#page-70-2) [Support, 79](#page-78-0)

#### $\Box$

[Dateisicherheit, 89](#page-88-0) [Daten zum Druckmaterial, 66](#page-65-0) [Deckblätter, 35,](#page-34-1) [36](#page-35-0) [Display, 11](#page-10-1) [Dokumentation, 26](#page-25-0) [Druckaufträge senden, 27,](#page-26-0) [31](#page-30-0) [Drucken, 27,](#page-26-0) [77](#page-76-0) [Ausgabeoptionen, 35](#page-34-0) [Bedienelemente, 29](#page-28-0) [Erweiterte Materialwahl, 34](#page-33-1) [Erweiterte Optionen, 41](#page-40-0) [Layout/Aufdrucke, 38](#page-37-1) [Linux, 44](#page-43-0) [Linux, Druckereigenschaften, 45](#page-44-0) [Macintosh, 2-seitig, 43](#page-42-0) [Macintosh, An Papierformat anpassen, 43](#page-42-0) [Macintosh, Druckereinstellungen, 42](#page-41-0) [Macintosh, Duplex in umgekehrter](#page-42-0)  Reihenfolge, 43 [Macintosh, Grafiken, 43](#page-42-1)

[Macintosh, Layout, 42](#page-41-1) [Macintosh, Material, 42](#page-41-2) [Macintosh, Seiten pro Blatt, 42](#page-41-1) [Macintosh, Toner-Sparbetrieb, 43](#page-42-2) [Macintosh, Xerox-Funktionen, 43](#page-42-3) [Material/Ausgabe, 32](#page-31-1) [Materialwahl, 33](#page-32-0) [Sonderseiten, 35](#page-34-1) [Drucken eines gespeicherten Auftrags, 51](#page-50-1) [Drucken unter Windows, 29](#page-28-1) [Drucken von Berichten, 124](#page-123-0) [Drucken, technische Daten, 133](#page-132-1) [Drucken, von USB-Speichergerät, 57](#page-56-0) [Drucker klonen, 91](#page-90-0) Druckereinstellungen [Macintosh, 42](#page-41-0) [Druckereinstellungen ändern, 42](#page-41-0) [Druckergeschwindigkeit, 128,](#page-127-0) [133](#page-132-2) [Druckerinstallations-Assistent, 13](#page-12-0) [Druckerprobleme, 111](#page-110-0) [Druckersoftware-CD, 13](#page-12-1) [Druckerspeicher, 133](#page-132-3) [Druckertreiber, 28](#page-27-0) [Herunterladen, 13](#page-12-2) [Installation, 13](#page-12-1) [Druckmaterial einlegen, 16,](#page-15-0) [60](#page-59-0) [Behälter 1 \(Zusatzzufuhr\), 16,](#page-15-1) [60](#page-59-1) [Behälter 2, 61](#page-60-0) [Großraumbehälter, 17,](#page-16-0) [62](#page-61-0) [Materialarten, 67](#page-66-0) [Optionale Materialbehälter, 17,](#page-16-1) [61](#page-60-0) [Druckmaterial vorbereiten, 60](#page-59-2) [Druckverfahren, 31](#page-30-0) [Duplex, 34](#page-33-0) [Duplex-Einheit, 9](#page-8-4)

#### E

[Ein/Aus, 12](#page-11-0) [Einführung in das Gerät, 8](#page-7-0) Einlegen von Druckmaterial [Behälter 2, 17](#page-16-1) [Einlegen, Papier, 60](#page-59-0) [Einrichten, 84](#page-83-0) [Einrichtung, 81](#page-80-0) [Extras, Zugriff, 82](#page-81-0) [Einstellung, 78](#page-77-0) Einstellungen [Allgemeine Einrichtung, 86](#page-85-0) [Behältermanagement, 63](#page-62-1)

[Gerät, 87](#page-86-0) [Kostenzählung, 92](#page-91-0) [Materialbehälter, 65](#page-64-0) [Netzwerk, 84](#page-83-1) [PCL, 85](#page-84-0) [PostScript, 85](#page-84-1) [Energieprogramm, 147](#page-146-0) [Energiesparbetrieb \(Taste\), 11](#page-10-2) [ENERGY STAR, 147](#page-146-1) [Ermitteln der Seriennummer, 123](#page-122-0) [Erste Schritte, 7](#page-6-0) [Erweiterte Materialwahl, 34](#page-33-1) [Erweiterte Optionen, 41](#page-40-0) [Europäische Union, 143](#page-142-0) [Extras, 82](#page-81-0) [Extras, Zugriff, 82](#page-81-0)

#### F

[FCC-Bestimmungen, 142](#page-141-0) [Fehlerbehebung, 93,](#page-92-0) [101](#page-100-0) [Fehlerbehebungsberichte, 124](#page-123-0) [Fehlermeldungen, 108](#page-107-0) [Fertige Aufträge, 53,](#page-52-0) [76](#page-75-0) [Finisher, 35,](#page-34-0) [130](#page-129-2) [Finisher \(optional\), 9](#page-8-5) [Fixiereinheit, 10](#page-9-0)

#### G

[Gerät einrichten, 81](#page-80-0) [Gerät einschalten, 12](#page-11-0) [Gerät reinigen, 24](#page-23-2) [Gerät umstellen, 100](#page-99-0) [Gerät verwenden, 7](#page-6-0) [Gerät, technische Daten, 128](#page-127-1) [Gerätegeschwindigkeit, 128,](#page-127-0) [133](#page-132-2) [Gerätemodelle, 8](#page-7-0) [Geräteseriennummer, 123](#page-122-0) [Gerätesicherheit, 139](#page-138-0) [Gerätespeicher, 133](#page-132-3) [Geräteübersicht, 9](#page-8-3) [Gesamtseiten, 72](#page-71-0) [Geschwindigkeit, 128,](#page-127-0) [133](#page-132-2) [Gespeicherte Aufträge, 51,](#page-50-0) [52,](#page-51-0) [76](#page-75-1) [Grafiken, 43](#page-42-1) [Großraumbehälter, 9,](#page-8-6) [17,](#page-16-0) [62,](#page-61-0) [130](#page-129-3) [Grundlegende Sicherheitsvorschriften, 142](#page-141-1)

#### H

[Heftklammermagazin, 24,](#page-23-1) [94,](#page-93-1) [98](#page-97-0) [Heftung, 35,](#page-34-0) [130](#page-129-2) [Herunterladen des Druckertreibers, 13](#page-12-2) [Hilfe, 26,](#page-25-1) [123](#page-122-1) [Hilfe \(Taste\), 11](#page-10-3) [Hinweise zum Verbrauchsmaterial, 141](#page-140-0) [Hinweise zur Betriebssicherheit, 138](#page-137-0)

#### I

[Installation des Druckertreibers, 13](#page-12-1) [Interne Komponenten, 10](#page-9-1)

#### K

[Kanada \(Vorschriften\), 142](#page-141-2) [Kartenleseschlitz, 9](#page-8-7) [Klarsichtfolientrennblätter, 34](#page-33-2) [Klonen, Drucker, 91](#page-90-0) [Konfigurationsseite, 83](#page-82-0) [Konfigurationsvarianten, 10](#page-9-2) [Abmessungen, 128](#page-127-2) [Aufwärmphase, 128](#page-127-3) [Gerätezugang, 128](#page-127-4) [Hardware, 128](#page-127-5) [Kontakt für Fragen zur Sicherheit, 148](#page-147-0) [Kostenzählung, 92](#page-91-0) [Kundendienst, 26](#page-25-2) [Kundendienst kontaktieren, 26,](#page-25-1) [123](#page-122-1)

#### L

[Layout/Aufdrucke, 38](#page-37-1) [Leerblätter, 35,](#page-34-1) [36](#page-35-1) [Leitlinien zum Druckmaterial, 66](#page-65-1) Linux [Druckereigenschaften, 45](#page-44-0) [Linux, drucken, 44](#page-43-0) [Linux, Probleme, 116](#page-115-0)

#### M

Macintosh [2-seitig, 43](#page-42-0) Macintosh, drucken [Grafiken, 43](#page-42-1) [Layout, 42](#page-41-1) [Material, 42](#page-41-2) [Seiten pro Blatt, 42](#page-41-1)

[Toner-Sparbetrieb, 43](#page-42-2) [Xerox-Funktionen, 43](#page-42-3) [Macintosh, Probleme, 117](#page-116-0) [Maintenance Assistant, 72](#page-71-0) [Material, 33](#page-32-0) [Material/Ausgabe, 32](#page-31-1) [Materialarten, 67](#page-66-0) [Materialbehälter 1 \(Zusatzzufuhr\), 9,](#page-8-8) [16,](#page-15-1) [60,](#page-59-1) [129](#page-128-0) [Materialbehälter 2, 9,](#page-8-9) [17,](#page-16-1) [61,](#page-60-0) [129](#page-128-1) [Materialbehälter 3 \(optional\), 9,](#page-8-10) [17,](#page-16-1) [61,](#page-60-0) [130](#page-129-4) [Materialbehälter 4 \(optional\), 9,](#page-8-11) [17,](#page-16-1) [61,](#page-60-0) [130](#page-129-4) [Materialbehälter 5 \(optional\), 130](#page-129-4) [Materialbehälter 6 \(optional\), 130](#page-129-4) [Materialbehälter, Management, 63](#page-62-0) [Materialsicherheit, 144](#page-143-0) [Materialstaus, 101](#page-100-1) [Mehrere Druckbilder, 38](#page-37-0) [Meldungen, 108](#page-107-0) [Menü \(Taste\), 11](#page-10-4) [Meter Assistant, 72](#page-71-0) [Modelle und Komponenten, 10](#page-9-2) [Module, austauschbar, 24,](#page-23-1) [94](#page-93-1)

#### N

[Netzanschluss, 132](#page-131-0) [Frequenz, 132](#page-131-1) [Spannung, 132](#page-131-2) [Stromverbrauch, 132](#page-131-3) [Netzschalter, 9,](#page-8-12) [12](#page-11-0) [Netzsteckdose, 138](#page-137-1) [Netzwerkanschluss, 9](#page-8-13) [Netzwerkeinstellung, 84](#page-83-1) [Netzwerkeinstellungen, 78](#page-77-0) [Numerische Tasten, 11](#page-10-0)

#### $\Omega$

[OK \(Taste\), 11](#page-10-5) [Optionale Komponenten, 10](#page-9-2) [Optionale Materialbehälter, 17,](#page-16-1) [61](#page-60-0)

#### P

[Papier einlegen, 16,](#page-15-0) [60](#page-59-0) [Materialarten, 67](#page-66-0) [Papierstandsanzeige, 9](#page-8-14) [Papiervorrat, technische Daten, 129](#page-128-2) [PCL, 133](#page-132-4) [PCL-Einrichtung, 85](#page-84-0)

[PDL, 133](#page-132-4) [Persönliche Aufträge, 49,](#page-48-0) [75](#page-74-2) [Pfeiltasten, 11](#page-10-6) [PIN, 25](#page-24-0) [PostScript-Einrichtung, 85](#page-84-1) Probleme [Drucken, 111](#page-110-0) [Druckqualität, 118](#page-117-0) [Linux, 116](#page-115-0) [Macintosh, 117](#page-116-0) [Materialzufuhr, 110](#page-109-0) [PostScript, 114](#page-113-0) [Windows, drucken, 115](#page-114-0) [Probleme mit der Druckqualität, 118](#page-117-0) [Probleme mit der Materialzufuhr, 110](#page-109-0) [Problemlösung, 101](#page-100-0) [Produktsicherheit, Kontakt für Fragen, 148](#page-147-0) [Produktsicherheitszertifizierung, 141](#page-140-1) [PS, 133](#page-132-4)

### $\overline{O}$

[Qualitätsprobleme, 118](#page-117-0)

#### R

[Recycling und Entsorgung des Geräts, 145](#page-144-0) [Reinigung, 24](#page-23-2) [Steuerpult, 100](#page-99-1) [Richtlinie 2002/96/EG über Elektro- und](#page-145-0)  Elektronik-Altgeräte, 146 [RoHS-Bestimmungen der Türkei, 143](#page-142-1) [Rückseitige Klappe, 9](#page-8-15)

#### S

[Seitenaufdruck, 34](#page-33-0) [Seitenlayout, 38](#page-37-0) [Seriennummer, 123](#page-122-0) [Sichere Aufträge, 49](#page-48-0) [Sicherheit, 89,](#page-88-0) [135](#page-134-0) [Betriebssicherheit, 138](#page-137-0) [Etiketten und Symbole, 137](#page-136-0) [Recycling und Entsorgung, 145](#page-144-0) [Stromversorgung, 138](#page-137-2) [Verbrauchsmaterial, 141](#page-140-0) [Vorschriften, 142](#page-141-1) [Wartung, 141](#page-140-2) [Zertifizierung, 141](#page-140-1) [SMart eSolutions, 72](#page-71-0)

[SMart Kit-Trommeleinheit, 10,](#page-9-3) [24,](#page-23-1) [94,](#page-93-1) [97,](#page-96-0) [133](#page-132-5) [Software, 13](#page-12-1) [Sonderfunktionsoptionen, 90](#page-89-0) [Sonderseiten, 35,](#page-34-1) [37](#page-36-0) [Speichern, Aufträge, 52](#page-51-0) [Spezielles Druckmaterial, 67](#page-66-0) [Status, 71](#page-70-2) [Status-LED, 11](#page-10-7) [Staus, Druckmaterial, 101](#page-100-1) [Steuerpult, 9](#page-8-16) [Stopp \(Taste\), 11](#page-10-8) [Störungen, 101](#page-100-0) [Drucken, 111](#page-110-0) [Druckqualität, 118](#page-117-0) [Linux, 116](#page-115-0) [Macintosh, 117](#page-116-0) [Materialzufuhr, 110](#page-109-0) [PostScript-Probleme, 114](#page-113-0) [Windows, drucken, 115](#page-114-0) [Störungsbehebung, 101](#page-100-2) [Störungsmeldungen, 108](#page-107-0) [Stromversorgung, 138](#page-137-2) [Supplies Assistant, 72](#page-71-0) [Support, 79](#page-78-0) [Systemeinstellung, 87](#page-86-0) [Systemhandbuch, 26](#page-25-0)

### T

[Tastatur, 11](#page-10-0) [Tasten, 11](#page-10-9) Technische Daten [Ausgabe, 130](#page-129-1) [Drucken, 133](#page-132-1) [Druckmaterial, 66](#page-65-0) [Gerät, 128](#page-127-1) [Netzanschluss, 132](#page-131-0) [Papiervorrat, 129](#page-128-2) [Tipps zur Vermeidung von Materialstaus, 101](#page-100-1) [Tonerbehälter, 10,](#page-9-4) [24,](#page-23-1) [94,](#page-93-1) [133](#page-132-6) [Tonersammelbehälter, 24,](#page-23-1) [94](#page-93-1) [Toner-Sparbetrieb, 43](#page-42-2) [Trommel, 97](#page-96-0) [Trommeleinheit, 133](#page-132-5)

#### $\cup$

[Übersch.auf Anforder., 89](#page-88-0) [Übersicht über das Gerät, 9](#page-8-3) [Übersicht über das Steuerpult, 11](#page-10-9)

[Übertragungswalze, 10](#page-9-5) [Umstellen des Geräts, 100](#page-99-0) [USB-Anschluss Typ A, 9](#page-8-17) [USB-Anschluss Typ B, 9](#page-8-18) [USB-Speicheranschluss, 9](#page-8-19) USB-Speichergerät [Drucken, 57](#page-56-0) [USB-Speichergerät einstecken, 56](#page-55-0)

#### V

[Verbrauchsmaterial, 24](#page-23-0) [Vereinigte Staaten \(FCC-Bestimmungen\), 142](#page-141-0) [Vorder- und Rückansicht, 9](#page-8-20) [Vorschriften, 135,](#page-134-0) [142](#page-141-1)

#### W

[Wartung, 24,](#page-23-0) [94](#page-93-0) [Wartung des Geräts, 94](#page-93-0) [Wartungshinweise, 141](#page-140-2) [Welcome Centre, 26,](#page-25-2) [123](#page-122-2) [Windows, drucken, 29](#page-28-1) [Windows, Probleme, 115](#page-114-0)

#### X

[Xerox Secure Access, 25](#page-24-0) [Xerox Support Center, 26,](#page-25-2) [123](#page-122-2)

#### Z

[Zähler, 72](#page-71-0) [Zählerstand, 72](#page-71-0) [Zurück \(Taste\), 11](#page-10-10) [Zusätzliche Hilfe, 26,](#page-25-1) [123](#page-122-1)

Xerox Phaser 4600/4620 Benutzerhandbuch 154